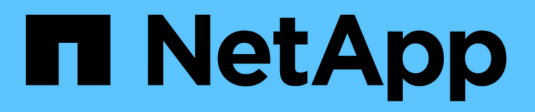

# **Proteggere e ripristinare i dati**

Active IQ Unified Manager 9.9

NetApp April 05, 2024

This PDF was generated from https://docs.netapp.com/it-it/active-iq-unified-manager-99/dataprotection/concept-types-of-snapmirror-protection.html on April 05, 2024. Always check docs.netapp.com for the latest.

# **Sommario**

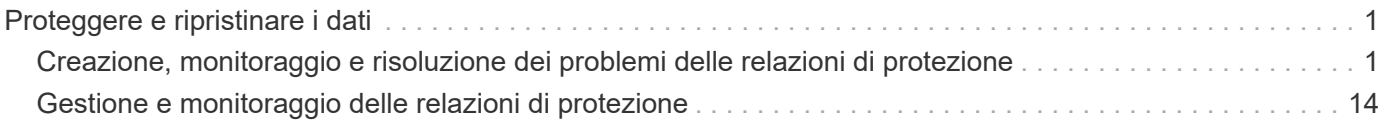

# <span id="page-2-0"></span>**Proteggere e ripristinare i dati**

# <span id="page-2-1"></span>**Creazione, monitoraggio e risoluzione dei problemi delle relazioni di protezione**

Unified Manager consente di creare relazioni di protezione, monitorare e risolvere i problemi relativi alla protezione mirror e alla protezione del vault di backup dei dati memorizzati nei cluster gestiti e ripristinare i dati quando vengono sovrascritti o persi.

# **Tipi di protezione SnapMirror**

In base all'implementazione della topologia dello storage dei dati, Unified Manager consente di configurare diversi tipi di relazioni di protezione di SnapMirror. Tutte le varianti della protezione di SnapMirror offrono una protezione di disaster recovery con failover, ma offrono diverse funzionalità in termini di performance, flessibilità della versione e protezione di più copie di backup.

## **Relazioni di protezione asincrona SnapMirror tradizionali**

La protezione asincrona SnapMirror tradizionale offre la protezione del mirror di replica a blocchi tra i volumi di origine e di destinazione.

Nelle relazioni tradizionali di SnapMirror, le operazioni di mirroring vengono eseguite più velocemente rispetto alle relazioni alternative di SnapMirror, in quanto l'operazione di mirroring si basa sulla replica a blocchi. Tuttavia, la protezione SnapMirror tradizionale richiede che il volume di destinazione venga eseguito con la stessa versione minore o successiva del software ONTAP del volume di origine all'interno della stessa release principale (ad esempio, dalla versione 8.x alla 8.x o dalla 9.x alla 9.x). La replica da un'origine 9.1 a una destinazione 9.0 non è supportata perché la destinazione esegue una versione principale precedente.

### **Protezione asincrona di SnapMirror con replica flessibile della versione**

La protezione asincrona di SnapMirror con replica flessibile della versione offre la protezione del mirror della replica logica tra i volumi di origine e di destinazione, anche se tali volumi vengono eseguiti con versioni diverse di ONTAP 8.3 o software successivo (ad esempio, dalla versione 8.3 alla 8.3.1, dalla 8.3 alla 9.1 o dalla 9.2.2 alla 9.2).

Nelle relazioni di SnapMirror con la replica flessibile della versione, le operazioni di mirroring non vengono eseguite con la stessa velocità delle relazioni di SnapMirror tradizionali.

A causa di un'esecuzione più lenta, SnapMirror con protezione della replica flessibile dalla versione non è adatto per l'implementazione in una delle seguenti circostanze:

- L'oggetto di origine contiene più di 10 milioni di file da proteggere.
- L'obiettivo del punto di ripristino per i dati protetti è di due ore o meno. (Ovvero, la destinazione deve sempre contenere dati ripristinabili mirrorati che non siano più di due ore precedenti rispetto ai dati di origine).

In entrambe le circostanze elencate, è richiesta l'esecuzione più rapida basata sulla replica di blocchi della protezione SnapMirror predefinita.

### **Protezione asincrona di SnapMirror con replica flessibile della versione e opzione di backup**

La protezione asincrona di SnapMirror con replica e opzione di backup flessibili in base alla versione offre una protezione mirror tra i volumi di origine e di destinazione e la capacità di memorizzare più copie dei dati mirrorati nella destinazione.

L'amministratore dello storage può specificare quali copie Snapshot vengono duplicate dall'origine alla destinazione e può anche specificare per quanto tempo conservare tali copie nella destinazione, anche se vengono eliminate dall'origine.

Nelle relazioni di SnapMirror con l'opzione di replica e backup flessibile della versione, le operazioni di mirroring non vengono eseguite con la stessa velocità delle relazioni di SnapMirror tradizionali.

### **Replica unificata di SnapMirror (mirror e vault)**

La replica unificata di SnapMirror consente di configurare il disaster recovery e l'archiviazione sullo stesso volume di destinazione. Come con SnapMirror, la protezione unificata dei dati esegue un trasferimento di riferimento la prima volta che lo si richiama. Un trasferimento di riferimento con la policy di protezione dei dati unificata predefinita "MirrorAndVault" crea una copia Snapshot del volume di origine, quindi trasferisce tale copia e i blocchi di dati a cui fa riferimento al volume di destinazione. Come SnapVault, la protezione unificata dei dati non include copie Snapshot precedenti nella linea di base.

### **SnapMirror protezione sincrona con sincronizzazione rigorosa**

La protezione sincrona di SnapMirror con sincronizzazione "strit" garantisce che i volumi primario e secondario siano sempre una copia reale l'uno dell'altro. Se si verifica un errore di replica quando si tenta di scrivere dati nel volume secondario, l'i/o del client nel volume primario viene interrotto.

### **SnapMirror protezione sincrona con sincronizzazione regolare**

La protezione sincrona di SnapMirror con sincronizzazione "regular" non richiede che il volume primario e secondario siano sempre una copia reale l'uno dell'altro, garantendo così la disponibilità del volume primario. Se si verifica un errore di replica quando si tenta di scrivere i dati nel volume secondario, i volumi primario e secondario non sono sincronizzati e l'i/o del client continua sul volume primario.

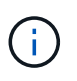

Il pulsante Restore (Ripristina) e i pulsanti Relationship Operation (operazione relazione) non sono disponibili durante il monitoraggio delle relazioni di protezione sincrone dalla vista Health: All Volumes (Salute: Tutti i volumi) o dalla pagina Volume / Health Details (Dettagli volume/salute).

# **Impostazione delle relazioni di protezione in Unified Manager**

Per utilizzare Unified Manager e OnCommand Workflow Automation per impostare le relazioni SnapMirror e SnapVault per proteggere i dati, è necessario eseguire diversi passaggi.

### **Prima di iniziare**

- È necessario disporre del ruolo di amministratore dell'applicazione o di amministratore dello storage.
- È necessario stabilire relazioni peer tra due cluster o due macchine virtuali di storage (SVM).
- OnCommand Workflow Automation deve essere integrato con Unified Manager:
	- [Configurare OnCommand Workflow Automation](#page-4-0)

◦ [Verifica del caching dell'origine dati di Unified Manager in Workflow Automation](#page-5-0)

### **Fasi**

- 1. A seconda del tipo di relazione di protezione che si desidera creare, eseguire una delle seguenti operazioni:
	- [Creare una relazione di protezione SnapMirror](#page-20-0).
	- [Creare una relazione di protezione SnapVault.](#page-17-0)
- 2. Se si desidera creare un criterio per la relazione, a seconda del tipo di relazione che si sta creando, eseguire una delle seguenti operazioni:
	- [Creare un criterio SnapVault.](#page-28-0)
	- [Creare un criterio SnapMirror](#page-27-0).
- 3. [Creare una pianificazione SnapMirror o SnapVault](#page-24-0).

### <span id="page-4-0"></span>**Configurazione di una connessione tra Workflow Automation e Unified Manager**

È possibile configurare una connessione sicura tra OnCommand Workflow Automation (Wfa) e Unified Manager. La connessione all'automazione del flusso di lavoro consente di utilizzare funzionalità di protezione come i flussi di lavoro di configurazione di SnapMirror e SnapVault, oltre a comandi per la gestione delle relazioni di SnapMirror.

### **Prima di iniziare**

• La versione installata di Workflow Automation deve essere 5.1 o superiore.

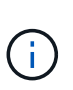

Il "pacchetto WFA per la gestione di Clustered Data ONTAP" è incluso in WFA 5.1, pertanto non è necessario scaricare questo pacchetto dal NetAppStorage Automation Store e installarlo separatamente sul server WFA come richiesto in passato. ["PACCHETTO WFA](https://automationstore.netapp.com/pack-list.shtml) [per la gestione di ONTAP"](https://automationstore.netapp.com/pack-list.shtml)

• Per supportare le connessioni WFA e Unified Manager, è necessario disporre del nome dell'utente del database creato in Unified Manager.

A questo utente del database deve essere stato assegnato il ruolo utente Integration Schema.

- È necessario assegnare il ruolo di amministratore o di architetto nell'automazione del flusso di lavoro.
- Per la configurazione di Workflow Automation, è necessario disporre dell'indirizzo host, del numero di porta 443, del nome utente e della password.
- È necessario disporre del ruolo di amministratore dell'applicazione o di amministratore dello storage.

### **Fasi**

- 1. Nel riquadro di navigazione a sinistra, fare clic su **Generale** > **automazione del flusso di lavoro**.
- 2. Nell'area **Database User** della pagina **Workflow Automation**, selezionare il nome e inserire la password dell'utente del database creato per supportare le connessioni di Unified Manager e Workflow Automation.
- 3. Nell'area **Workflow Automation Credentials** della pagina, immettere il nome host o l'indirizzo IP (IPv4 o IPv6), il nome utente e la password per la configurazione di Workflow Automation.

È necessario utilizzare la porta del server Unified Manager (porta 443).

- 4. Fare clic su **Save** (Salva).
- 5. Se si utilizza un certificato autofirmato, fare clic su **Sì** per autorizzare il certificato di protezione.

Viene visualizzata la pagina Workflow Automation.

6. Fare clic su **Sì** per ricaricare l'interfaccia utente Web e aggiungere le funzioni di automazione del flusso di lavoro.

### **Informazioni correlate**

### ["Documentazione NetApp: OnCommand Workflow Automation \(release correnti\)"](http://mysupport.netapp.com/documentation/productlibrary/index.html?productID=61550)

### <span id="page-5-0"></span>**Verifica del caching dell'origine dati di Unified Manager in Workflow Automation**

È possibile determinare se il caching dell'origine dati di Unified Manager funziona correttamente controllando se l'acquisizione dell'origine dati ha esito positivo in Workflow Automation. È possibile farlo quando si integra l'automazione del flusso di lavoro con Unified Manager per garantire che la funzionalità di automazione del flusso di lavoro sia disponibile dopo l'integrazione.

### **Prima di iniziare**

Per eseguire questa attività, è necessario assegnare il ruolo di amministratore o di architetto nell'automazione del flusso di lavoro.

### **Fasi**

- 1. Dall'interfaccia utente di Workflow Automation, selezionare **esecuzione** > **origini dati**.
- 2. Fare clic con il pulsante destro del mouse sul nome dell'origine dati di Unified Manager, quindi selezionare **Acquire Now** (Acquisisci ora).
- 3. Verificare che l'acquisizione abbia esito positivo senza errori.

Gli errori di acquisizione devono essere risolti affinché l'integrazione di Workflow Automation con Unified Manager abbia successo.

### **Cosa succede quando OnCommand Workflow Automation viene reinstallato o aggiornato**

Prima di reinstallare o aggiornare OnCommand Workflow Automation, è necessario rimuovere la connessione tra OnCommand Workflow Automation e Unified Manager e assicurarsi che tutti i processi pianificati o in esecuzione in OnCommand Workflow Automation vengano interrotti.

È inoltre necessario eliminare manualmente Unified Manager da OnCommand Workflow Automation.

Dopo aver reinstallato o aggiornato OnCommand Workflow Automation, è necessario configurare nuovamente la connessione con Unified Manager.

### **Rimozione dell'installazione di OnCommand Workflow Automation da Unified Manager**

È possibile rimuovere la configurazione di OnCommand Workflow Automation da Unified Manager quando non si desidera più utilizzare l'automazione del flusso di lavoro.

### **Prima di iniziare**

È necessario disporre del ruolo di amministratore dell'applicazione o di amministratore dello storage.

### **Fasi**

- 1. Nel riquadro di navigazione a sinistra, fare clic su **General** > **Workflow Automation** nel menu Setup di sinistra.
- 2. Nella pagina **Workflow Automation**, fare clic su **Remove Setup** (Rimuovi installazione).

# **Esecuzione di failover e failback delle relazioni di protezione**

Quando un volume di origine nella relazione di protezione viene disattivato a causa di un guasto hardware o di un disastro, è possibile utilizzare le funzionalità delle relazioni di protezione di Unified Manager per rendere la destinazione di protezione accessibile in lettura/scrittura e eseguire il failover su tale volume fino a quando l'origine non è nuovamente online; quindi, è possibile tornare all'origine originale quando è disponibile per la distribuzione dei dati.

## **Prima di iniziare**

- È necessario disporre del ruolo di amministratore dell'applicazione o di amministratore dello storage.
- Per eseguire questa operazione, è necessario aver configurato OnCommand Workflow Automation.

### **Fasi**

### 1. [Interrompere la relazione di SnapMirror.](#page-7-0)

È necessario interrompere la relazione prima di poter convertire la destinazione da un volume di protezione dati a un volume di lettura/scrittura e prima di invertire la relazione.

### 2. [Invertire la relazione di protezione.](#page-8-0)

Quando il volume di origine originale è nuovamente disponibile, è possibile decidere di ristabilire la relazione di protezione originale ripristinando il volume di origine. Prima di poter ripristinare l'origine, è necessario sincronizzarla con i dati scritti nella destinazione precedente. L'operazione di risincronizzazione inversa consente di creare una nuova relazione di protezione invertendo i ruoli della relazione originale e sincronizzando il volume di origine con la destinazione precedente. Viene creata una nuova copia Snapshot di riferimento per la nuova relazione.

La relazione invertita appare simile a una relazione a cascata:

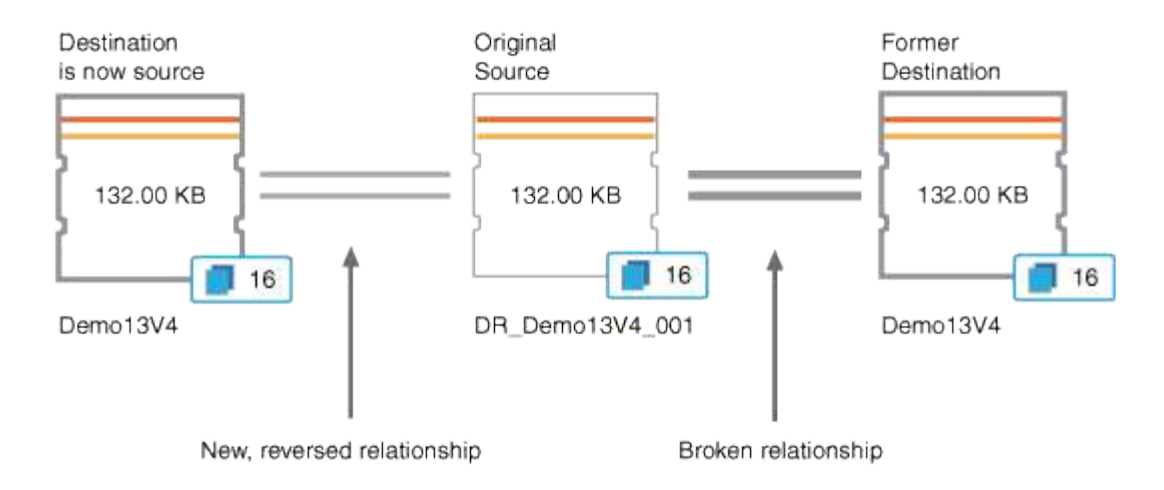

### 3. [Interrompere la relazione SnapMirror inversa](#page-7-0).

Quando il volume di origine originale viene risincronizzato e può nuovamente servire i dati, utilizzare l'operazione di interruzione per interrompere la relazione inversa.

4. [Rimuovere la relazione.](#page-9-0)

Quando la relazione invertita non è più necessaria, è necessario rimuovere tale relazione prima di ristabilire la relazione originale.

### 5. [Risincronizzare la relazione.](#page-9-1)

Utilizzare l'operazione di risincronizzazione per sincronizzare i dati dall'origine alla destinazione e ristabilire la relazione originale.

### <span id="page-7-0"></span>**Interruzione di una relazione SnapMirror dalla pagina dei dettagli relativi a volume e salute**

È possibile interrompere una relazione di protezione dalla pagina dei dettagli relativi a volume/salute e interrompere i trasferimenti di dati tra un volume di origine e un volume di destinazione in una relazione SnapMirror. È possibile interrompere una relazione quando si desidera migrare i dati, per il disaster recovery o per il test delle applicazioni. Il volume di destinazione viene modificato in un volume di lettura/scrittura. Non è possibile interrompere una relazione SnapVault.

### **Prima di iniziare**

- È necessario disporre del ruolo di amministratore dell'applicazione o di amministratore dello storage.
- È necessario aver impostato l'automazione del flusso di lavoro.

### **Fasi**

- 1. Nella scheda **Protection** della pagina dei dettagli **Volume / Health**, selezionare dalla topologia la relazione SnapMirror che si desidera interrompere.
- 2. Fare clic con il pulsante destro del mouse sulla destinazione e selezionare **Interrompi** dal menu.

Viene visualizzata la finestra di dialogo Interrompi relazione.

- 3. Fare clic su **continua** per interrompere la relazione.
- 4. Nella topologia, verificare che la relazione sia interrotta.

# <span id="page-8-0"></span>**Invertire le relazioni di protezione dalla pagina dei dettagli relativi a volume/salute**

Quando un disastro disattiva il volume di origine nella relazione di protezione, è possibile utilizzare il volume di destinazione per fornire i dati convertendolo in lettura/scrittura durante la riparazione o la sostituzione dell'origine. Quando l'origine è nuovamente disponibile per ricevere i dati, è possibile utilizzare l'operazione di risincronizzazione inversa per stabilire la relazione nella direzione inversa, sincronizzando i dati sull'origine con i dati sulla destinazione di lettura/scrittura.

# **Prima di iniziare**

- È necessario disporre del ruolo di amministratore dell'applicazione o di amministratore dello storage.
- È necessario aver impostato l'automazione del flusso di lavoro.
- La relazione non deve essere una relazione SnapVault.
- Una relazione di protezione deve già esistere.
- Il rapporto di protezione deve essere interrotto.
- Sia l'origine che la destinazione devono essere in linea.
- L'origine non deve essere la destinazione di un altro volume di protezione dei dati.

# **A proposito di questa attività**

- Quando si esegue questa attività, i dati sull'origine più recenti dei dati sulla copia Snapshot comune vengono cancellati.
- Le policy e le pianificazioni create sulla relazione di risincronizzazione inversa sono le stesse della relazione di protezione originale.

Se le policy e le pianificazioni non esistono, vengono create.

# **Fasi**

- 1. Dalla scheda **Protection** della pagina dei dettagli **Volume / Health**, individuare nella topologia la relazione SnapMirror su cui si desidera invertire l'origine e la destinazione, quindi fare clic con il pulsante destro del mouse.
- 2. Selezionare **Reverse Resync** (risincronizzazione inversa) dal menu.

Viene visualizzata la finestra di dialogo Reverse Resync (risincronizzazione inversa).

3. Verificare che la relazione visualizzata nella finestra di dialogo **Reverse Resync** sia quella per cui si desidera eseguire l'operazione di risincronizzazione inversa, quindi fare clic su **Submit** (Invia).

La finestra di dialogo Reverse Resync (risincronizzazione inversa) viene chiusa e viene visualizzato un collegamento al processo nella parte superiore della pagina dei dettagli relativi a volume/salute.

4. Fare clic su **View Jobs** (Visualizza processi) nella pagina dei dettagli **Volume / Health** per tenere traccia dello stato di ciascun processo di risincronizzazione inversa.

Viene visualizzato un elenco filtrato di lavori.

5. Fare clic sulla freccia Indietro del browser per tornare alla pagina dei dettagli **Volume / Health**.

L'operazione di risincronizzazione inversa è terminata quando tutte le attività del lavoro sono state completate correttamente.

### <span id="page-9-0"></span>**Rimozione di una relazione di protezione dalla pagina Dettagli volume/salute**

È possibile rimuovere una relazione di protezione per eliminare in modo permanente una relazione esistente tra l'origine e la destinazione selezionate, ad esempio quando si desidera creare una relazione utilizzando una destinazione diversa. Questa operazione rimuove tutti i metadati e non può essere annullata.

### **Prima di iniziare**

- È necessario disporre del ruolo di amministratore dell'applicazione o di amministratore dello storage.
- È necessario aver impostato l'automazione del flusso di lavoro.

### **Fasi**

- 1. Nella scheda **Protection** della pagina dei dettagli **Volume / Health**, selezionare dalla topologia la relazione SnapMirror che si desidera rimuovere.
- 2. Fare clic con il pulsante destro del mouse sul nome della destinazione e selezionare **Remove** (Rimuovi) dal menu.

Viene visualizzata la finestra di dialogo Rimuovi relazione.

3. Fare clic su **continua** per rimuovere la relazione.

La relazione viene rimossa dalla pagina Volume / Health Details (Dettagli volume/salute).

### <span id="page-9-1"></span>**Risincronizzazione delle relazioni di protezione dalla pagina dei dettagli relativi a volume/salute**

È possibile risincronizzare i dati su una relazione SnapMirror o SnapVault che è stata interrotta e quindi la destinazione è stata fatta in lettura/scrittura in modo che i dati sull'origine corrispondano ai dati sulla destinazione. È inoltre possibile risincronizzare quando viene eliminata una copia Snapshot comune richiesta sul volume di origine, causando il mancato aggiornamento di SnapMirror o SnapVault.

### **Prima di iniziare**

- È necessario disporre del ruolo di amministratore dell'applicazione o di amministratore dello storage.
- È necessario aver configurato OnCommand Workflow Automation.

### **Fasi**

- 1. Dalla scheda **Protection** della pagina dei dettagli **Volume / Health**, individuare nella topologia la relazione di protezione che si desidera risincronizzare e fare clic con il pulsante destro del mouse su di essa.
- 2. Selezionare **Risincronizza** dal menu.

In alternativa, dal menu **azioni**, selezionare **relazione** > **risincronizza** per risincronizzare la relazione per la quale si stanno visualizzando i dettagli.

Viene visualizzata la finestra di dialogo risincronizza.

- 3. Nella scheda **Opzioni di risincronizzazione**, selezionare una priorità di trasferimento e la velocità di trasferimento massima.
- 4. Fare clic su **Source Snapshot Copies**, quindi nella colonna **Snapshot Copy**, fare clic su **Default**.

Viene visualizzata la finestra di dialogo Select Source Snapshot Copy (Seleziona copia snapshot di origine).

- 5. Se si desidera specificare una copia Snapshot esistente invece di trasferire la copia Snapshot predefinita, fare clic su **Existing Snapshot Copy** (Copia istantanea esistente) e selezionare una copia Snapshot dall'elenco.
- 6. Fare clic su **Invia**.

Viene visualizzata nuovamente la finestra di dialogo risincronizza.

- 7. Se sono state selezionate più origini da risincronizzare, fare clic su **Default** per l'origine successiva per la quale si desidera specificare una copia Snapshot esistente.
- 8. Fare clic su **Submit** (Invia) per avviare il processo di risincronizzazione.

Viene avviato il processo di risincronizzazione, viene visualizzata la pagina dei dettagli relativi al volume/salute e viene visualizzato un collegamento ai processi nella parte superiore della pagina.

9. Fare clic su **View Jobs** (Visualizza processi) nella pagina dei dettagli **Volume / Health** per tenere traccia dello stato di ciascun processo di risincronizzazione.

Viene visualizzato un elenco filtrato di lavori.

10. Fare clic sulla freccia Indietro del browser per tornare alla pagina dei dettagli **Volume / Health**.

Il processo di risincronizzazione è terminato al termine di tutte le attività del processo.

# **Risoluzione di un errore di un lavoro di protezione**

Questo flusso di lavoro fornisce un esempio di come è possibile identificare e risolvere un errore di un processo di protezione dalla dashboard di Unified Manager.

# **Prima di iniziare**

Poiché alcune attività di questo flusso di lavoro richiedono l'accesso mediante il ruolo di amministratore, è necessario conoscere i ruoli richiesti per utilizzare le varie funzionalità.

# **A proposito di questa attività**

In questo scenario, puoi accedere alla pagina Dashboard per verificare se ci sono problemi con i tuoi processi di protezione. Nell'area incidente di protezione, si noterà la presenza di un incidente con interruzione del processo, che mostra un errore di errore relativo al processo di protezione non riuscito su un volume. Esaminare questo errore per determinare la possibile causa e la potenziale risoluzione.

### **Fasi**

1. Nel pannello **incidenti di protezione** dell'area Dashboard **incidenti e rischi non risolti**, fare clic sull'evento **errore del processo di protezione**.

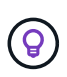

Il testo associato all'evento viene scritto nel modulo object name:/object\_name -Error Name, ad esempio cluster2 src\_svm:/cluster2 src\_vol2 - Protection Job Failed.

Viene visualizzata la pagina Dettagli evento relativa al processo di protezione non riuscito.

2. Esaminare il messaggio di errore nel campo cause dell'area **Summary** per determinare il problema e valutare le potenziali azioni correttive.

Vedere [Identificazione del problema ed esecuzione di azioni correttive per un lavoro di protezione non](#page-11-0) [riuscito](#page-11-0).

### <span id="page-11-0"></span>**Identificazione del problema ed esecuzione di azioni correttive per un lavoro di protezione non riuscito**

Esaminare il messaggio di errore del lavoro nel campo cause della pagina Dettagli evento e determinare che il lavoro non è riuscito a causa di un errore di copia Snapshot. Quindi, accedere alla pagina dei dettagli relativi a volume/salute per ottenere ulteriori informazioni.

### **Prima di iniziare**

È necessario disporre del ruolo di amministratore dell'applicazione.

### **A proposito di questa attività**

Il messaggio di errore fornito nel campo causa della pagina Dettagli evento contiene il seguente testo relativo al processo non riuscito:

```
Protection Job Failed. Reason: (Transfer operation for
relationship 'cluster2 src svm:cluster2 src vol2->cluster3 dst svm:
managed svc2 vol3' ended unsuccessfully. Last error reported by
Data ONTAP: Failed to create Snapshot copy 0426cluster2 src vol2snap
on volume cluster2 src svm:cluster2 src vol2. (CSM: An operation
failed due to an ONC RPC failure.).)
*Job Details*
```
Questo messaggio fornisce le seguenti informazioni:

• Un processo di backup o mirroring non è stato completato correttamente.

Il lavoro ha comportato una relazione di protezione tra il volume di origine cluster2 src vol2 sul server virtuale cluster2 src svm e il volume di destinazione managed svc2 vol3 sul server virtuale denominato cluster3\_dst\_svm.

• Un lavoro di copia Snapshot non è riuscito per 0426cluster2\_src\_vol2snap sul volume di origine

cluster2 src\_svm:/cluster2 src\_vol2.

In questo scenario, è possibile identificare la causa e le potenziali azioni correttive dell'errore del processo. Tuttavia, la risoluzione del problema richiede l'accesso all'interfaccia utente Web di Gestione sistema o ai comandi dell'interfaccia utente di ONTAP.

#### **Fasi**

1. Il messaggio di errore viene esaminato e si determina che un lavoro di copia Snapshot non è riuscito sul volume di origine, indicando che probabilmente si è verificato un problema con il volume di origine.

In alternativa, è possibile fare clic sul collegamento **Dettagli lavoro** alla fine del messaggio di errore, ma per gli scopi di questo scenario si sceglie di non farlo.

- 2. Si decide di tentare di risolvere l'evento, quindi eseguire le seguenti operazioni:
	- a. Fare clic sul pulsante **Assegna a** e selezionare **Me** dal menu.
	- b. Fare clic sul pulsante **Acknowledge** (Conferma) per non continuare a ricevere notifiche di avviso ripetute, se sono stati impostati avvisi per l'evento.
	- c. In alternativa, è possibile aggiungere note sull'evento.
- 3. Fare clic sul campo **Source** (origine) nel riquadro **Summary** (Riepilogo) per visualizzare i dettagli sul volume di origine.

Il campo **origine** contiene il nome dell'oggetto di origine: In questo caso, il volume su cui è stato pianificato il lavoro di copia Snapshot.

Viene visualizzata la pagina Volume / Health Details (Dettagli volume/salute) per cluster2 src vol2, Che mostra il contenuto della scheda protezione.

4. Osservando il grafico della topologia di protezione, viene visualizzata un'icona di errore associata al primo volume della topologia, ovvero il volume di origine per la relazione SnapMirror.

Vengono inoltre visualizzate le barre orizzontali nell'icona del volume di origine, che indicano le soglie di avviso e di errore impostate per tale volume.

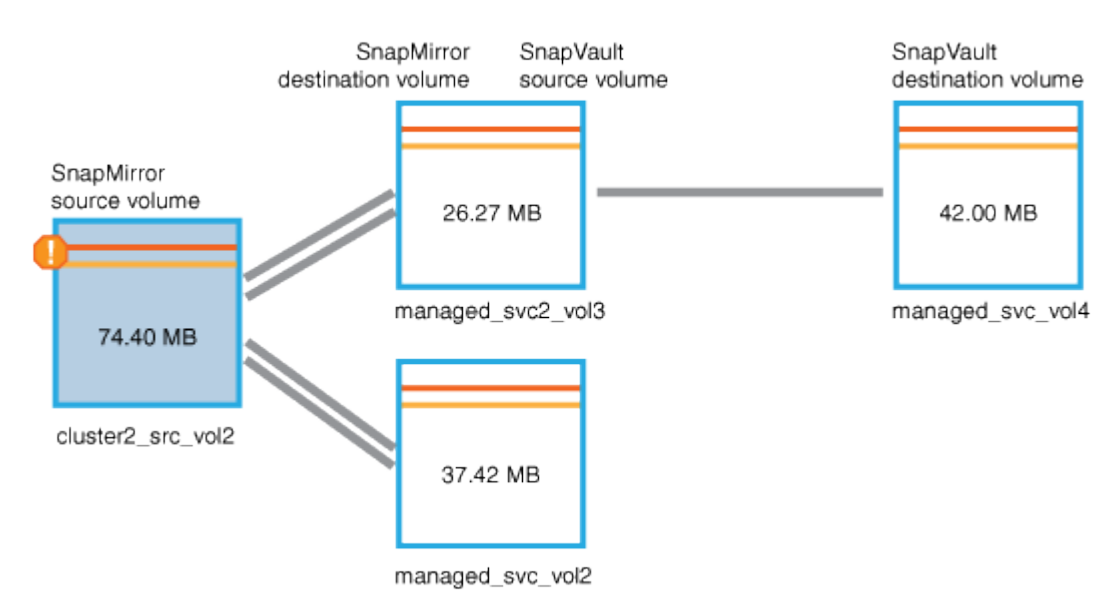

5. Posizionare il cursore sull'icona di errore per visualizzare la finestra di dialogo a comparsa che visualizza le impostazioni di soglia e verificare che il volume abbia superato la soglia di errore, indicando un problema di capacità.

6. Fare clic sulla scheda **Capacity**.

Informazioni sulla capacità del volume cluster2\_src\_vol2 viene visualizzato.

- 7. Nel pannello **Capacity**, viene visualizzata un'icona di errore nel grafico a barre, che indica ancora una volta che la capacità del volume ha superato il livello di soglia impostato per il volume.
- 8. Sotto il grafico della capacità, si vede che la crescita automatica del volume è stata disattivata e che è stata impostata una garanzia di spazio del volume.

Si potrebbe decidere di attivare la crescita automatica, ma ai fini di questo scenario, si decide di approfondire la ricerca prima di prendere una decisione su come risolvere il problema di capacità.

- 9. Scorrere verso il basso fino all'elenco **Eventi** e verificare che siano stati generati gli eventi Protection Job Failed (processo di protezione non riuscito), Volume Days until Full (giorni volume fino al pieno) e Volume Space Full (spazio volume pieno).
- 10. Nell'elenco **Eventi**, fare clic sull'evento **Volume Space Full** per ottenere ulteriori informazioni, avendo deciso che questo evento sembra più rilevante per il problema di capacità.

La pagina Dettagli evento visualizza l'evento Volume Space Full per il volume di origine.

- 11. Nell'area **Riepilogo**, leggi il campo causa dell'evento: The full threshold set at 90% is breached. 45.38 MB (95.54%) of 47.50 MB is used.
- 12. Sotto l'area **Summary** (Riepilogo), vengono visualizzate le azioni correttive suggerite.

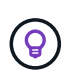

Le azioni correttive suggerite vengono visualizzate solo per alcuni eventi, pertanto questa area non viene visualizzata per tutti i tipi di eventi.

Fare clic nell'elenco delle azioni consigliate che è possibile eseguire per risolvere l'evento Volume Space Full (spazio volume pieno):

- Abilitare la crescita automatica su questo volume.
- Ridimensionare il volume.
- Abilitare ed eseguire la deduplica su questo volume.
- Attivare ed eseguire la compressione su questo volume.
- 13. Si decide di attivare la crescita automatica sul volume, ma per farlo, è necessario determinare lo spazio libero disponibile sull'aggregato di origine e il tasso di crescita del volume corrente:
	- a. Esaminare l'aggregato di origine, `cluster2\_src\_aggr1`Nel riquadro **Related Devices** (periferiche correlate).

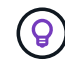

È possibile fare clic sul nome dell'aggregato per ottenere ulteriori dettagli sull'aggregato.

Si determina che l'aggregato dispone di spazio sufficiente per abilitare la crescita automatica del volume.

b. Nella parte superiore della pagina, osservare l'icona che indica un incidente critico e consultare il testo sotto l'icona.

Si determina che "giorni a pieno: Meno di un giorno | tasso di crescita giornaliero: 5.4%".

14. Accedere a Gestore di sistema o alla CLI ONTAP per attivare volume autogrow opzione.

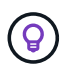

Prendere nota dei nomi del volume e dell'aggregato in modo che siano disponibili quando si attiva la crescita automatica.

15. Dopo aver risolto il problema di capacità, tornare alla pagina dei dettagli di Unified Manager**Event** e contrassegnare l'evento come risolto.

# **Risoluzione dei problemi di ritardo**

Questo flusso di lavoro fornisce un esempio di come è possibile risolvere un problema di ritardo. In questo scenario, sei un amministratore o un operatore che accede alla pagina Unified ManagerDashboard per vedere se ci sono problemi con le tue relazioni di protezione e, se esistono, per trovare soluzioni.

### **Prima di iniziare**

È necessario disporre del ruolo di amministratore dell'applicazione o di amministratore dello storage.

### **A proposito di questa attività**

Nella pagina Dashboard, viene visualizzata l'area Incidents and Risks non risolti e viene visualizzato un errore di SnapMirror Lag nel pannello Protection (protezione) sotto Protection Risks (rischi di protezione).

### **Fasi**

1. Nel riquadro **Protection** della pagina **Dashboard**, individuare l'errore di ritardo della relazione SnapMirror e fare clic su di esso.

Viene visualizzata la pagina dei dettagli dell'evento relativo all'errore di ritardo.

- 2. Dalla pagina dei dettagli **evento** è possibile eseguire una o più delle seguenti attività:
	- Esaminare il messaggio di errore nel campo cause dell'area Summary (Riepilogo) per determinare se sono presenti azioni correttive suggerite.
	- Fare clic sul nome dell'oggetto, in questo caso un volume, nel campo Source (origine) dell'area Summary (Riepilogo) per visualizzare i dettagli sul volume.
	- Cercare le note che potrebbero essere state aggiunte a questo evento.
	- Aggiungere una nota all'evento.
	- Assegnare l'evento a un utente specifico.
	- Riconoscere o risolvere l'evento.
- 3. In questo scenario, fare clic sul nome dell'oggetto (in questo caso, un volume) nel campo Source (origine) dell'area **Summary** (Riepilogo) per ottenere i dettagli sul volume.

Viene visualizzata la scheda Protection (protezione) della pagina Volume / Health details (Dettagli volume/salute).

4. Nella scheda **protezione**, viene illustrato il diagramma della topologia.

Si noti che il volume con l'errore di ritardo è l'ultimo volume in una cascata SnapMirror a tre volumi. Il volume selezionato viene evidenziato in grigio scuro e una doppia linea arancione dal volume di origine indica un errore di relazione di SnapMirror.

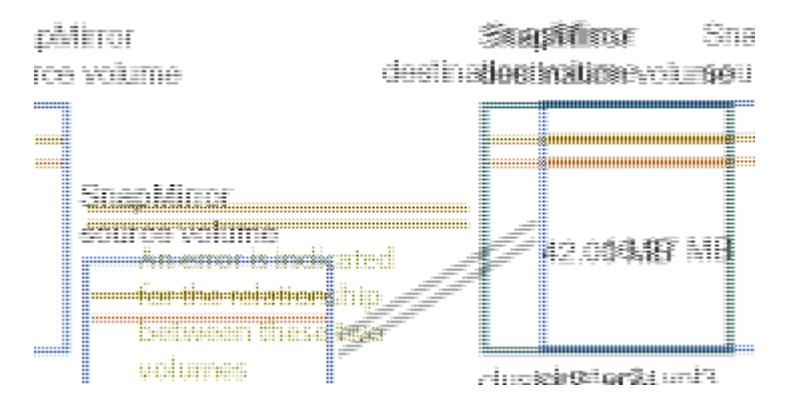

5. Fare clic su ciascuno dei volumi nella cascata di SnapMirror.

Quando si seleziona ciascun volume, le informazioni di protezione in Riepilogo, topologia, Cronologia, Eventi, dispositivi correlati, E le aree degli avvisi correlati vengono modificate per visualizzare i dettagli relativi al volume selezionato.

6. Esaminare l'area **Summary** e posizionare il cursore sull'icona delle informazioni nel campo **Update Schedule** per ciascun volume.

In questo scenario, si nota che il criterio SnapMirror è DPDefault e la pianificazione di SnapMirror viene aggiornata ogni ora cinque minuti dopo l'ora. Ti renderai conto che tutti i volumi della relazione stanno tentando di completare un trasferimento SnapMirror contemporaneamente.

7. Per risolvere il problema del ritardo, modificare le pianificazioni per due dei volumi a cascata in modo che ciascuna destinazione inizi un trasferimento SnapMirror dopo che l'origine ha completato un trasferimento.

# <span id="page-15-0"></span>**Gestione e monitoraggio delle relazioni di protezione**

Active IQ Unified Manager consente di creare relazioni di protezione, monitorare e risolvere i problemi delle relazioni SnapMirror e SnapVault sui cluster gestiti e ripristinare i dati quando vengono sovrascritti o persi.

Per le operazioni di SnapMirror sono disponibili due tipi di replica:

• Asincrono

La replica dal volume primario al volume secondario è determinata da una pianificazione.

• Sincrono

La replica viene eseguita simultaneamente sul volume primario e secondario.

È possibile eseguire fino a 10 lavori di protezione contemporaneamente senza alcun impatto sulle performance. Si potrebbe riscontrare un certo impatto sulle performance quando si eseguono contemporaneamente da 11 a 30 job. Si sconsiglia di eseguire più di 30 lavori contemporaneamente.

# **Visualizzazione delle relazioni di protezione dei volumi**

Dalla vista relazione: Tutte le relazioni e dalla pagina Relazioni volume, è possibile

visualizzare lo stato delle relazioni SnapMirror e SnapVault del volume esistente. È inoltre possibile esaminare i dettagli relativi alle relazioni di protezione, tra cui lo stato di trasferimento e ritardo, i dettagli di origine e destinazione, le informazioni di pianificazione e policy e così via.

### **Prima di iniziare**

È necessario disporre del ruolo di amministratore dell'applicazione o di amministratore dello storage.

### **A proposito di questa attività**

Da questa pagina è inoltre possibile avviare i comandi di relazione.

### **Fasi**

- 1. Nel riquadro di navigazione a sinistra, fare clic su **Storage** > **Volumes**.
- 2. Dal menu Visualizza, selezionare **relazione** > **tutte le relazioni**.

Viene visualizzata la vista relazione: Tutte le relazioni.

- 3. Scegliere uno dei seguenti metodi per visualizzare i dettagli della protezione del volume:
	- Per visualizzare le informazioni correnti su tutte le relazioni del volume, rimanere nella pagina predefinita **tutte le relazioni**.
	- Per visualizzare informazioni dettagliate sui trend di trasferimento dei volumi in un determinato periodo di tempo, nel menu View (Visualizza), selezionare Relationship (relazione): Last 1 Month Transfer Status (Stato trasferimento ultimo 1 mese) view (visualizzazione).
	- Per visualizzare informazioni dettagliate sull'attività di trasferimento del volume giorno per giorno, nel menu View (Visualizza), selezionare Relationship: Last 1 Month Transfer Rate view (relazione: Vista tasso di trasferimento ultimo 1 mese).

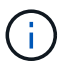

Le viste di trasferimento dei volumi visualizzano le informazioni solo per i volumi nelle relazioni asincrone, i volumi nelle relazioni sincrone non vengono visualizzati.

# **Creazione di una relazione di protezione SnapVault dalla vista Salute: Tutti i volumi**

È possibile utilizzare la vista Health: All Volumes (Salute: Tutti i volumi) per creare relazioni SnapVault per uno o più volumi sulla stessa Storage VM, in modo da abilitare i backup dei dati a scopo di protezione.

### **Prima di iniziare**

- È necessario disporre del ruolo di amministratore dell'applicazione o di amministratore dello storage.
- È necessario aver impostato l'automazione del flusso di lavoro.

### **A proposito di questa attività**

Il menu **Protect** non viene visualizzato nelle seguenti istanze:

• Se le impostazioni RBAC non consentono questa azione: Ad esempio, se si dispone solo di privilegi

operatore

• Quando l'ID del volume è sconosciuto: Ad esempio, quando si dispone di una relazione tra cluster e il cluster di destinazione non è stato ancora rilevato

### **Fasi**

- 1. Nel riquadro di navigazione a sinistra, fare clic su **Storage** > **Volumes**.
- 2. Nella vista **Health: All Volumes** (Salute: Tutti i volumi), selezionare un volume che si desidera proteggere e fare clic su **Protect** (protezione).

In alternativa, per creare più relazioni di protezione sulla stessa SVM (Storage Virtual Machine), selezionare uno o più volumi nella vista Health: All Volumes (Salute: Tutti i volumi) e fare clic su **Protect** (protezione) sulla barra degli strumenti.

3. Selezionare **SnapVault** dal menu.

Viene visualizzata la finestra di dialogo Configura protezione.

- 4. Fare clic su **SnapVault** per visualizzare la scheda **SnapVault** e configurare le informazioni sul volume secondario.
- 5. Fare clic su **Advanced** (Avanzate) per impostare deduplica, compressione, crescita automatica e garanzia di spazio secondo necessità, quindi fare clic su **Apply** (Applica).
- 6. Completare l'area **informazioni destinazione** e l'area **Impostazioni relazione** nella scheda **SnapVault**.
- 7. Fare clic su **Apply** (Applica).

Viene nuovamente visualizzato Health: All Volumes (Salute: Tutti i volumi).

8. Fare clic sul collegamento al processo di configurazione della protezione nella parte superiore della vista **Health: All Volumes** (Salute: Tutti i volumi).

Se si crea una sola relazione di protezione, viene visualizzata la pagina Dettagli lavoro; tuttavia, se si creano più relazioni di protezione, viene visualizzato un elenco filtrato di tutti i lavori associati all'operazione di protezione.

- 9. Effettuare una delle seguenti operazioni:
	- Se si dispone di un solo lavoro, fare clic su **Refresh** (Aggiorna) per aggiornare l'elenco delle attività e i dettagli delle attività associati al lavoro di configurazione della protezione e per determinare quando il lavoro è completo.
	- Se si dispone di più lavori:
		- i. Fare clic su un lavoro nell'elenco dei lavori.
		- ii. Fare clic su **Refresh** (Aggiorna) per aggiornare l'elenco delle attività e i dettagli delle attività associati al processo di configurazione della protezione e per determinare quando il processo è completo.
		- iii. Utilizzare il pulsante **Indietro** per tornare all'elenco filtrato e visualizzare un altro processo.

# <span id="page-17-0"></span>**Creazione di una relazione di protezione SnapVault dalla pagina dei dettagli relativi a volume/salute**

È possibile creare una relazione SnapVault utilizzando la pagina dei dettagli relativi a volume/stato di salute in modo che i backup dei dati siano abilitati per scopi di protezione sui volumi.

### **Prima di iniziare**

- È necessario disporre del ruolo di amministratore dell'applicazione o di amministratore dello storage.
- Per eseguire questa attività, è necessario aver impostato l'automazione del flusso di lavoro.

## **A proposito di questa attività**

Il menu **Protect** non viene visualizzato nelle seguenti istanze:

- Se le impostazioni RBAC non consentono questa azione: Ad esempio, se si dispone solo di privilegi operatore
- Quando l'ID del volume è sconosciuto: Ad esempio, quando si dispone di una relazione tra cluster e il cluster di destinazione non è stato ancora rilevato

### **Fasi**

- 1. Nella scheda **Protection** della pagina dei dettagli **Volume / Health**, fare clic con il pulsante destro del mouse su un volume nella vista della topologia che si desidera proteggere.
- 2. Selezionare **Protect** > **SnapVault** dal menu.

Viene visualizzata la finestra di dialogo Configura protezione.

- 3. Fare clic su **SnapVault** per visualizzare la scheda **SnapVault** e configurare le informazioni sulle risorse secondarie.
- 4. Fare clic su **Advanced** (Avanzate) per impostare deduplica, compressione, crescita automatica e garanzia di spazio secondo necessità, quindi fare clic su **Apply** (Applica).
- 5. Completare l'area **Destination Information** (informazioni destinazione) e l'area **Relationship Settings** (Impostazioni relazione) nella finestra di dialogo **Configure Protection** (Configura protezione).
- 6. Fare clic su **Apply** (Applica).

Viene visualizzata nuovamente la pagina dei dettagli relativi a volume/salute.

7. Fare clic sul collegamento al processo di configurazione della protezione nella parte superiore della pagina dei dettagli **Volume / Health**.

Viene visualizzata la pagina Dettagli lavoro.

8. Fare clic su **Refresh** (Aggiorna) per aggiornare l'elenco delle attività e i dettagli delle attività associati al processo di configurazione della protezione e per determinare quando il processo è completo.

Una volta completate le attività di lavoro, le nuove relazioni vengono visualizzate nella vista topologia della pagina dei dettagli volume/salute.

# **Creazione di una relazione di protezione SnapMirror dalla vista Health: All Volumes (Salute: Tutti i volumi)**

Utilizzando la vista Health: All Volumes (Salute: Tutti i volumi) è possibile creare diverse relazioni di protezione SnapMirror contemporaneamente selezionando più di un volume sulla stessa VM di storage.

### **Prima di iniziare**

- È necessario disporre del ruolo di amministratore dell'applicazione o di amministratore dello storage.
- È necessario aver impostato l'automazione del flusso di lavoro.

### **A proposito di questa attività**

Il menu **Protect** non viene visualizzato nelle seguenti istanze:

- Se le impostazioni RBAC non consentono questa azione: Ad esempio, se si dispone solo di privilegi operatore
- Quando l'ID del volume è sconosciuto: Ad esempio, quando si dispone di una relazione tra cluster e il cluster di destinazione non è stato ancora rilevato

### **Fasi**

1. Nella vista **Health: All Volumes** (Salute: Tutti i volumi), selezionare un volume che si desidera proteggere.

In alternativa, per creare più relazioni di protezione sulla stessa SVM, selezionare uno o più volumi nella vista Health: All Volumes (Salute: Tutti i volumi) e fare clic su **Protect** > **SnapMirror** nella barra degli strumenti.

Viene visualizzata la finestra di dialogo Configura protezione.

- 2. Fare clic su **SnapMirror** per visualizzare la scheda **SnapMirror** e configurare le informazioni di destinazione.
- 3. Fare clic su **Advanced** (Avanzate) per impostare la garanzia di spazio, secondo necessità, quindi fare clic su **Apply** (Applica).
- 4. Completare l'area **Destination Information** (informazioni destinazione) e l'area **Relationship Settings** (Impostazioni relazione) nella scheda **SnapMirror**.
- 5. Fare clic su **Apply** (Applica).

Viene nuovamente visualizzato Health: All Volumes (Salute: Tutti i volumi).

6. Fare clic sul collegamento al processo di configurazione della protezione nella parte superiore della vista **Health: All Volumes** (Salute: Tutti i volumi).

Se si crea una sola relazione di protezione, viene visualizzata la pagina Dettagli lavoro; tuttavia, se si creano più relazioni di protezione, viene visualizzato un elenco di tutti i lavori associati all'operazione di protezione.

- 7. Effettuare una delle seguenti operazioni:
	- Se si dispone di un solo lavoro, fare clic su **Refresh** (Aggiorna) per aggiornare l'elenco delle attività e i dettagli delle attività associati al lavoro di configurazione della protezione e per determinare quando il lavoro è completo.
	- Se si dispone di più lavori:
		- i. Fare clic su un lavoro nell'elenco dei lavori.
		- ii. Fare clic su **Refresh** (Aggiorna) per aggiornare l'elenco delle attività e i dettagli delle attività associati al processo di configurazione della protezione e per determinare quando il processo è completo.

iii. Utilizzare il pulsante **Indietro** per tornare all'elenco filtrato e visualizzare un altro processo.

### **Risultati**

A seconda della SVM di destinazione specificata durante la configurazione o delle opzioni attivate nelle impostazioni avanzate, la relazione SnapMirror risultante potrebbe essere una delle diverse possibili variazioni:

- Se è stata specificata una SVM di destinazione che viene eseguita con la stessa versione o una versione più recente di ONTAP rispetto a quella del volume di origine, il risultato predefinito è una relazione SnapMirror basata sulla replica a blocchi.
- Se è stata specificata una SVM di destinazione che viene eseguita con la stessa versione o una versione più recente di ONTAP rispetto a quella del volume di origine, ma è stata attivata la replica flessibile della versione nelle impostazioni avanzate, ne risulta una relazione SnapMirror con la replica flessibile della versione.
- Se è stata specificata una SVM di destinazione che viene eseguita con una versione precedente di ONTAP rispetto a quella del volume di origine e la versione precedente supporta la replica flessibile dalla versione, il risultato è automatico una relazione di SnapMirror con la replica flessibile dalla versione.

# <span id="page-20-0"></span>**Creazione di una relazione di protezione SnapMirror dalla pagina dei dettagli relativi a volume/stato**

È possibile utilizzare la pagina Dettagli volume/stato per creare una relazione SnapMirror in modo che la replica dei dati sia attivata per scopi di protezione. La replica di SnapMirror consente di ripristinare i dati dal volume di destinazione in caso di perdita di dati sull'origine.

### **Prima di iniziare**

- È necessario disporre del ruolo di amministratore dell'applicazione o di amministratore dello storage.
- È necessario aver impostato l'automazione del flusso di lavoro.

### **A proposito di questa attività**

Il menu **Protect** non viene visualizzato nelle seguenti istanze:

- Se le impostazioni RBAC non consentono questa azione: Ad esempio, se si dispone solo di privilegi operatore
- Quando l'ID del volume è sconosciuto: Ad esempio, quando si dispone di una relazione tra cluster e il cluster di destinazione non è stato ancora rilevato

È possibile eseguire fino a 10 lavori di protezione contemporaneamente senza alcun impatto sulle performance. Si potrebbe riscontrare un certo impatto sulle performance quando si eseguono contemporaneamente da 11 a 30 job. Si sconsiglia di eseguire più di 30 lavori contemporaneamente.

### **Fasi**

- 1. Nella scheda **Protection** della pagina dei dettagli **Volume / Health**, fare clic con il pulsante destro del mouse nella vista topologia per visualizzare il nome di un volume che si desidera proteggere.
- 2. Selezionare **Protect** > **SnapMirror** dal menu.

Viene visualizzata la finestra di dialogo Configura protezione.

- 3. Fare clic su **SnapMirror** per visualizzare la scheda **SnapMirror** e configurare le informazioni di destinazione.
- 4. Fare clic su **Advanced** (Avanzate) per impostare la garanzia di spazio, secondo necessità, quindi fare clic su **Apply** (Applica).
- 5. Completare l'area **Destination Information** (informazioni destinazione) e l'area **Relationship Settings** (Impostazioni relazione) nella finestra di dialogo **Configure Protection** (Configura protezione).
- 6. Fare clic su **Apply** (Applica).

Viene visualizzata nuovamente la pagina dei dettagli relativi a volume/salute.

7. Fare clic sul collegamento al processo di configurazione della protezione nella parte superiore della pagina dei dettagli **Volume / Health**.

Le attività e i dettagli del lavoro vengono visualizzati nella pagina Dettagli lavoro.

- 8. Nella pagina dei dettagli **lavoro**, fare clic su **Aggiorna** per aggiornare l'elenco delle attività e i dettagli delle attività associati al lavoro di configurazione della protezione e per determinare quando il lavoro è completo.
- 9. Una volta completate le attività di lavoro, fare clic su **Indietro** nel browser per tornare alla pagina dei dettagli **Volume / Health**.

La nuova relazione viene visualizzata nella vista topologia della pagina dei dettagli volume/salute.

### **Risultati**

A seconda della SVM di destinazione specificata durante la configurazione o delle opzioni attivate nelle impostazioni avanzate, la relazione SnapMirror risultante potrebbe essere una delle diverse possibili variazioni:

- Se è stata specificata una SVM di destinazione che viene eseguita con la stessa versione o una versione più recente di ONTAP rispetto a quella del volume di origine, il risultato predefinito è una relazione SnapMirror basata sulla replica a blocchi.
- Se è stata specificata una SVM di destinazione che viene eseguita con la stessa versione o una versione più recente di ONTAP rispetto a quella del volume di origine, ma è stata attivata la replica flessibile della versione nelle impostazioni avanzate, ne risulta una relazione SnapMirror con la replica flessibile della versione.
- Se è stata specificata una SVM di destinazione che viene eseguita con una versione precedente di ONTAP o una versione superiore a quella del volume di origine e la versione precedente supporta la replica flessibile dalla versione, il risultato è automatico una relazione di SnapMirror con la replica flessibile dalla versione.

# **Creazione di una relazione SnapMirror con replica flessibile della versione**

È possibile creare una relazione SnapMirror con replica flessibile della versione. La replica flessibile della versione consente di implementare la protezione SnapMirror anche se i volumi di origine e di destinazione vengono eseguiti con versioni diverse di ONTAP.

### **Prima di iniziare**

- È necessario disporre del ruolo di amministratore dell'applicazione o di amministratore dello storage.
- È necessario aver impostato l'automazione del flusso di lavoro.
- Le SVM di origine e di destinazione devono disporre di una licenza SnapMirror abilitata.
- Le SVM di origine e di destinazione devono essere eseguite con una versione del software ONTAP che supporti la replica flessibile dalla versione.

### **A proposito di questa attività**

SnapMirror con replica flessibile della versione consente di implementare la protezione di SnapMirror anche in ambienti di storage eterogenei in cui non tutto lo storage viene eseguito con una sola versione di ONTAP; tuttavia, le operazioni di mirroring eseguite con SnapMirror con replica flessibile della versione non vengono eseguite con la stessa velocità con la replica a blocchi tradizionale di SnapMirror.

### **Fasi**

- 1. Visualizzare la finestra di dialogo **Configura protezione** per il volume che si desidera proteggere.
	- Se si visualizza la scheda protezione della pagina Dettagli volume/stato, fare clic con il pulsante destro del mouse nella vista topologia con il nome di un volume che si desidera proteggere e selezionare **Protect** > **SnapMirror** dal menu.
	- Se si visualizza la vista Health: All Volumes (Salute: Tutti i volumi), individuare un volume che si desidera proteggere e fare clic con il pulsante destro del mouse, quindi selezionare **Protect** > **SnapMirror** dal menu. Viene visualizzata la finestra di dialogo Configura protezione.
- 2. Fare clic su **SnapMirror** per visualizzare la scheda **SnapMirror**.
- 3. Completare l'area **Destination Information** (informazioni destinazione) e l'area **Relationship Settings** (Impostazioni relazione) nella finestra di dialogo **Configure Protection** (Configura protezione).

Se si specifica una SVM di destinazione che viene eseguita con una versione precedente di ONTAP rispetto al volume di origine che si sta proteggendo e se tale versione precedente supporta la replica flessibile della versione, questa attività configura automaticamente SnapMirror con replica flessibile della versione.

- 4. Se si specifica una SVM di destinazione che viene eseguita con la stessa versione di ONTAP del volume di origine, ma si desidera comunque configurare SnapMirror con la replica flessibile della versione, fare clic su **Avanzate** per attivare la replica flessibile della versione, quindi fare clic su **Applica**.
- 5. Fare clic su **Apply** (Applica).

Viene visualizzata nuovamente la pagina dei dettagli relativi a volume/salute.

6. Fare clic sul collegamento al processo di configurazione della protezione nella parte superiore della pagina dei dettagli **Volume / Health**.

Le attività e i dettagli dei lavori vengono visualizzati nella pagina Dettagli lavoro.

- 7. Nella pagina dei dettagli **lavoro**, fare clic su **Aggiorna** per aggiornare l'elenco delle attività e i dettagli delle attività associati al lavoro di configurazione della protezione e per determinare quando il lavoro è completo.
- 8. Una volta completate le attività di lavoro, fare clic su **Indietro** nel browser per tornare alla pagina dei dettagli **Volume / Health**.

La nuova relazione viene visualizzata nella vista topologia della pagina dei dettagli volume/salute.

# **Creazione di relazioni SnapMirror con replica flessibile della versione con opzione di backup**

È possibile creare una relazione SnapMirror con funzionalità di replica e di backup flessibili per la versione. La funzione di opzione di backup consente di implementare la protezione SnapMirror e di conservare più versioni delle copie di backup nella posizione di destinazione.

### **Prima di iniziare**

- È necessario disporre del ruolo di amministratore dell'applicazione o di amministratore dello storage.
- È necessario aver impostato l'automazione del flusso di lavoro.
- Le SVM di origine e di destinazione devono disporre di una licenza SnapMirror abilitata.
- Le SVM di origine e di destinazione devono disporre di una licenza SnapVault abilitata.
- Le SVM di origine e di destinazione devono essere eseguite con una versione del software ONTAP che supporti la replica flessibile dalla versione.

### **A proposito di questa attività**

La configurazione di SnapMirror con funzionalità di opzione di backup consente di proteggere i dati con funzionalità di disaster recovery di SnapMirror, come la capacità di failover dei volumi, e allo stesso tempo fornisce funzionalità SnapVault, come la protezione di più copie di backup.

### **Fasi**

- 1. Visualizzare la finestra di dialogo **Configura protezione** per il volume che si desidera proteggere.
	- Se si visualizza la scheda protezione della pagina Dettagli volume/stato di salute, fare clic con il pulsante destro del mouse nella topologia per visualizzare il nome di un volume che si desidera proteggere e selezionare **Protect** > **SnapMirror** dal menu.
	- Se si sta visualizzando la vista Health: All Volumes (Salute: Tutti i volumi), individuare il volume che si desidera proteggere e fare clic con il pulsante destro del mouse, quindi selezionare **Protect** > **SnapMirror** dal menu. Viene visualizzata la finestra di dialogo Configura protezione.
- 2. Fare clic su **SnapMirror** per visualizzare la scheda **SnapMirror**.
- 3. Completare l'area **Destination Information** (informazioni destinazione) e l'area **Relationship Settings** (Impostazioni relazione) nella finestra di dialogo **Configure Protection** (Configura protezione).
- 4. Fare clic su **Advanced** (Avanzate) per visualizzare la finestra di dialogo **Advanced Destination Settings** (Impostazioni di destinazione avanzate).
- 5. Se la casella di controllo **Version-Flexible Replication** non è già selezionata, selezionarla ora.
- 6. Selezionare la casella di controllo **con opzione di backup** per attivare la funzionalità di opzione di backup, quindi fare clic su **Applica**.
- 7. Fare clic su **Apply** (Applica).

Viene visualizzata nuovamente la pagina dei dettagli relativi a volume/salute.

8. Fare clic sul collegamento al processo di configurazione della protezione nella parte superiore della pagina dei dettagli **Volume / Health**.

Le attività e i dettagli dei lavori vengono visualizzati nella pagina Dettagli lavoro.

- 9. Nella pagina dei dettagli **lavoro**, fare clic su **Aggiorna** per aggiornare l'elenco delle attività e i dettagli delle attività associati al lavoro di configurazione della protezione e per determinare quando il lavoro è completo.
- 10. Una volta completate le attività di lavoro, fare clic su **Indietro** nel browser per tornare alla pagina dei dettagli **Volume / Health**.

La nuova relazione viene visualizzata nella vista topologia della pagina dei dettagli volume/salute.

# **Configurazione delle impostazioni di efficienza della destinazione**

È possibile configurare le impostazioni di efficienza della destinazione come deduplica, compressione, crescita automatica e garanzia di spazio su una destinazione di protezione utilizzando la finestra di dialogo Advanced Destination Settings (Impostazioni di destinazione avanzate). Queste impostazioni vengono utilizzate quando si desidera massimizzare l'utilizzo dello spazio su un volume di destinazione o secondario.

### **Prima di iniziare**

È necessario disporre del ruolo di amministratore dell'applicazione o di amministratore dello storage.

## **A proposito di questa attività**

Per impostazione predefinita, le impostazioni di efficienza corrispondono a quelle del volume di origine, ad eccezione delle impostazioni di compressione in una relazione SnapVault, disattivate per impostazione predefinita.

### **Fasi**

- 1. Fare clic sulla scheda **SnapMirror** o **SnapVault** nella finestra di dialogo **Configura protezione**, a seconda del tipo di relazione che si sta configurando.
- 2. Fare clic su **Advanced** (Avanzate) nell'area **Destination Information** (informazioni destinazione).

Viene visualizzata la finestra di dialogo Advanced Destination Settings (Impostazioni di destinazione avanzate).

- 3. Attivare o disattivare le impostazioni di efficienza per deduplica, compressione, crescita automatica e garanzia di spazio, secondo necessità.
- 4. Fare clic su **Apply** (Applica) per salvare le selezioni e tornare alla finestra di dialogo **Configure Protection** (Configura protezione).

# <span id="page-24-0"></span>**Creazione di pianificazioni SnapMirror e SnapVault**

È possibile creare pianificazioni SnapMirror e SnapVault di base o avanzate per consentire trasferimenti automatici della protezione dei dati su un volume di origine o primario in modo che i trasferimenti vengano effettuati con maggiore frequenza o meno frequenza, a seconda della frequenza con cui i dati cambiano sui volumi.

# **Prima di iniziare**

• È necessario disporre del ruolo di amministratore dell'applicazione o di amministratore dello storage.

- È necessario aver già completato l'area Destination Information (informazioni destinazione) nella finestra di dialogo Configure Protection (Configura protezione).
- Per eseguire questa attività, è necessario aver impostato l'automazione del flusso di lavoro.

### **Fasi**

1. Dalla scheda **SnapMirror** o **SnapVault** della finestra di dialogo **Configura protezione**, fare clic sul collegamento **Crea pianificazione** nell'area **Impostazioni relazione**.

Viene visualizzata la finestra di dialogo Create Schedule (Crea pianificazione).

- 2. Nel campo **Nome pianificazione**, digitare il nome che si desidera assegnare alla pianificazione.
- 3. Selezionare una delle seguenti opzioni:
	- **Di base**

Selezionare questa opzione se si desidera creare una pianificazione di base in stile intervallo.

◦ **Avanzate**

Selezionare se si desidera creare un programma in stile cron.

4. Fare clic su **Create** (Crea).

La nuova pianificazione viene visualizzata nell'elenco a discesa Pianificazione SnapMirror o Pianificazione SnapVault.

# **Creazione di relazioni a cascata o fan-out per estendere la protezione da una relazione di protezione esistente**

È possibile estendere la protezione da una relazione esistente creando un fanout dal volume di origine o una cascata dal volume di destinazione di una relazione esistente. Questa operazione può essere eseguita quando è necessario copiare i dati da un sito a più siti o per fornire una protezione aggiuntiva creando più backup.

### **Prima di iniziare**

- È necessario disporre del ruolo di amministratore dell'applicazione o di amministratore dello storage.
- È necessario aver impostato l'automazione del flusso di lavoro.

### **Fasi**

- 1. Fare clic su **Protection** > **Volume Relares** (protezione\* > **Relazioni volume**
- 2. Dalla pagina **Relazioni volume**, selezionare la relazione SnapMirror da cui si desidera estendere la protezione.
- 3. Sulla barra delle azioni, fare clic su **Estendi protezione**.
- 4. Nel menu, selezionare **da origine** o **da destinazione**, a seconda che si stia creando una relazione fanout dall'origine o una relazione a cascata dalla destinazione.
- 5. Selezionare **con SnapMirror** o **con SnapVault**, a seconda del tipo di relazione di protezione che si sta creando.

Viene visualizzata la finestra di dialogo Configura protezione.

6. Compilare le informazioni come indicato nella finestra di dialogo **Configura protezione**.

# **Modifica delle relazioni di protezione dalla pagina Relazioni volume**

È possibile modificare le relazioni di protezione esistenti per modificare la velocità di trasferimento massima, la policy di protezione o la pianificazione della protezione. È possibile modificare una relazione per ridurre la larghezza di banda utilizzata per i trasferimenti o per aumentare la frequenza dei trasferimenti pianificati perché i dati cambiano spesso.

# **Prima di iniziare**

È necessario disporre del ruolo di amministratore dell'applicazione o di amministratore dello storage.

# **A proposito di questa attività**

I volumi selezionati devono essere destinazioni delle relazioni di protezione. Non è possibile modificare le relazioni quando sono selezionati volumi di origine, volumi di condivisione del carico o volumi che non sono la destinazione di una relazione SnapMirror o SnapVault.

# **Fasi**

1. Nella pagina **Relazioni volume**, selezionare nell'elenco volumi uno o più volumi nella stessa SVM per cui si desidera modificare le impostazioni di relazione, quindi selezionare **Modifica** dalla barra degli strumenti.

Viene visualizzata la finestra di dialogo Edit Relationship (Modifica relazione).

- 2. Nella finestra di dialogo **Edit Relationship** (Modifica relazione), modificare la velocità di trasferimento massima, la policy di protezione o la pianificazione di protezione, in base alle necessità.
- 3. Fare clic su **Apply** (Applica).

Le modifiche vengono applicate alle relazioni selezionate.

# **Modifica delle relazioni di protezione dalla pagina Dettagli volume/salute**

È possibile modificare le relazioni di protezione esistenti per modificare la velocità di trasferimento massima corrente, la policy di protezione o la pianificazione di protezione. È possibile modificare una relazione per ridurre la larghezza di banda utilizzata per i trasferimenti o per aumentare la frequenza dei trasferimenti pianificati perché i dati cambiano spesso.

# **Prima di iniziare**

- È necessario disporre del ruolo di amministratore dell'applicazione o di amministratore dello storage.
- È necessario aver installato e configurato Workflow Automation.

### **A proposito di questa attività**

I volumi selezionati devono essere destinazioni delle relazioni di protezione. Non è possibile modificare le relazioni quando sono selezionati volumi di origine, volumi di condivisione del carico o volumi che non sono la destinazione di una relazione SnapMirror o SnapVault.

### **Fasi**

- 1. Dalla scheda **Protection** della pagina dei dettagli **Volume / Health**, individuare nella topologia la relazione di protezione che si desidera modificare e fare clic con il pulsante destro del mouse su di essa.
- 2. Selezionare **Edit** (Modifica) dal menu.

In alternativa, dal menu **azioni**, selezionare **relazione** > **Modifica** per modificare la relazione per la quale si stanno visualizzando i dettagli.

Viene visualizzata la finestra di dialogo Edit Relationship (Modifica relazione).

- 3. Nella finestra di dialogo **Edit Relationship** (Modifica relazione), modificare la velocità di trasferimento massima, la policy di protezione o la pianificazione di protezione, in base alle necessità.
- 4. Fare clic su **Apply** (Applica).

Le modifiche vengono applicate alle relazioni selezionate.

# <span id="page-27-0"></span>**Creazione di una policy SnapMirror per massimizzare l'efficienza del trasferimento**

È possibile creare un criterio SnapMirror per specificare la priorità di trasferimento di SnapMirror per le relazioni di protezione. Le policy di SnapMirror consentono di massimizzare l'efficienza del trasferimento dall'origine alla destinazione assegnando priorità in modo che i trasferimenti a priorità inferiore vengano pianificati per essere eseguiti dopo i trasferimenti a priorità normale.

### **Prima di iniziare**

- È necessario disporre del ruolo di amministratore dell'applicazione o di amministratore dello storage.
- È necessario aver impostato l'automazione del flusso di lavoro.
- Questa attività presuppone che l'area Destination Information (informazioni destinazione) sia già stata completata nella finestra di dialogo Configure Protection (Configura protezione).

### **Fasi**

1. Dalla scheda **SnapMirror** della finestra di dialogo **Configura protezione**, fare clic sul collegamento **Crea policy** nell'area **Impostazioni relazione**.

Viene visualizzata la finestra di dialogo Create SnapMirror Policy (Crea policy SnapMirror).

- 2. Nel campo **Policy Name** (Nome policy), digitare il nome che si desidera assegnare al criterio.
- 3. Nel campo **priorità trasferimento**, selezionare la priorità di trasferimento che si desidera assegnare al criterio.
- 4. Nel campo **Commento**, immettere un commento facoltativo per la policy.
- 5. Fare clic su **Create** (Crea).

Il nuovo criterio viene visualizzato nell'elenco a discesa SnapMirror Policy (criterio SnapMirror).

# <span id="page-28-0"></span>**Creazione di una policy SnapVault per massimizzare l'efficienza del trasferimento**

È possibile creare un nuovo criterio SnapVault per impostare la priorità per un trasferimento SnapVault. Le policy vengono utilizzate per massimizzare l'efficienza dei trasferimenti dal primario al secondario in una relazione di protezione.

## **Prima di iniziare**

- È necessario disporre del ruolo di amministratore dell'applicazione o di amministratore dello storage.
- È necessario aver impostato l'automazione del flusso di lavoro.
- È necessario aver già completato l'area Destination Information (informazioni destinazione) nella finestra di dialogo Configure Protection (Configura protezione).

## **Fasi**

1. Dalla scheda **SnapVault** della finestra di dialogo **Configura protezione**, fare clic sul collegamento **Crea policy** nell'area **Impostazioni relazione**.

Viene visualizzata la scheda SnapVault.

- 2. Nel campo **Policy Name**, digitare il nome che si desidera assegnare al criterio.
- 3. Nel campo **priorità trasferimento**, selezionare la priorità di trasferimento che si desidera assegnare al criterio.
- 4. Nel campo **Commento**, inserire un commento per la policy.
- 5. Nell'area **Replication Label**, aggiungere o modificare un'etichetta di replica, se necessario.
- 6. Fare clic su **Create** (Crea).

Il nuovo criterio viene visualizzato nell'elenco a discesa Crea criterio.

# **Interruzione di un trasferimento di protezione dei dati attivo dalla pagina Relazioni volume**

È possibile interrompere un trasferimento di protezione dei dati attivo quando si desidera interrompere una replica SnapMirror in corso. È inoltre possibile cancellare il checkpoint di riavvio per i trasferimenti successivi al trasferimento di riferimento. È possibile interrompere un trasferimento in caso di conflitto con un'altra operazione, ad esempio uno spostamento del volume.

# **Prima di iniziare**

- È necessario disporre del ruolo di amministratore dell'applicazione o di amministratore dello storage.
- È necessario aver impostato l'automazione del flusso di lavoro.

### **A proposito di questa attività**

L'azione di interruzione non viene visualizzata nei seguenti casi:

- Se le impostazioni RBAC non consentono questa azione: Ad esempio, se si dispone solo di privilegi operatore
- Quando l'ID del volume è sconosciuto: Ad esempio, quando si dispone di una relazione tra cluster e il cluster di destinazione non è stato ancora rilevato

Non è possibile cancellare il checkpoint di riavvio per un trasferimento di riferimento.

### **Fasi**

1. Per interrompere i trasferimenti per una o più relazioni di protezione, dalla pagina **Relazioni volume**, selezionare uno o più volumi e, sulla barra degli strumenti, fare clic su **Interrompi**.

Viene visualizzata la finestra di dialogo Interrompi trasferimento.

- 2. Se si desidera cancellare il checkpoint di riavvio per un trasferimento che non è un trasferimento di riferimento, selezionare **Clear Checkpoint**.
- 3. Fare clic su **continua**.

La finestra di dialogo Interrompi trasferimento viene chiusa e lo stato del processo di interruzione viene visualizzato nella parte superiore della pagina Relazioni volume, insieme a un collegamento ai dettagli del processo.

4. Fare clic sul collegamento **View details** (Visualizza dettagli) per accedere alla pagina **Job** Details (Dettagli lavoro) per ulteriori dettagli e per visualizzare l'avanzamento del lavoro.

# **Interruzione di un trasferimento di protezione dei dati attivo dalla pagina dei dettagli relativi a volume/salute**

È possibile interrompere un trasferimento di protezione dei dati attivo quando si desidera interrompere una replica SnapMirror in corso. È inoltre possibile cancellare il checkpoint di riavvio per un trasferimento se non si tratta di un trasferimento di riferimento. È possibile interrompere un trasferimento in caso di conflitto con un'altra operazione, ad esempio uno spostamento del volume.

### **Prima di iniziare**

- È necessario disporre del ruolo di amministratore dell'applicazione o di amministratore dello storage.
- È necessario aver impostato l'automazione del flusso di lavoro.

### **A proposito di questa attività**

L'azione di interruzione non viene visualizzata nei seguenti casi:

- Se le impostazioni RBAC non consentono questa azione: Ad esempio, se si dispone solo di privilegi operatore
- Quando l'ID del volume è sconosciuto: Ad esempio, quando si dispone di una relazione tra cluster e il cluster di destinazione non è stato ancora rilevato

Non è possibile cancellare il checkpoint di riavvio per un trasferimento di riferimento.

### **Fasi**

1. Nella scheda **Protection** della pagina dei dettagli **Volume / Health**, fare clic con il pulsante destro del mouse sulla relazione nella vista della topologia per il trasferimento dei dati che si desidera interrompere e selezionare **Abort** (Interrompi).

Viene visualizzata la finestra di dialogo Interrompi trasferimento.

- 2. Se si desidera cancellare il checkpoint di riavvio per un trasferimento che non è un trasferimento di riferimento, selezionare **Clear Checkpoint**.
- 3. Fare clic su **continua**.

La finestra di dialogo Interrompi trasferimento viene chiusa e lo stato dell'operazione di interruzione viene visualizzato nella parte superiore della pagina Dettagli volume/salute insieme a un link ai dettagli del lavoro.

- 4. Fare clic sul collegamento **View details** (Visualizza dettagli) per accedere alla pagina **Job** Details (Dettagli lavoro) per ulteriori dettagli e per visualizzare l'avanzamento del lavoro.
- 5. Fare clic su ciascuna attività per visualizzarne i dettagli.
- 6. Fare clic sulla freccia Indietro del browser per tornare alla pagina dei dettagli **Volume / Health**.

L'operazione di interruzione viene completata al termine di tutte le attività di lavoro.

## **Interrompere una relazione di protezione dalla pagina delle relazioni dei volumi**

Dalla pagina Volume Relationship (Relazioni volume), è possibile interrompere una relazione di protezione per impedire temporaneamente il trasferimento dei dati. È possibile interrompere una relazione quando si desidera creare una copia Snapshot di un volume di destinazione SnapMirror che contiene un database e si desidera assicurarsi che il contenuto sia stabile durante l'operazione di copia Snapshot.

### **Prima di iniziare**

- È necessario disporre del ruolo di amministratore dell'applicazione o di amministratore dello storage.
- È necessario aver impostato l'automazione del flusso di lavoro.

### **A proposito di questa attività**

L'azione di quiesce non viene visualizzata nei seguenti casi:

- Se le impostazioni RBAC non consentono questa azione, ad esempio se si dispone solo di privilegi operatore
- Quando l'ID del volume è sconosciuto, ad esempio quando si dispone di una relazione tra cluster e il cluster di destinazione non è stato ancora rilevato
- Se non si dispone dell'associazione tra Workflow Automation e Unified Manager

### **Fasi**

1. Per interrompere i trasferimenti per una o più relazioni di protezione, dalla pagina **Relazioni volume**, selezionare uno o più volumi e, sulla barra degli strumenti, fare clic su **Quiesce**.

Viene visualizzata la finestra di dialogo Quiesce.

2. Fare clic su **continua**.

Lo stato del lavoro di quiete viene visualizzato nella parte superiore della pagina dei dettagli relativi a volume/salute, insieme a un collegamento ai dettagli del lavoro.

- 3. Fare clic sul collegamento **View details** (Visualizza dettagli) per accedere alla pagina **Job** Details (Dettagli lavoro) per ulteriori dettagli e avanzamento del lavoro.
- 4. Fare clic sulla freccia **Indietro** del browser per tornare alla pagina **Relazioni volume**.

Il lavoro di quiesce viene terminato quando tutte le attività di lavoro vengono completate correttamente.

# **Interrompere una relazione di protezione dalla pagina dei dettagli relativi a volume/salute**

È possibile interrompere una relazione di protezione per impedire temporaneamente il trasferimento dei dati. È possibile interrompere una relazione quando si desidera creare una copia Snapshot di un volume di destinazione SnapMirror che contiene un database e si desidera assicurarsi che il contenuto sia stabile durante la copia Snapshot.

### **Prima di iniziare**

- È necessario disporre del ruolo di amministratore dell'applicazione o di amministratore dello storage.
- È necessario aver impostato l'automazione del flusso di lavoro.

### **A proposito di questa attività**

L'azione di quiesce non viene visualizzata nei seguenti casi:

- Se le impostazioni RBAC non consentono questa azione, ad esempio, se si dispone solo di privilegi operatore
- Quando l'ID del volume è sconosciuto, ad esempio, quando si dispone di una relazione tra cluster e il cluster di destinazione non è stato ancora rilevato
- Se non si dispone dell'associazione tra Workflow Automation e Unified Manager

### **Fasi**

- 1. Nella scheda **Protection** della pagina dei dettagli **Volume / Health**, fare clic con il pulsante destro del mouse sulla relazione nella vista topologia per la relazione di protezione che si desidera interrompere.
- 2. Selezionare **Quiesce** dal menu.
- 3. Fare clic su **Sì** per continuare.

Lo stato del lavoro di quiete viene visualizzato nella parte superiore della pagina dei dettagli relativi a volume/salute, insieme a un collegamento ai dettagli del lavoro.

- 4. Fare clic sul collegamento **View details** (Visualizza dettagli) per accedere alla pagina **Job** Details (Dettagli lavoro) per ulteriori dettagli e avanzamento del lavoro.
- 5. Fare clic sulla freccia Indietro del browser per tornare alla pagina dei dettagli **Volume / Health**.

Il lavoro di quiesce viene terminato quando tutte le attività di lavoro vengono completate correttamente.

# **Interruzione di una relazione SnapMirror dalla pagina Relazioni volume**

È possibile interrompere una relazione di protezione per arrestare i trasferimenti di dati tra un volume di origine e un volume di destinazione in una relazione SnapMirror. È possibile interrompere una relazione quando si desidera migrare i dati, per il disaster recovery o per il test delle applicazioni. Il volume di destinazione viene modificato in un volume di lettura/scrittura. Non è possibile interrompere una relazione SnapVault.

### **Prima di iniziare**

- È necessario disporre del ruolo di amministratore dell'applicazione o di amministratore dello storage.
- È necessario aver impostato l'automazione del flusso di lavoro.

### **Fasi**

1. Dalla pagina **Relazioni volume**, selezionare uno o più volumi con relazioni di protezione per i quali si desidera interrompere il trasferimento dei dati e, sulla barra degli strumenti, fare clic su **Interrompi**.

Viene visualizzata la finestra di dialogo Interrompi relazione.

- 2. Fare clic su **continua** per interrompere la relazione.
- 3. Nella pagina **Volume Relationship**, verificare nella colonna **Relationship state** che la relazione sia interrotta.

La colonna Relationship state (Stato relazione) è nascosta per impostazione predefinita, pertanto potrebbe essere necessario selezionarla nell'elenco show/hide column (Mostra/Nascondi colonna) **...**.

# **Rimozione di una relazione di protezione dalla pagina Relazioni volume**

Dalla pagina Relazioni volume, è possibile rimuovere una relazione di protezione per eliminare in modo permanente una relazione esistente tra l'origine e la destinazione selezionate, ad esempio quando si desidera creare una relazione utilizzando una destinazione diversa. Questa operazione rimuove tutti i metadati e non può essere annullata.

# **Prima di iniziare**

- È necessario disporre del ruolo di amministratore dell'applicazione o di amministratore dello storage.
- È necessario aver impostato l'automazione del flusso di lavoro.

### **Fasi**

1. Dalla pagina **Relazioni volume**, selezionare uno o più volumi con relazioni di protezione da rimuovere e, sulla barra degli strumenti, fare clic su **Rimuovi**.

Viene visualizzata la finestra di dialogo Rimuovi relazione.

2. Fare clic su **continua** per rimuovere la relazione.

La relazione viene rimossa dalla pagina Relazioni volume.

# **Ripresa dei trasferimenti pianificati su una relazione quiescente dalla pagina Volume Relationship (Relazioni volume)**

Dopo aver interrotto una relazione per impedire il verificarsi di trasferimenti pianificati, è possibile utilizzare **Riprendi** per riattivare i trasferimenti pianificati in modo da proteggere i dati sul volume primario o di origine. I trasferimenti vengono ripristinati da un checkpoint, se presente, al successivo intervallo di trasferimento pianificato.

### **Prima di iniziare**

- È necessario disporre del ruolo di amministratore dell'applicazione o di amministratore dello storage.
- È necessario aver impostato l'automazione del flusso di lavoro.

### **A proposito di questa attività**

È possibile selezionare non più di 10 relazioni in cui riprendere i trasferimenti.

### **Fasi**

- 1. Dalla pagina **Relazioni volume**, selezionare uno o più volumi con relazioni in modalità di disattivazione e, sulla barra degli strumenti, fare clic su **Riprendi**.
- 2. Nella finestra di dialogo **Riprendi**, fare clic su **continua**.

Viene visualizzata nuovamente la pagina Volume Relrelazione.

- 3. Per visualizzare le attività di lavoro correlate e monitorarne l'avanzamento, fare clic sul collegamento al lavoro visualizzato nella parte superiore della pagina **Relazioni volume**.
- 4. Effettuare una delle seguenti operazioni:
	- Se viene visualizzato un solo lavoro, nella pagina Dettagli lavoro fare clic su **Aggiorna** per aggiornare l'elenco delle attività e i dettagli delle attività associati al lavoro di configurazione della protezione e per determinare quando il lavoro è completo.
	- Se viene visualizzato più di un lavoro,
		- i. Nella pagina lavori, fare clic sul lavoro per il quale si desidera visualizzare i dettagli.
		- ii. Nella pagina Dettagli lavoro, fare clic su **Aggiorna** per aggiornare l'elenco delle attività e i dettagli delle attività associati al lavoro di configurazione della protezione e per determinare quando il lavoro è completo. Al termine dei lavori, i trasferimenti di dati vengono ripristinati al successivo intervallo di trasferimento pianificato.

# **Ripresa dei trasferimenti pianificati su una relazione quiescente dalla pagina dei dettagli relativi a volume/salute**

Dopo aver interrotto una relazione per impedire il verificarsi di trasferimenti pianificati, è possibile utilizzare **Riprendi** nella pagina dei dettagli relativi a volume/salute per riabilitare i trasferimenti pianificati in modo da proteggere i dati sul volume di origine o primario. I trasferimenti vengono ripristinati da un checkpoint, se presente, al successivo intervallo di trasferimento pianificato.

### **Prima di iniziare**

- È necessario disporre del ruolo di amministratore dell'applicazione o di amministratore dello storage.
- È necessario aver impostato l'automazione del flusso di lavoro.

### **Fasi**

1. Nella scheda **Protection** della pagina dei dettagli **Volume / Health**, fare clic con il pulsante destro del mouse nella vista della topologia per visualizzare una relazione che si desidera riprendere.

In alternativa, selezionare **Riprendi** dal menu **azioni** > **relazione**.

2. Nella finestra di dialogo **Riprendi**, fare clic su **continua**.

Viene visualizzata nuovamente la pagina dei dettagli relativi a volume/salute.

- 3. Per visualizzare le attività di lavoro correlate e monitorarne l'avanzamento, fare clic sul collegamento visualizzato nella parte superiore della pagina dei dettagli **Volume / Health**.
- 4. Nella pagina dei dettagli **lavoro**, fare clic su **Aggiorna** per aggiornare l'elenco delle attività e i dettagli delle attività associati al lavoro di configurazione della protezione e per determinare quando il lavoro è completo.

Una volta completati i lavori, i trasferimenti di dati vengono ripristinati al successivo intervallo di trasferimento pianificato.

# **Inizializzazione o aggiornamento delle relazioni di protezione dalla pagina Relazioni volume**

Dalla pagina Volume Relationship (Relazioni volume), è possibile eseguire un primo trasferimento di riferimento su una nuova relazione di protezione o aggiornare una relazione se è già inizializzata e si desidera eseguire un aggiornamento incrementale manuale e non pianificato per il trasferimento immediato.

### **Prima di iniziare**

- È necessario disporre del ruolo di amministratore dell'applicazione o di amministratore dello storage.
- È necessario aver configurato OnCommand Workflow Automation.

# **Fasi**

1. Nella pagina **Relazioni volume**, fare clic con il pulsante destro del mouse su un volume e selezionare uno o più volumi con relazioni che si desidera aggiornare o inizializzare, quindi fare clic su **Inizializza/Aggiorna** nella barra degli strumenti.

Viene visualizzata la finestra di dialogo Inizializza/Aggiorna.

- 2. Nella scheda **Opzioni di trasferimento**, selezionare una priorità di trasferimento e la velocità di trasferimento massima.
- 3. Fare clic su **Source Snapshot Copies**, quindi nella colonna **Snapshot Copy**, fare clic su **Default**.

Viene visualizzata la finestra di dialogo Select Source Snapshot Copy (Seleziona copia snapshot di origine).

- 4. Se si desidera specificare una copia Snapshot esistente invece di trasferire la copia Snapshot predefinita, fare clic su **Existing Snapshot Copy** (Copia istantanea esistente) e selezionare una copia Snapshot dall'elenco.
- 5. Fare clic su **Invia**.

Viene visualizzata nuovamente la finestra di dialogo Inizializza/Aggiorna.

- 6. Se sono state selezionate più origini da inizializzare o aggiornare, fare clic su **Default** per l'origine successiva per la quale si desidera specificare una copia Snapshot esistente.
- 7. Fare clic su **Submit** (Invia) per avviare il processo di inizializzazione o aggiornamento.

Il processo di inizializzazione o aggiornamento viene avviato, viene visualizzata nuovamente la pagina rapporti volume e viene visualizzato un collegamento lavori nella parte superiore della pagina.

8. Fare clic su **View Jobs** (Visualizza processi) nella vista **Health: All Volumes** (Salute: Tutti i volumi) per tenere traccia dello stato di ogni processo di inizializzazione o di aggiornamento.

Viene visualizzato un elenco filtrato di lavori.

- 9. Fare clic su ciascun lavoro per visualizzarne i dettagli.
- 10. Fare clic sulla freccia **Indietro** del browser per tornare alla pagina **Relazioni volume**.

Al termine di tutte le attività, l'operazione di inizializzazione o aggiornamento è terminata.

# **Inizializzazione o aggiornamento delle relazioni di protezione dalla pagina Dettagli volume/salute**

È possibile eseguire un primo trasferimento baseline su una nuova relazione di protezione o aggiornare una relazione se è già inizializzata e si desidera eseguire un aggiornamento incrementale manuale e non pianificato per trasferire immediatamente i dati.

### **Prima di iniziare**

- È necessario disporre del ruolo di amministratore dell'applicazione o di amministratore dello storage.
- È necessario aver configurato OnCommand Workflow Automation.

### **Fasi**

1. Dalla scheda **Protection** della pagina dei dettagli **Volume / Health**, individuare nella topologia la relazione
di protezione che si desidera inizializzare o aggiornare, quindi fare clic con il pulsante destro del mouse.

2. Selezionare **Inizializza/Aggiorna** dal menu.

In alternativa, dal menu **azioni**, selezionare **relazione** > **Inizializza/Aggiorna** per inizializzare o aggiornare la relazione per la quale si stanno visualizzando i dettagli.

Viene visualizzata la finestra di dialogo Inizializza/Aggiorna.

- 3. Nella scheda **Opzioni di trasferimento**, selezionare una priorità di trasferimento e la velocità di trasferimento massima.
- 4. Fare clic su **Source Snapshot Copies**, quindi nella colonna **Snapshot Copy**, fare clic su **Default**.

Viene visualizzata la finestra di dialogo Select Source Snapshot Copy (Seleziona copia snapshot di origine).

- 5. Se si desidera specificare una copia Snapshot esistente invece di trasferire la copia Snapshot predefinita, fare clic su **Existing Snapshot Copy** (Copia istantanea esistente) e selezionare una copia Snapshot dall'elenco.
- 6. Fare clic su **Invia**.

Viene visualizzata nuovamente la finestra di dialogo Inizializza/Aggiorna.

7. Se sono state selezionate più origini da inizializzare o aggiornare, fare clic su **Default** per la successiva origine di lettura/scrittura per la quale si desidera specificare una copia Snapshot esistente.

Non è possibile selezionare una copia Snapshot diversa per i volumi di protezione dei dati.

8. Fare clic su **Submit** (Invia) per avviare il processo di inizializzazione o aggiornamento.

Il processo di inizializzazione o aggiornamento viene avviato, viene visualizzata nuovamente la pagina dei dettagli relativi al volume/salute e viene visualizzato un collegamento ai processi nella parte superiore della pagina.

9. Fare clic su **View Jobs** (Visualizza processi) nella pagina dei dettagli **Volume / Health** per tenere traccia dello stato di ogni processo di inizializzazione o di aggiornamento.

Viene visualizzato un elenco filtrato di lavori.

- 10. Fare clic su ciascun lavoro per visualizzarne i dettagli.
- 11. Fare clic sulla freccia Indietro del browser per tornare alla pagina dei dettagli **Volume / Health**.

L'operazione di inizializzazione o aggiornamento viene completata al termine di tutte le attività del lavoro.

# **Risincronizzazione delle relazioni di protezione dalla pagina Relazioni volume**

Dalla pagina Relazioni volume, è possibile risincronizzare una relazione per ripristinare da un evento che ha disattivato il volume di origine o quando si desidera modificare l'origine corrente in un volume diverso.

# **Prima di iniziare**

• È necessario disporre del ruolo di amministratore dell'applicazione o di amministratore dello storage.

• È necessario aver impostato l'automazione del flusso di lavoro.

# **Fasi**

1. Dalla pagina **Relazioni volume**, selezionare uno o più volumi con relazioni a quiete e, dalla barra degli strumenti, fare clic su **Risincronizza**.

Viene visualizzata la finestra di dialogo risincronizza.

- 2. Nella scheda **Opzioni di risincronizzazione**, selezionare una priorità di trasferimento e la velocità di trasferimento massima.
- 3. Fare clic su **Source Snapshot Copies**, quindi nella colonna **Snapshot Copy**, fare clic su **Default**.

Viene visualizzata la finestra di dialogo Select Source Snapshot Copy (Seleziona copia snapshot di origine).

- 4. Se si desidera specificare una copia Snapshot esistente invece di trasferire la copia Snapshot predefinita, fare clic su **Existing Snapshot Copy** (Copia istantanea esistente) e selezionare una copia Snapshot dall'elenco.
- 5. Fare clic su **Invia**.

Viene visualizzata nuovamente la finestra di dialogo risincronizza.

- 6. Se sono state selezionate più origini da risincronizzare, fare clic su **Default** per l'origine successiva per la quale si desidera specificare una copia Snapshot esistente.
- 7. Fare clic su **Submit** (Invia) per avviare il processo di risincronizzazione.

Viene avviato il processo di risincronizzazione, viene visualizzata la pagina rapporti volume e viene visualizzato un collegamento lavori nella parte superiore della pagina.

8. Fare clic su **View Jobs** (Visualizza processi) nella pagina **Volume Relanation** (Relazioni volume) per tenere traccia dello stato di ciascun processo di risincronizzazione.

Viene visualizzato un elenco filtrato di lavori.

9. Fare clic sulla freccia **Indietro** del browser per tornare alla pagina **Relazioni volume**.

L'operazione di risincronizzazione è terminata al termine di tutte le attività del lavoro.

# **Invertire le relazioni di protezione dalla pagina Relazioni volume**

Quando un disastro disattiva il volume di origine nella relazione di protezione, è possibile utilizzare il volume di destinazione per fornire i dati convertendolo in un volume di lettura/scrittura durante la riparazione o la sostituzione dell'origine. Quando l'origine è nuovamente disponibile per ricevere i dati, è possibile utilizzare l'operazione di risincronizzazione inversa per stabilire la relazione nella direzione inversa, sincronizzando i dati sull'origine con i dati sulla destinazione di lettura/scrittura.

# **Prima di iniziare**

• È necessario disporre del ruolo di amministratore dell'applicazione o di amministratore dello storage.

- È necessario aver impostato l'automazione del flusso di lavoro.
- La relazione non deve essere una relazione SnapVault.
- Una relazione di protezione deve già esistere.
- Il rapporto di protezione deve essere interrotto.
- Sia l'origine che la destinazione devono essere in linea.
- L'origine non deve essere la destinazione di un altro volume di protezione dei dati.

# **A proposito di questa attività**

- Quando si esegue questa attività, i dati sull'origine più recenti dei dati sulla copia Snapshot comune vengono cancellati.
- Le policy e le pianificazioni create sulle relazioni di risincronizzazione inversa sono le stesse della relazione di protezione originale.

Se le policy e le pianificazioni non esistono, vengono create.

# **Fasi**

1. Dalla pagina **Relazioni volume**, selezionare uno o più volumi con relazioni da invertire e, sulla barra degli strumenti, fare clic su **Reverse Resync** (risincronizzazione inversa).

Viene visualizzata la finestra di dialogo Reverse Resync (risincronizzazione inversa).

2. Verificare che le relazioni visualizzate nella finestra di dialogo **Reverse Resync** siano quelle per le quali si desidera eseguire l'operazione di risincronizzazione inversa, quindi fare clic su **Submit** (Invia).

Viene avviata l'operazione di risincronizzazione inversa, viene visualizzata nuovamente la pagina rapporti volume e viene visualizzato un collegamento lavori nella parte superiore della pagina.

3. Fare clic su **View Jobs** (Visualizza processi) nella pagina **Volume Relanation** (Relazioni volume) per tenere traccia dello stato di ciascun processo di risincronizzazione inversa.

Viene visualizzato un elenco filtrato di lavori correlati a questa operazione.

4. Fare clic sulla freccia **Indietro** del browser per tornare alla pagina **Relazioni volume**.

L'operazione di risincronizzazione inversa viene completata al termine di tutte le attività del lavoro.

# **Ripristino dei dati mediante la vista Health: All Volumes (Salute: Tutti i volumi)**

È possibile ripristinare file, directory o un intero volume sovrascritti o cancellati da una copia Snapshot utilizzando la funzione di ripristino nella vista Health: All Volumes (Salute: Tutti i volumi).

# **Prima di iniziare**

È necessario disporre del ruolo di amministratore dell'applicazione o di amministratore dello storage.

# **A proposito di questa attività**

Non è possibile ripristinare i flussi di file NTFS.

L'opzione di ripristino non è disponibile quando:

- L'ID del volume è sconosciuto: Ad esempio, quando si dispone di una relazione tra cluster e il cluster di destinazione non è stato ancora rilevato.
- Il volume viene configurato per la replica sincrona di SnapMirror.

### **Fasi**

- 1. Nella vista **Health: All Volumes** (Salute: Tutti i volumi), selezionare un volume dal quale si desidera ripristinare i dati.
- 2. Dalla barra degli strumenti, fare clic su **Restore** (Ripristina).

Viene visualizzata la finestra di dialogo Restore (Ripristino). La finestra di dialogo viene modificata in modo da avere un layout a due colonne per visualizzare e selezionare più file. Tuttavia, è possibile selezionare solo 10 record alla volta.

- 3. Selezionare il volume e la copia Snapshot da cui si desidera ripristinare i dati, se diversi da quelli predefiniti.
- 4. Selezionare gli elementi da ripristinare.

È possibile ripristinare l'intero volume oppure specificare le cartelle e i file da ripristinare.

- 5. Selezionare la posizione in cui si desidera ripristinare gli elementi selezionati: **Posizione originale** o **posizione alternativa**.
- 6. Fare clic su **Restore** (Ripristina).

Viene avviato il processo di ripristino.

# **Ripristino dei dati mediante la pagina dei dettagli relativi a volume/salute**

È possibile ripristinare file, directory o un intero volume sovrascritti o cancellati da una copia Snapshot utilizzando la funzione di ripristino nella pagina Dettagli volume / integrità.

# **Prima di iniziare**

È necessario disporre del ruolo di amministratore dell'applicazione o di amministratore dello storage.

# **A proposito di questa attività**

Non è possibile ripristinare i flussi di file NTFS.

L'opzione di ripristino non è disponibile quando:

- L'ID del volume è sconosciuto: Ad esempio, quando si dispone di una relazione tra cluster e il cluster di destinazione non è stato ancora rilevato.
- Il volume viene configurato per la replica sincrona di SnapMirror.

# **Fasi**

- 1. Nella scheda **Protection** della pagina dei dettagli **Volume / Health**, fare clic con il pulsante destro del mouse nella vista topologia sul nome del volume che si desidera ripristinare.
- 2. Selezionare **Ripristina** dal menu.

In alternativa, selezionare **Restore** dal menu **Actions** per proteggere il volume corrente per il quale si stanno visualizzando i dettagli.

Viene visualizzata la finestra di dialogo Restore (Ripristino).

- 3. Selezionare il volume e la copia Snapshot da cui si desidera ripristinare i dati, se diversi da quelli predefiniti.
- 4. Selezionare gli elementi da ripristinare.

È possibile ripristinare l'intero volume oppure specificare le cartelle e i file da ripristinare.

- 5. Selezionare la posizione in cui si desidera ripristinare gli elementi selezionati: **Posizione originale** o **posizione esistente alternativa**.
- 6. Se si seleziona una posizione esistente alternativa, effettuare una delle seguenti operazioni:
	- Nel campo di testo Restore Path (percorso di ripristino), digitare il percorso in cui si desidera ripristinare i dati, quindi fare clic su **Select Directory** (Seleziona directory).
	- Fare clic su **Browse** (Sfoglia) per aprire la finestra di dialogo Browse Directories (Sfoglia directory) e completare la seguente procedura:
		- i. Selezionare il cluster, la SVM e il volume su cui si desidera eseguire il ripristino.
		- ii. Nella tabella Name (Nome), selezionare un nome di directory.
		- iii. Fare clic su **Select Directory** (Seleziona directory).
- 7. Fare clic su **Restore** (Ripristina).

Viene avviato il processo di ripristino.

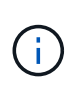

Se un'operazione di ripristino non riesce tra i cluster Cloud Volumes ONTAP ha con un errore NDMP, potrebbe essere necessario aggiungere un percorso AWS esplicito nel cluster di destinazione in modo che la destinazione possa comunicare con la LIF di gestione del cluster del sistema di origine. Questa fase di configurazione viene eseguita utilizzando Gestione cloud di OnCommand.

# **Quali sono i pool di risorse**

I pool di risorse sono gruppi di aggregati creati da un amministratore dello storage che utilizza Unified Manager per fornire il provisioning alle applicazioni partner per la gestione del backup.

È possibile raggruppare le risorse in base a attributi quali performance, costo, posizione fisica o disponibilità. Raggruppando le risorse correlate in un pool, è possibile trattare il pool come una singola unità per il monitoraggio e il provisioning. Ciò semplifica la gestione di queste risorse e consente un utilizzo dello storage più flessibile ed efficiente.

Durante il provisioning dello storage secondario, Unified Manager determina l'aggregato più adatto per la

protezione nel pool di risorse utilizzando i seguenti criteri:

- L'aggregato è un aggregato di dati (non un aggregato root) ED è ONLINE.
- L'aggregato si trova su un nodo del cluster di destinazione la cui versione ONTAP è uguale o superiore alla versione principale del cluster di origine.
- L'aggregato dispone del più ampio spazio disponibile di tutti gli aggregati del pool di risorse.
- Dopo aver eseguito il provisioning del volume di destinazione, lo spazio aggregato rientra nella soglia quasi piena e quasi sovrascrivibile definita per l'aggregato (soglia globale o locale, a seconda di quale sia applicabile).
- Il numero di volumi FlexVol sul nodo di destinazione non deve superare il limite della piattaforma.

# **Creazione di pool di risorse**

È possibile utilizzare la finestra di dialogo Crea pool di risorse per raggruppare gli aggregati a scopo di provisioning.

# **Prima di iniziare**

È necessario disporre del ruolo di amministratore dell'applicazione o di amministratore dello storage.

### **A proposito di questa attività**

I pool di risorse possono contenere aggregati di cluster diversi, ma lo stesso aggregato non può appartenere a pool di risorse diversi.

#### **Fasi**

- 1. Nel riquadro di spostamento di sinistra, fare clic su **Protection** > **Resource Pools**.
- 2. Nella pagina **Resource Pools**, fare clic su **Create** (Crea).
- 3. Seguire le istruzioni nella finestra di dialogo **Crea pool di risorse** per fornire un nome e una descrizione e per aggiungere aggregati come membri al pool di risorse che si desidera creare.

# **Modifica dei pool di risorse**

È possibile modificare un pool di risorse esistente quando si desidera modificare il nome e la descrizione del pool di risorse.

# **Prima di iniziare**

È necessario disporre del ruolo di amministratore dell'applicazione o di amministratore dello storage.

# **A proposito di questa attività**

Il pulsante **Edit** (Modifica) viene attivato solo quando viene selezionato un pool di risorse. Se si seleziona più di un pool di risorse, il pulsante **Modifica** viene disattivato.

#### **Fasi**

- 1. Nel riquadro di spostamento di sinistra, fare clic su **Protection** > **Resource Pools**.
- 2. Selezionare un pool di risorse dall'elenco.

3. Fare clic su **Edit** (Modifica).

Viene visualizzata la finestra Edit Resource Pool (Modifica pool di risorse).

- 4. Modificare il nome e la descrizione del pool di risorse secondo necessità.
- 5. Fare clic su **Save** (Salva).

Il nuovo nome e la nuova descrizione vengono visualizzati nell'elenco dei pool di risorse.

# **Visualizzazione dell'inventario dei pool di risorse**

È possibile utilizzare la pagina Resource Pools per visualizzare l'inventario del pool di risorse e monitorare la capacità rimanente per ciascun pool di risorse.

# **Prima di iniziare**

È necessario disporre del ruolo di amministratore dell'applicazione o di amministratore dello storage.

# **Fasi**

1. Nel riquadro di spostamento di sinistra, fare clic su **Protection** > **Resource Pools**.

Viene visualizzato l'inventario del pool di risorse.

# **Aggiunta di membri del pool di risorse**

Un pool di risorse è costituito da diversi aggregati di membri. È possibile aggiungere aggregati ai pool di risorse esistenti per aumentare la quantità di spazio disponibile per il provisioning di volumi secondari.

# **Prima di iniziare**

È necessario disporre del ruolo di amministratore dell'applicazione o di amministratore dello storage.

# **A proposito di questa attività**

È possibile aggiungere non più di 200 aggregati a un pool di risorse contemporaneamente. Gli aggregati visualizzati nella finestra di dialogo aggregati non appartengono ad altri pool di risorse.

# **Fasi**

- 1. Nel riquadro di spostamento di sinistra, fare clic su **Protection** > **Resource Pools**.
- 2. Selezionare un pool di risorse dall'elenco **Resource Pools**.

I membri del pool di risorse vengono visualizzati nell'area sotto l'elenco del pool di risorse.

3. Nell'area membro del pool di risorse, fare clic su **Aggiungi**.

Viene visualizzata la finestra di dialogo aggregati.

4. Selezionare uno o più aggregati.

# 5. Fare clic su **Aggiungi**.

La finestra di dialogo viene chiusa e gli aggregati vengono visualizzati nell'elenco dei membri per il pool di risorse selezionato.

# **Rimozione di aggregati dai pool di risorse**

È possibile rimuovere gli aggregati da un pool di risorse esistente, ad esempio quando si desidera utilizzare un aggregato per altri scopi.

# **Prima di iniziare**

È necessario disporre del ruolo di amministratore dell'applicazione o di amministratore dello storage.

# **A proposito di questa attività**

I membri del pool di risorse vengono visualizzati solo quando viene selezionato un pool di risorse.

# **Fasi**

- 1. Nel riquadro di spostamento di sinistra, fare clic su **Protection** > **Resource Pools**.
- 2. Selezionare il pool di risorse da cui si desidera rimuovere gli aggregati dei membri.

L'elenco degli aggregati dei membri viene visualizzato nel pannello membri.

3. Selezionare uno o più aggregati.

Il pulsante **Remove** (Rimuovi) è attivato.

4. Fare clic su **Rimuovi.**

Viene visualizzata una finestra di dialogo di avviso.

5. Fare clic su **Sì** per continuare.

Gli aggregati selezionati vengono rimossi dal pannello membri.

# **Eliminazione dei pool di risorse**

È possibile eliminare i pool di risorse quando non sono più necessari. Ad esempio, è possibile ridistribuire gli aggregati dei membri da un pool di risorse a diversi altri pool di risorse, rendendo obsoleto il pool di risorse originale.

# **Prima di iniziare**

È necessario disporre del ruolo di amministratore dell'applicazione o di amministratore dello storage.

# **A proposito di questa attività**

Il pulsante **Delete** (Elimina) è attivato solo quando è selezionato almeno un pool di risorse.

# **Fasi**

- 1. Nel riquadro di spostamento di sinistra, fare clic su **Protection** > **Resource Pools**.
- 2. Selezionare il pool di risorse che si desidera eliminare.
- 3. Fare clic su **Delete** (Elimina).

Il pool di risorse viene rimosso dall'elenco dei pool di risorse e i relativi aggregati vengono rimossi dall'elenco dei membri.

# **Monitoraggio delle relazioni di protezione di Storage VM Disaster Recovery**

Active IQ Unified Manager supporta il monitoraggio delle relazioni di disaster recovery delle macchine virtuali dello storage, che offre disaster recovery alla granularità di un livello di storage VM. Il disaster recovery delle macchine virtuali dello storage consente il ripristino dei dati presenti nei volumi costitutivi della macchina virtuale dello storage e il ripristino della configurazione delle macchine virtuali dello storage.

Viene creata una relazione di DR tra la VM dello storage di origine e la VM dello storage di destinazione per fornire un disaster recovery asincrono. È possibile scegliere di replicare tutto o un sottoinsieme della configurazione della macchina virtuale dello storage (esclusa la configurazione di rete e del protocollo) insieme ai volumi di dati in base all'impostazione del cluster.

Una volta configurata la relazione di disaster recovery per le macchine virtuali di storage, quando la macchina virtuale di storage di origine diventa non disponibile a causa di un guasto hardware o di un disastro ambientale, viene avviata la macchina virtuale di storage di destinazione, che fornisce accesso ai dati con la minima interruzione. Allo stesso modo, quando la VM di storage di origine diventa disponibile, viene risincronizzata con la VM di storage di destinazione, quindi l'origine viene riavviata per fornire i dati. È possibile utilizzare i comandi di SnapMirror per configurare e gestire la relazione di disaster recovery delle macchine virtuali dello storage.

# **Pagina Monitoring Storage VM Using Relinters (monitoraggio delle VM di storage**

È possibile monitorare le relazioni di disaster recovery delle macchine virtuali dello storage dalla pagina delle relazioni nella sezione RELATIVA ALLA PROTEZIONE dell'INVENTARIO. Per impostazione predefinita, la pagina delle relazioni elenca solo le relazioni di primo livello quando viene applicato il filtro delle relazioni costitutive.

# **Prima di iniziare**

È necessario disporre del ruolo di amministratore dell'applicazione o di amministratore dello storage.

# **A proposito di questa attività**

I filtri vengono utilizzati per visualizzare le relazioni di disaster recovery delle macchine virtuali dello storage.

# **Fasi**

1. Nel riquadro di spostamento di sinistra, fare clic su **PROTECTION** > **Relation**.

La pagina visualizza tutti i tipi di relazioni: Relazioni di volumi e storage VM.

- 2. Fare clic su **Filter**, quindi selezionare **Relationship Object Type** e **Storage VM** per visualizzare solo le relazioni di disaster recovery delle macchine virtuali di storage.
- 3. Fare clic su **Applica filtro**.

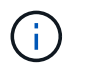

È necessario deselezionare il filtro delle relazioni costitutive per visualizzare tutte le relazioni di protezione.

La pagina visualizza solo le relazioni di disaster recovery delle macchine virtuali dello storage.

# **Visualizzazione delle relazioni di protezione dalla pagina Storage VM**

Utilizzando la pagina Storage VM, è possibile visualizzare lo stato delle relazioni di disaster recovery delle macchine virtuali di storage esistenti`.

### **Prima di iniziare**

È necessario disporre del ruolo di amministratore dell'applicazione o di amministratore dello storage.

#### **A proposito di questa attività**

Puoi anche esaminare i dettagli delle relazioni di protezione, tra cui lo stato di trasferimento e ritardo, l'origine e i dettagli di destinazione. È possibile pianificare i report o scaricare quelli esistenti nel formato richiesto. Il pulsante **Mostra/Nascondi** consente di aggiungere le colonne richieste ai report, in quanto non vengono visualizzate per impostazione predefinita.

#### **Fasi**

- 1. Nel riquadro di navigazione a sinistra, fare clic su **STORAGE** > **Storage VM**.
- 2. Dal menu **VIEW**, selezionare **relazione** > **tutte le relazioni**.

La vista relazione: Tutte le relazioni viene visualizzata con tutte le VM di storage configurate.

# **Visualizzazione delle VM di storage in base allo stato di protezione**

È possibile utilizzare la pagina Storage VM dell'inventario per visualizzare tutte le VM di storage in Active IQ Unified Manager e filtrare le VM di storage in base al loro stato di protezione.

#### **Prima di iniziare**

È necessario disporre del ruolo di amministratore dell'applicazione o di amministratore dello storage.

#### **A proposito di questa attività**

Alla vista delle VM di storage viene aggiunto un nuovo ruolo di Column Protection che fornisce informazioni sulla protezione o meno della VM di storage.

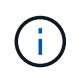

Se un cluster di origine non viene aggiunto a Active IQ Unified Manager, tutte le informazioni relative a tale cluster non saranno disponibili nelle griglie.

#### **Fasi**

- 1. Nel riquadro di navigazione a sinistra, fare clic su **STORAGE** > **Storage VM**.
- 2. Dal menu **VIEW**, selezionare **Health** > **All Storage VMS**.

Viene visualizzato il messaggio Health: All Storage VM (Stato: Tutte le macchine virtuali storage).

1. Fare clic su **Filter** (filtro) per visualizzare una delle seguenti macchine virtuali storage.

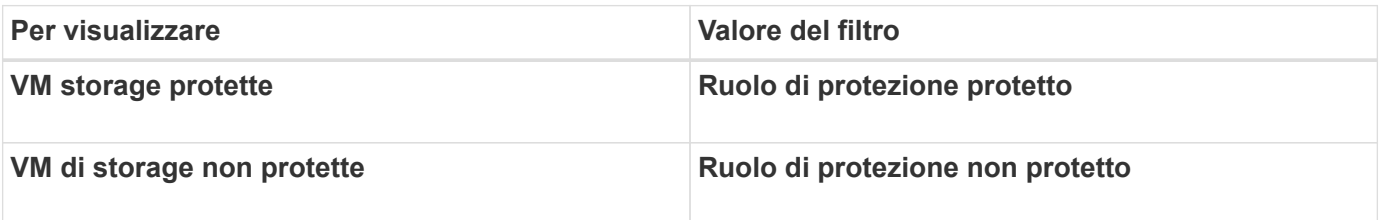

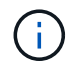

Non è possibile visualizzare contemporaneamente le VM di storage protette e non protette. Per riapplicare un nuovo filtro, è necessario deselezionare il filtro esistente.

### 1. Fare clic su **Applica filtro**.

La vista non salvata visualizza tutte le VM di storage protette o non protette dal disaster recovery delle VM di storage in base alle selezioni dei filtri.

# **Informazioni sui peer di Storage VM**

I peer delle macchine virtuali di storage sono mappature da una macchina virtuale di storage di origine a una macchina virtuale di storage di destinazione utilizzate dalle applicazioni partner per la selezione delle risorse e il provisioning di volumi secondari.

I peer vengono sempre creati tra una VM di storage di origine e una VM di storage di destinazione, indipendentemente dal fatto che la VM di storage di destinazione sia una destinazione secondaria o una destinazione terziaria. Non è possibile utilizzare una VM di storage di destinazione secondaria come origine per creare un peer con una VM di storage di destinazione terziaria.

È possibile eseguire il peer di una VM di storage in tre modi:

• Peer di qualsiasi storage VM

È possibile creare un peer tra qualsiasi VM di storage di origine primaria e una o più VM di storage di destinazione. Ciò significa che tutte le VM di storage esistenti che attualmente richiedono protezione, nonché tutte le VM di storage create in futuro, vengono dotate di un peering con la VM di storage di destinazione specificata. Ad esempio, è possibile che venga eseguito il backup di applicazioni provenienti da diverse origini in posizioni diverse su una o più macchine virtuali di storage di destinazione in un'unica posizione.

• Peer di una particolare VM di storage

È possibile creare un peer tra una specifica VM di storage di origine e una o più VM di storage di destinazione specifiche. Ad esempio, se si forniscono servizi di storage a molti client i cui dati devono essere separati l'uno dall'altro, è possibile scegliere questa opzione per associare una specifica VM di storage di origine a una specifica VM di storage di destinazione assegnata solo a quel client.

• Peer con una VM di storage esterna

È possibile creare un peer tra una VM di storage di origine e un volume flessibile esterno di una VM di storage di destinazione.

# **Requisiti di SVM e pool di risorse per supportare i servizi di storage**

È possibile garantire meglio la conformità nelle applicazioni dei partner se si osservano alcuni requisiti di associazione SVM e del pool di risorse specifici per i servizi di storage: Ad esempio, quando si associa SVM e si creano pool di risorse in Unified Manager per supportare una topologia di protezione in un servizio di storage fornito da un'applicazione partner.

Alcune applicazioni collaborano con il server Unified Manager per fornire servizi che configurano ed eseguono automaticamente la protezione di backup SnapMirror o SnapVault tra volumi di origine e volumi di protezione in ubicazioni secondarie o terziarie. Per supportare questi servizi storage di protezione, è necessario utilizzare Unified Manager per configurare le associazioni SVM e i pool di risorse necessari.

Per supportare la protezione single-hop o a cascata del servizio di storage, inclusa la replica da un volume principale SnapMirror o SnapVault di origine a SnapMirror di destinazione o a volumi di backup SnapVault che risiedono in ubicazioni secondarie o terziarie, attenersi ai seguenti requisiti:

- Le associazioni SVM devono essere configurate tra la SVM contenente l'origine SnapMirror o il volume primario SnapVault e qualsiasi SVM su cui risiede un volume secondario o un volume terzo.
	- Ad esempio, per supportare una topologia di protezione in cui il volume di origine Vol\_A risiede su SVM\_1 e il volume di destinazione secondario SnapMirror Vol\_B risiede su SVM\_2, E il volume di backup SnapVault terzo Vol\_ C risiede su SVM\_3, è necessario utilizzare l'interfaccia utente Web di Unified Manager per configurare un'associazione SnapMirror tra SVM\_1 e SVM\_2 e un'associazione di backup SnapVault tra SVM\_1 e SVM\_3.

In questo esempio, qualsiasi associazione di backup SnapMirror o SnapVault tra SVM\_2 e SVM\_3 non è necessaria e non viene utilizzata.

- Per supportare una topologia di protezione in cui il volume di origine Vol\_A e il volume di destinazione SnapMirror Vol B risiedono su SVM 1, è necessario configurare un'associazione SnapMirror tra SVM\_1 e SVM\_1.
- I pool di risorse devono includere le risorse aggregate del cluster disponibili per le SVM associate.

È possibile configurare i pool di risorse tramite l'interfaccia utente Web di Unified Manager, quindi assegnare tramite l'applicazione partner la destinazione secondaria del servizio di storage e i nodi di destinazione terziari.

# **Creazione di peer di Storage VM**

La procedura guidata Crea peer di macchine virtuali di storage consente alle applicazioni di protezione dei partner di associare una macchina virtuale di storage di origine a una macchina virtuale di storage di destinazione da utilizzare con le relazioni SnapMirror e SnapVault. Le applicazioni dei partner utilizzano queste associazioni al momento del provisioning iniziale dei volumi di destinazione per determinare le risorse da selezionare.

# **Prima di iniziare**

- La VM di storage che si sta associando deve già esistere.
- È necessario disporre del ruolo di amministratore dell'applicazione o di amministratore dello storage.

# **A proposito di questa attività**

Per qualsiasi tipo di relazione e VM di storage di origine, è possibile scegliere una sola VM di storage di destinazione per ogni cluster di destinazione.

La modifica delle associazioni che utilizzano le funzioni di eliminazione e creazione influisce solo sulle future operazioni di provisioning. Non sposta i volumi di destinazione esistenti.

### **Fasi**

- 1. Nel riquadro di navigazione a sinistra, fare clic su **Protection** > **Storage VM Peers**.
- 2. Nella pagina **SVM Peers**, fare clic su **Create** (Crea).

Viene avviata la procedura guidata Create Storage Virtual Machine Peers.

3. Selezionare una delle seguenti fonti:

#### ◦ **Qualsiasi**

Scegliere questa opzione per creare un'associazione tra un'origine VM di storage primario e una o più VM di storage di destinazione. Ciò significa che tutte le VM di storage esistenti che richiedono attualmente la protezione, nonché tutte le VM di storage create in futuro, sono associate alla VM di storage di destinazione specificata. Ad esempio, è possibile eseguire il backup di applicazioni provenienti da diverse origini in posizioni diverse su una o più macchine virtuali di storage di destinazione in un'unica posizione.

◦ **Singolo**

Scegliere questa opzione se si desidera selezionare una VM storage di origine specifica associata a una o più VM storage di destinazione. Ad esempio, se si forniscono servizi di storage a molti client i cui dati devono essere separati l'uno dall'altro, scegliere questa opzione per associare una specifica origine della VM di storage a una specifica destinazione della VM di storage assegnata solo a quel client.

#### ◦ **Nessuno (esterno)**

Scegliere questa opzione per creare un'associazione tra una VM di storage di origine e un volume flessibile esterno di una VM di storage di destinazione.

- 4. Selezionare uno o entrambi i tipi di relazione di protezione che si desidera creare:
	- **SnapMirror**
	- **SnapVault**
- 5. Fare clic su **Avanti**.
- 6. Selezionare una o più destinazioni di protezione delle VM di storage.
- 7. Fare clic su **fine**.

# **Visualizzazione dei peer di Storage VM**

È possibile utilizzare la pagina Peer di Storage VM per visualizzare i peer di storage VM esistenti e le relative proprietà e per determinare se sono necessarie ulteriori storage VM.

# **Prima di iniziare**

È necessario disporre del ruolo di amministratore dell'applicazione o di amministratore dello storage.

# **Fasi**

1. Nel riquadro di navigazione a sinistra, fare clic su **Protection** > **Storage VM Peers**.

Viene visualizzato l'elenco dei peer delle macchine virtuali di storage e delle relative proprietà.

# **Eliminazione dei peer di Storage VM**

È possibile eliminare i peer delle macchine virtuali di storage per le applicazioni dei partner per rimuovere la relazione di provisioning secondario tra le macchine virtuali di storage di origine e di destinazione; ad esempio, è possibile farlo quando la macchina virtuale di storage di destinazione è piena e si desidera creare un nuovo peer di protezione delle macchine virtuali di storage.

# **Prima di iniziare**

È necessario disporre del ruolo di amministratore dell'applicazione o di amministratore dello storage.

# **A proposito di questa attività**

Il pulsante **Delete** (Elimina) viene disattivato fino a quando non viene selezionato almeno un peer di storage VM. La modifica delle associazioni che utilizzano le funzioni di eliminazione e creazione influisce solo sulle future operazioni di provisioning e non sposta i volumi di destinazione esistenti.

# **Fasi**

- 1. Nel riquadro di navigazione a sinistra, fare clic su **Protection** > **Storage VM Peers**.
- 2. Selezionare almeno un peer di storage VM.

Il pulsante **Delete** (Elimina) è attivato.

3. Fare clic su **Delete.** (Elimina)

Viene visualizzata una finestra di dialogo di avviso.

4. Fare clic su **Sì** per continuare.

Il peer della VM di storage selezionato viene rimosso dall'elenco.

# **Quali sono i posti di lavoro**

Un lavoro è una serie di attività che è possibile monitorare utilizzando Unified Manager.

La visualizzazione dei job e delle attività associate consente di determinare se sono stati completati correttamente.

I lavori vengono avviati quando si creano relazioni SnapMirror e SnapVault, quando si eseguono operazioni di relazione (interruzione, modifica, interruzione, rimozione, ripresa, risincronizzare e risincronizzare all'inverso), quando si eseguono attività di ripristino dei dati, quando si accede a un cluster e così via.

Quando si avvia un lavoro, è possibile utilizzare la pagina lavori e la pagina Dettagli lavoro per monitorare il lavoro e l'avanzamento delle attività associate.

# **Monitoraggio dei lavori**

È possibile utilizzare la pagina lavori per monitorare lo stato del lavoro e visualizzare le proprietà del lavoro, ad esempio il tipo di servizio di storage, lo stato, l'ora di inoltro e il tempo di completamento, per determinare se un lavoro è stato completato correttamente.

# **Prima di iniziare**

È necessario disporre del ruolo di amministratore dell'applicazione o di amministratore dello storage.

# **Fasi**

1. Nel riquadro di spostamento di sinistra, fare clic su **protezione** > **lavori**.

Viene visualizzata la pagina lavori.

- 2. Visualizzare la colonna **Stato** per determinare lo stato dei job attualmente in esecuzione.
- 3. Fare clic sul nome di un lavoro per visualizzare i dettagli relativi a tale lavoro.

Viene visualizzata la pagina Dettagli lavoro.

# **Visualizzazione dei dettagli del lavoro**

Dopo aver avviato un lavoro, è possibile monitorarne l'avanzamento dalla pagina Dettagli lavoro e monitorare le attività associate per individuare eventuali errori.

# **Prima di iniziare**

È necessario disporre del ruolo di amministratore dell'applicazione o di amministratore dello storage.

# **Fasi**

- 1. Nel riquadro di spostamento di sinistra, fare clic su **protezione** > **lavori**.
- 2. Nella pagina **lavori**, fare clic sul nome di un lavoro nella colonna **Nome** per visualizzare l'elenco delle attività associate al lavoro.
- 3. Fare clic su un'attività per visualizzare ulteriori informazioni nel riquadro **Dettagli attività** e nel riquadro **messaggi attività** a destra dell'elenco attività.

# **Interruzione dei lavori**

È possibile utilizzare la pagina lavori per interrompere un lavoro se il completamento del lavoro richiede troppo tempo, se si verificano troppi errori o se non è più necessario. È possibile interrompere un lavoro solo se lo stato e il tipo lo consentono. È possibile interrompere qualsiasi processo in esecuzione.

# **Prima di iniziare**

È necessario disporre del ruolo di amministratore dell'applicazione o di amministratore dello storage.

# **Fasi**

- 1. Nel riquadro di spostamento di sinistra, fare clic su **protezione** > **lavori**.
- 2. Dall'elenco dei job, selezionare un job, quindi fare clic su **Interrompi**.
- 3. Alla richiesta di conferma, fare clic su **Sì** per interrompere il lavoro selezionato.

# **Tentativo di nuovo di un processo di protezione non riuscito**

Una volta adottate le misure necessarie per correggere un processo di protezione non riuscito, è possibile utilizzare **Riprova** per eseguire nuovamente il processo. Il nuovo tentativo di un lavoro crea un nuovo lavoro utilizzando l'ID lavoro originale.

# **Prima di iniziare**

È necessario disporre del ruolo di amministratore dell'applicazione o di amministratore dello storage.

# **A proposito di questa attività**

È possibile riprovare solo un processo non riuscito alla volta. Selezionando più di un lavoro, il pulsante **Riprova** viene disattivato. È possibile eseguire un nuovo processo solo per i job del tipo Configurazione protezione e relazione protezione.

# **Fasi**

- 1. Nel riquadro di spostamento di sinistra, fare clic su **protezione** > **lavori**.
- 2. Dall'elenco dei job, selezionare un singolo job di tipo operazione di configurazione di protezione o relazione di protezione non riuscita.

Il pulsante **Riprova** è attivato.

3. Fare clic su **Riprova**.

Il lavoro viene riavviato.

# **Descrizione delle finestre di dialogo e delle relazioni di protezione**

È possibile visualizzare e gestire dettagli relativi alla protezione, ad esempio pool di risorse, associazioni SVM e processi di protezione. È possibile utilizzare la pagina soglie di integrità appropriata per configurare i valori delle soglie di integrità globali per

aggregati, volumi e relazioni.

# **Pagina dei pool di risorse**

La pagina Resource Pools visualizza i pool di risorse esistenti e i relativi membri e consente di creare, monitorare e gestire i pool di risorse a scopo di provisioning.

### **Pulsanti di comando**

I pulsanti di comando consentono di eseguire le seguenti operazioni:

• **Crea**

Apre la finestra di dialogo Crea pool di risorse, che è possibile utilizzare per creare pool di risorse.

• **Modifica**

Consente di modificare il nome e la descrizione dei pool di risorse creati.

• **Elimina**

Consente di eliminare uno o più pool di risorse.

#### **Elenco dei pool di risorse**

L'elenco dei pool di risorse visualizza (in formato tabulare) le proprietà dei pool di risorse esistenti.

• **Pool di risorse**

Visualizza il nome del pool di risorse.

#### • **Descrizione**

Descrive il pool di risorse.

#### • **Tipo SnapLock**

Visualizza il tipo di SnapLock utilizzato dagli aggregati nel pool di risorse. I valori validi per il tipo di SnapLock sono Compliance, Enterprise e non SnapLock. Un pool di risorse può contenere aggregati di un solo tipo di SnapLock.

# • **Capacità totale**

Visualizza la capacità totale (in MB, GB e così via) del pool di risorse.

### • **Capacità utilizzata**

Visualizza la quantità di spazio (in MB, GB e così via) utilizzata nel pool di risorse.

# • **Capacità disponibile**

Visualizza la quantità di spazio (in MB, GB e così via) disponibile nel pool di risorse.

# • **Utilizzato %**

Visualizza la percentuale di spazio utilizzata nel pool di risorse.

#### **I membri elencano i pulsanti di comando**

I pulsanti di comando dell'elenco membri consentono di eseguire le seguenti operazioni:

• **Aggiungi**

Consente di aggiungere membri al pool di risorse.

• **Elimina**

Consente di eliminare uno o più membri dal pool di risorse.

#### **Elenco dei membri**

L'elenco membri visualizza (in formato tabulare) i membri del pool di risorse e le relative proprietà quando viene selezionato un pool di risorse.

#### • **Stato**

Visualizza lo stato corrente dell'aggregato di membri. Lo stato può essere critico (X), errore (1), Avviso  $($  ), o normale  $($   $\vee$  ).

#### • **Nome aggregato**

Visualizza il nome dell'aggregato di membri.

#### • **Stato**

Visualizza lo stato corrente dell'aggregato, che può essere uno dei seguenti:

◦ Offline

Non è consentito l'accesso in lettura o scrittura.

◦ Online

È consentito l'accesso in lettura e scrittura ai volumi ospitati su questo aggregato.

◦ Limitato

Sono consentite operazioni limitate (come la ricostruzione della parità), ma non è consentito l'accesso ai dati.

◦ Creazione in corso

L'aggregato è in fase di creazione.

◦ Distruggere

L'aggregato viene distrutto.

◦ Non riuscito

L'aggregato non può essere portato online.

◦ Congelato

L'aggregato (temporaneamente) non fornisce richieste.

◦ Incoerente

L'aggregato è stato contrassegnato come corrotto; contattare il supporto tecnico.

◦ Ferro limitato

Gli strumenti di diagnostica non possono essere eseguiti sull'aggregato.

◦ Montaggio

L'aggregato è in fase di montaggio.

◦ Parziale

È stato trovato almeno un disco per l'aggregato, ma mancano due o più dischi.

◦ Quiescing

L'aggregato viene messo a punto.

◦ A Quiesced

L'aggregato viene messo a punto.

◦ Invertito

Il revert di un aggregato è stato completato.

◦ Non montato

L'aggregato è stato dismontato.

◦ Smontaggio

L'aggregato viene portato offline.

◦ Sconosciuto

L'aggregato viene rilevato, ma le informazioni aggregate non vengono ancora recuperate dal server Unified Manager.

Per impostazione predefinita, questa colonna è nascosta.

• **Cluster**

Visualizza il nome del cluster a cui appartiene l'aggregato.

• Nodo \*

Visualizza il nome del nodo su cui risiede l'aggregato.

### • **Capacità totale**

Visualizza la capacità totale (in MB, GB e così via) dell'aggregato.

## • **Capacità utilizzata**

Visualizza la quantità di spazio (in MB, GB e così via) utilizzata nell'aggregato.

### • **Capacità disponibile**

Visualizza la quantità di spazio (in MB, GB e così via) disponibile nell'aggregato.

### • **Utilizzato %**

Visualizza la percentuale di spazio utilizzata nell'aggregato.

### • **Tipo di disco**

Visualizza il tipo di configurazione RAID, che può essere uno dei seguenti:

- RAID0: Tutti i gruppi RAID sono di tipo RAID0.
- RAID4: Tutti i gruppi RAID sono di tipo RAID4.
- RAID-DP: Tutti i gruppi RAID sono di tipo RAID-DP.
- RAID-TEC: Tutti i gruppi RAID sono di tipo RAID-TEC.
- RAID misto: L'aggregato contiene gruppi RAID di diversi tipi RAID (RAID0, RAID4, RAID-DP e RAID-TEC). Per impostazione predefinita, questa colonna è nascosta.

# **Finestra di dialogo Crea pool di risorse**

È possibile utilizzare la finestra di dialogo Crea pool di risorse per assegnare un nome a un nuovo pool di risorse e per aggiungere aggregati ed eliminare aggregati da tale pool di risorse.

#### **Nome pool di risorse**

Le caselle di testo consentono di aggiungere le seguenti informazioni per creare un pool di risorse:

Consente di specificare un nome di pool di risorse.

#### **Descrizione**

Consente di descrivere un pool di risorse.

#### **Membri**

Visualizza i membri del pool di risorse. Puoi anche aggiungere ed eliminare membri.

#### **Pulsanti di comando**

I pulsanti di comando consentono di eseguire le seguenti operazioni:

#### • **Aggiungi**

Apre la finestra di dialogo aggregati, che consente di aggiungere aggregati da un cluster specifico al pool di risorse. È possibile aggiungere aggregati da cluster diversi, ma gli stessi aggregati non possono essere aggiunti a più di un pool di risorse.

# • **Rimuovi**

Consente di rimuovere gli aggregati selezionati dal pool di risorse.

• **Crea**

Crea il pool di risorse. Questo pulsante non viene attivato fino a quando non vengono inserite informazioni nei campi Nome pool di risorse o Descrizione.

• **Annulla**

Elimina le modifiche e chiude la finestra di dialogo Crea pool di risorse.

# **Finestra di dialogo Edit Resource Pool**

È possibile utilizzare la finestra di dialogo Modifica pool di risorse per modificare il nome e la descrizione di un pool di risorse esistente. Ad esempio, se il nome e la descrizione originali sono imprecisi o non corretti, è possibile modificarli in modo che siano più precisi.

# **Caselle di testo**

Le caselle di testo consentono di modificare le seguenti informazioni per il pool di risorse selezionato:

# • **Nome pool di risorse**

Consente di immettere un nuovo nome.

• **Descrizione**

Consente di inserire una nuova descrizione.

# **Pulsanti di comando**

I pulsanti di comando consentono di eseguire le seguenti operazioni:

• **Salva**

Salva le modifiche apportate al nome e alla descrizione del pool di risorse.

• **Annulla**

Elimina le modifiche e chiude la finestra di dialogo Modifica pool di risorse.

# **Finestra di dialogo aggregati**

È possibile utilizzare la finestra di dialogo aggregati per selezionare gli aggregati che si desidera aggiungere al pool di risorse.

#### **Pulsanti di comando**

I pulsanti di comando consentono di eseguire le seguenti operazioni:

#### • **Aggiungi**

Aggiunge gli aggregati selezionati al pool di risorse. Il pulsante Add (Aggiungi) non viene attivato fino a quando non viene selezionato almeno un aggregato.

### • **Annulla**

Elimina le modifiche e chiude la finestra di dialogo aggregati.

#### **Elenco aggregati**

L'elenco aggregati visualizza (in formato tabulare) i nomi e le proprietà degli aggregati monitorati.

#### • **Stato**

Visualizza lo stato corrente di un volume. Lo stato può essere critico  $(\times)$ , errore  $(1)$ , Avviso  $(4)$ , o normale  $($ .

È possibile spostare il puntatore sullo stato per visualizzare ulteriori informazioni sull'evento o sugli eventi generati per il volume.

### • **Nome aggregato**

Visualizza il nome dell'aggregato.

#### • **Stato**

Visualizza lo stato corrente dell'aggregato, che può essere uno dei seguenti:

◦ Offline

Non è consentito l'accesso in lettura o scrittura.

◦ Limitato

Sono consentite operazioni limitate (come la ricostruzione della parità), ma non è consentito l'accesso ai dati.

◦ Online

È consentito l'accesso in lettura e scrittura ai volumi ospitati su questo aggregato.

◦ Creazione in corso

L'aggregato è in fase di creazione.

◦ Distruggere

L'aggregato viene distrutto.

◦ Non riuscito

L'aggregato non può essere portato online.

◦ Congelato

L'aggregato (temporaneamente) non fornisce richieste.

◦ Incoerente

L'aggregato è stato contrassegnato come corrotto; contattare il supporto tecnico.

◦ Ferro limitato

Gli strumenti di diagnostica non possono essere eseguiti sull'aggregato.

◦ Montaggio

L'aggregato è in fase di montaggio.

◦ Parziale

È stato trovato almeno un disco per l'aggregato, ma mancano due o più dischi.

◦ Quiescing

L'aggregato viene messo a punto.

◦ A Quiesced

L'aggregato viene messo a punto.

◦ Invertito

Il revert di un aggregato è stato completato.

◦ Non montato

L'aggregato non è in linea.

◦ Smontaggio

L'aggregato viene portato offline.

◦ Sconosciuto

L'aggregato viene rilevato, ma le informazioni aggregate non vengono ancora recuperate dal server Unified Manager.

#### • **Cluster**

Visualizza il nome del cluster in cui risiede l'aggregato.

• Nodo \*

Visualizza il nome dello storage controller che contiene l'aggregato.

• **Capacità totale**

Visualizza le dimensioni totali dei dati (in MB, GB e così via) dell'aggregato. Per impostazione predefinita, questa colonna è nascosta.

# • **Capacità impegnata**

Visualizza lo spazio totale (in MB, GB e così via) impegnato per tutti i volumi nell'aggregato. Per impostazione predefinita, questa colonna è nascosta.

#### • **Capacità utilizzata**

Visualizza la quantità di spazio (in MB, GB e così via) utilizzata nell'aggregato.

#### • **Capacità disponibile**

Visualizza la quantità di spazio (in MB, GB e così via) disponibile per i dati nell'aggregato. Per impostazione predefinita, questa colonna è nascosta.

#### • **Disponibile %**

Visualizza la percentuale di spazio disponibile per i dati nell'aggregato. Per impostazione predefinita, questa colonna è nascosta.

#### • **Utilizzato %**

Visualizza la percentuale di spazio utilizzata dai dati nell'aggregato.

### • **Tipo RAID**

Visualizza il tipo di RAID del volume selezionato. Il tipo di RAID può essere RAID0, RAID4, RAID-DP, RAID-TEC o RAID misto.

#### **Pagina peer SVM**

La pagina Peers SVM consente di visualizzare le VM di storage esistenti tra le VM di storage di origine e di destinazione e di creare nuove VM di storage da utilizzare da parte delle applicazioni partner per creare relazioni SnapMirror e SnapVault.

#### **Pulsanti di comando**

I pulsanti di comando consentono di eseguire le seguenti operazioni:

#### • **Crea**

Apre la pagina Create Storage Virtual Machine Peers.

• **Elimina**

Consente di eliminare i peer delle macchine virtuali di storage selezionati.

#### **Elenco dei peer delle macchine virtuali di storage**

L'elenco peer SVM visualizza in una tabella le associazioni VM di storage di origine e destinazione create e il tipo di relazione di protezione consentita per ciascuna associazione.

## • **Source Storage Virtual Machine**

Visualizza il nome della SVM di origine.

### • **Cluster di origine**

Visualizza il nome del cluster di origine.

### • **Destination Storage Virtual Machine**

Visualizza il nome della SVM di destinazione.

### • **Cluster di destinazione**

Visualizza il nome del cluster di destinazione.

• **Tipo**

Visualizza il tipo di relazione di protezione. I tipi di relazione sono SnapMirror o SnapVault.

# **Creazione guidata Storage Virtual Machine Peers**

La procedura guidata Crea peer di macchine virtuali di storage consente di eseguire il peer di macchine virtuali di storage di origine e destinazione da utilizzare nelle relazioni di protezione di SnapMirror e SnapVault.

# **Selezionare Source (origine)**

Il pannello Select Source (Seleziona origine) consente di selezionare la VM di origine, o la VM di storage primaria, nel peer della VM di storage.

• **Qualsiasi**

Consente di creare un peer tra un'origine VM di storage e una o più VM di destinazione o di storage secondario. Ciò significa che tutte le VM di storage esistenti che richiedono attualmente la protezione, nonché tutte le VM di storage create in futuro, sono dotate di un peering con la VM di storage di destinazione specificata. Ad esempio, è possibile eseguire il backup di applicazioni provenienti da diverse origini in posizioni diverse su una o più macchine virtuali di storage di destinazione in un'unica posizione.

# • **Singolo**

Consente di eseguire il peer di una specifica VM di storage di origine con una o più VM di storage di destinazione. Ad esempio, se si forniscono servizi di storage a molti client i cui dati devono essere separati l'uno dall'altro, scegliere questa opzione per associare una specifica origine della VM di storage a una specifica destinazione della VM di storage assegnata solo a quel client.

# • **Nessuno (esterno)**

Consente di creare un'associazione tra una VM di storage di origine e un volume flessibile esterno di una VM di storage di destinazione.

◦ Macchina virtuale per lo storage

Elenca i nomi delle VM di storage di origine disponibili

◦ Cluster

Elenca i cluster su cui si trovano ciascuna VM di storage

### • **Consentire questi tipi di relazioni**

Consente di selezionare il tipo di relazione per l'associazione:

◦ SnapMirror

Specifica una relazione SnapMirror come tipo di peer. La selezione di questa opzione attiva la replica dei dati dalle origini selezionate alle destinazioni selezionate.

◦ SnapVault

Specifica una relazione SnapVault come tipo di peer. La selezione di questa opzione attiva i backup dalle posizioni primarie selezionate alle posizioni secondarie selezionate.

#### **Selezionare Destinazioni di protezione**

Il pannello Select Protection Destinations della procedura guidata Create Storage Virtual Machine Peers consente di selezionare dove copiare o replicare i dati. È possibile creare un peer su una sola VM di storage di destinazione per cluster.

#### **Pulsanti di comando**

I pulsanti di comando consentono di eseguire le seguenti operazioni:

• **Avanti**

Consente di passare alla pagina successiva della procedura guidata.

• **Indietro**

Consente di tornare alla pagina precedente della procedura guidata.

• **Fine**

Applica le selezioni e crea l'associazione.

• **Annulla**

Elimina le selezioni e chiude la procedura guidata Create Storage Virtual Machine Peers.

# **Pagina lavori**

La pagina lavori consente di visualizzare lo stato corrente e altre informazioni su tutti i processi di protezione delle applicazioni partner attualmente in esecuzione, nonché i processi completati. È possibile utilizzare queste informazioni per verificare quali lavori sono ancora in esecuzione e se un lavoro ha avuto esito positivo o negativo.

#### **Pulsanti di comando**

I pulsanti di comando consentono di eseguire le seguenti operazioni:

#### • **Interrompi**

Interrompe il lavoro selezionato. Questa opzione è disponibile solo se il processo selezionato è in esecuzione.

#### • **Riprova**

Riavvia un processo non riuscito di tipo Configurazione protezione o operazione relazione protezione. È possibile riprovare solo un processo non riuscito alla volta. Se vengono selezionati più processi non riusciti, il pulsante **Riprova** viene disattivato. Non è possibile riprovare i processi del servizio di storage non riusciti.

### • **Aggiorna**

Aggiorna l'elenco dei job e le informazioni ad essi associate.

#### **Elenco dei job**

L'elenco lavori visualizza, in formato tabulare, un elenco dei lavori in corso. Per impostazione predefinita, l'elenco visualizza solo i lavori generati nell'ultima settimana. È possibile utilizzare l'ordinamento e il filtraggio delle colonne per personalizzare i lavori da visualizzare.

#### • **Stato**

Visualizza lo stato corrente di un lavoro. Lo stato può essere Error  $(\blacksquare)$  O normale  $(\blacksquare)$ .

#### • **ID lavoro**

Visualizza il numero di identificazione del lavoro. Per impostazione predefinita, questa colonna è nascosta.

Il numero di identificazione del lavoro è univoco e viene assegnato dal server all'avvio del lavoro. È possibile cercare un lavoro specifico immettendo il numero di identificazione del lavoro nella casella di testo fornita dal filtro di colonna.

#### • **Nome**

Visualizza il nome del lavoro.

#### • **Tipo**

Visualizza il tipo di lavoro. I tipi di lavoro sono i seguenti:

#### ◦ **Cluster Acquisition** (acquisizione cluster)

Un lavoro di Workflow Automation sta riscoprendo un cluster.

#### ◦ **Configurazione della protezione**

Un processo di protezione sta avviando i flussi di lavoro di Workflow Automation, ad esempio pianificazioni cron, creazione di policy SnapMirror e così via.

#### ◦ **Operazione di relazione di protezione**

Un processo di protezione esegue le operazioni SnapMirror.

### ◦ **Catena del flusso di lavoro di protezione**

Un lavoro di automazione del flusso di lavoro sta eseguendo più flussi di lavoro.

#### ◦ **Ripristina**

Processo di ripristino in esecuzione.

### ◦ **Pulizia**

Il processo sta eliminando gli elementi del membro del servizio di storage che non sono più necessari per il ripristino.

### ◦ **Conforme**

Il lavoro sta verificando la configurazione dei membri del servizio di storage per verificarne la conformità.

### ◦ **Distruggere**

Il lavoro sta distruggendo un servizio di storage.

#### ◦ **Importa**

Il processo sta importando oggetti di storage non gestiti in un servizio di storage esistente.

### ◦ **Modifica**

Il processo sta modificando gli attributi di un servizio di storage esistente.

#### ◦ **Iscriviti**

Il processo sta sottoscrivendo i membri a un servizio di storage.

#### ◦ **Annulla iscrizione**

Il processo sta annullando l'iscrizione dei membri a un servizio di storage.

#### ◦ **Aggiorna**

È in esecuzione un processo di aggiornamento della protezione.

# ◦ **Configurazione WFA**

Un lavoro di automazione del flusso di lavoro sta spingendo le credenziali del cluster e sincronizzando le cache del database.

#### • **Stato**

Visualizza lo stato di esecuzione del lavoro. Le opzioni di stato sono le seguenti:

#### ◦ **Interrotto**

Il lavoro è stato interrotto.

# ◦ **Aborting**

Il lavoro è in fase di interruzione.

# ◦ **Completato**

Il lavoro è terminato.

### ◦ **In esecuzione**

Il processo è in esecuzione.

# • **Ora di invio**

Visualizza l'ora in cui il lavoro è stato inoltrato.

# • **Durata**

Visualizza la quantità di tempo necessaria per il completamento del lavoro. Questa colonna viene visualizzata per impostazione predefinita.

# • **Tempo di completamento**

Visualizza l'ora in cui il lavoro è stato completato. Per impostazione predefinita, questa colonna è nascosta.

# **Pagina dei dettagli del lavoro**

La pagina Dettagli lavoro consente di visualizzare lo stato e altre informazioni su specifiche attività di protezione in esecuzione, in coda o completate. È possibile utilizzare queste informazioni per monitorare lo stato di avanzamento dei lavori di protezione e per risolvere i problemi relativi agli errori dei lavori.

# **Riepilogo del lavoro**

Il riepilogo dei lavori visualizza le seguenti informazioni:

- ID lavoro
- Tipo
- Stato
- Tempo di invio
- Tempo di completamento
- Durata

#### **Pulsanti di comando**

I pulsanti di comando consentono di eseguire le seguenti operazioni:

• **Aggiorna**

Aggiorna l'elenco delle attività e le proprietà associate a ciascuna attività.

• **Visualizza job**

Consente di tornare alla pagina lavori.

#### **Elenco delle attività lavorative**

L'elenco Job Tasks (attività lavoro) visualizza in una tabella tutte le attività associate a un lavoro specifico e le proprietà correlate a ciascuna attività.

#### • **Ora di inizio**

Visualizza il giorno e l'ora di inizio dell'attività. Per impostazione predefinita, le attività più recenti vengono visualizzate nella parte superiore della colonna e quelle meno recenti nella parte inferiore.

#### • **Tipo**

Visualizza il tipo di attività.

#### • **Stato**

Stato di un'attività specifica:

#### ◦ **Completato**

L'attività è terminata.

◦ **In coda**

L'attività sta per essere eseguita.

◦ **In esecuzione**

L'attività è in esecuzione.

◦ **In attesa**

Un lavoro è stato inoltrato e alcune attività associate sono in attesa di essere accodate ed eseguite.

#### • **Stato**

Visualizza lo stato dell'attività:

◦ **Errore ( )**

Operazione non riuscita.

◦ **Normale ( )**

Operazione riuscita.

◦ **Saltato ( )**

Un'attività non è riuscita, con conseguente omissione delle attività successive.

# • **Durata**

Visualizza il tempo trascorso dall'inizio dell'attività.

### • **Tempo di completamento**

Visualizza l'ora in cui l'attività è stata completata. Per impostazione predefinita, questa colonna è nascosta.

### • **ID attività**

Visualizza il GUID che identifica una singola attività per un lavoro. La colonna può essere ordinata e filtrata. Per impostazione predefinita, questa colonna è nascosta.

### • **Ordine di dipendenza**

Visualizza un numero intero che rappresenta la sequenza di attività in un grafico, con zero assegnato alla prima attività. Per impostazione predefinita, questa colonna è nascosta.

# • **Riquadro Dettagli attività**

Visualizza informazioni aggiuntive su ciascuna attività di lavoro, tra cui il nome dell'attività, la descrizione dell'attività e, in caso di errore, il motivo dell'errore.

# • **Task messages pane**

Visualizza i messaggi specifici dell'attività selezionata. I messaggi potrebbero includere un motivo dell'errore e suggerimenti per risolverlo. Non tutte le attività visualizzano messaggi di attività.

# **Finestra di dialogo Advanced Secondary Settings (Impostazioni secondarie avanzate**

È possibile utilizzare la finestra di dialogo Advanced Secondary Settings (Impostazioni secondarie avanzate) per attivare la replica flessibile della versione, il backup di più copie e le impostazioni relative allo spazio su un volume secondario. È possibile utilizzare la finestra di dialogo Advanced Secondary Settings (Impostazioni secondarie avanzate) per modificare le impostazioni correnti.

Le impostazioni relative allo spazio massimizzano la quantità di dati memorizzati, tra cui: Deduplica, compressione dei dati, crescita automatica e garanzia di spazio.

La finestra di dialogo include i seguenti campi:

# • **Abilita replica flessibile versione**

Attiva SnapMirror con replica flessibile della versione. La replica flessibile della versione consente la protezione SnapMirror di un volume di origine anche se il volume di destinazione viene eseguito con una versione precedente di ONTAP rispetto a quella del volume di origine.

# ◦ Abilitare il backup

Se è attivata la replica flessibile della versione, consente anche il trasferimento e la conservazione di più copie Snapshot dei dati di origine di SnapMirror nella destinazione di SnapMirror.

# • **Attiva deduplica**

Consente la deduplica sul volume secondario in una relazione SnapVault in modo da eliminare i blocchi di dati duplicati per ottenere risparmi di spazio. È possibile utilizzare la deduplica quando i risparmi di spazio sono pari almeno al 10% e quando il tasso di sovrascrittura dei dati non è rapido. La deduplica viene spesso utilizzata per ambienti virtualizzati, condivisioni di file e dati di backup. Questa impostazione è

disattivata per impostazione predefinita. Se attivata, questa operazione viene avviata dopo ogni trasferimento.

◦ Attiva compressione

Consente la compressione trasparente dei dati. È possibile utilizzare la compressione quando i risparmi di spazio sono pari ad almeno il 10%, quando il potenziale overhead è accettabile e quando sono disponibili risorse di sistema sufficienti per il completamento della compressione durante le ore non di punta. In una relazione SnapVault, questa impostazione è disattivata per impostazione predefinita. La compressione è disponibile solo quando è selezionata la deduplica.

◦ Compressione in linea

Consente risparmi immediati di spazio comprimendo i dati prima di scrivere i dati su disco. È possibile utilizzare la compressione inline quando il sistema non ha più del 50% di utilizzo durante le ore di punta e quando il sistema può ospitare nuove scritture e CPU aggiuntive durante le ore di punta. Questa impostazione è disponibile solo se è selezionato "Enable Compression" (Abilita compressione).

#### • **Attiva crescita automatica**

Consente di espandere automaticamente il volume di destinazione quando la percentuale di spazio libero è inferiore alla soglia specificata, purché lo spazio sia disponibile sull'aggregato associato.

#### • **Dimensione massima**

Imposta la percentuale massima alla quale un volume può crescere. Il valore predefinito è superiore del 20% rispetto alle dimensioni del volume di origine. Un volume non cresce automaticamente se la dimensione corrente è maggiore o uguale alla percentuale massima di crescita automatica. Questo campo è attivato solo quando è attivata l'impostazione di crescita automatica.

#### • **Dimensione incremento**

Specifica l'incremento percentuale in base al quale il volume cresce automaticamente prima di raggiungere la percentuale massima del volume di origine.

#### • **Garanzia di spazio**

Garantisce che sul volume secondario sia allocato spazio sufficiente per garantire il successo dei trasferimenti di dati. L'impostazione della garanzia di spazio può essere una delle seguenti:

- File
- Volume
- Nessuno ad esempio, un volume da 200 GB contiene file per un totale di 50 GB; tuttavia, tali file contengono solo 10 GB di dati. La garanzia del volume assegna 200 GB al volume di destinazione, indipendentemente dal contenuto dell'origine. La garanzia del file assegna 50 GB per garantire che lo spazio riservato ai file sull'origine sia sufficiente; selezionando Nessuno in questo scenario, sulla destinazione vengono allocati solo 10 GB per lo spazio effettivo utilizzato dai dati del file sull'origine.

La garanzia di spazio è impostata su Volume per impostazione predefinita.

#### **Pulsanti di comando**

I pulsanti di comando consentono di eseguire le seguenti operazioni:

# • **Applica**

Salva le impostazioni di efficienza selezionate e le applica facendo clic su **Apply** (Applica) nella finestra di dialogo Configure Protection (Configura protezione).

# • **Annulla**

Elimina le selezioni e chiude la finestra di dialogo Advanced Destination Settings (Impostazioni di destinazione avanzate).

# **Finestra di dialogo Advanced Destination Settings**

È possibile utilizzare la finestra di dialogo Advanced Destination Settings (Impostazioni destinazione avanzate) per attivare le impostazioni di garanzia dello spazio su un volume di destinazione. È possibile selezionare le impostazioni avanzate quando la garanzia di spazio è disattivata sull'origine, ma si desidera attivarla sulla destinazione. Le impostazioni di deduplica, compressione e crescita automatica in una relazione SnapMirror vengono ereditate dal volume di origine e non possono essere modificate.

# **Garanzia di spazio**

Garantisce che sul volume di destinazione sia allocato spazio sufficiente per garantire il successo dei trasferimenti di dati. L'impostazione della garanzia di spazio può essere una delle seguenti:

- File
- Volume
- Nessuno

Ad esempio, è possibile che si disponga di un volume da 200 GB contenente file per un totale di 50 GB; tuttavia, tali file contengono solo 10 GB di dati. La garanzia del volume assegna 200 GB al volume di destinazione, indipendentemente dal contenuto dell'origine. La garanzia del file assegna 50 GB per garantire che lo spazio riservato ai file di origine sulla destinazione sia sufficiente; selezionando **Nessuno** in questo scenario, sulla destinazione vengono allocati solo 10 GB per lo spazio effettivo utilizzato dai dati del file sull'origine.

La garanzia di spazio è impostata su Volume per impostazione predefinita.

# **Finestra di dialogo Restore (Ripristina)**

È possibile utilizzare la finestra di dialogo Restore (Ripristina) per ripristinare i dati in un volume da una copia Snapshot specifica.

# **Ripristina da**

L'area Restore from (Ripristina da) consente di specificare da dove si desidera ripristinare i dati.

# • **Volume**

Specifica il volume dal quale si desidera ripristinare i dati. Per impostazione predefinita, viene selezionato il volume su cui è stata avviata l'azione di ripristino. È possibile selezionare un volume diverso dall'elenco a discesa contenente tutti i volumi con relazioni di protezione con il volume su cui è stata avviata l'azione di ripristino.

#### • **Copia Snapshot**

Specifica quale copia Snapshot si desidera utilizzare per ripristinare i dati. Per impostazione predefinita, viene selezionata la copia Snapshot più recente. È inoltre possibile selezionare una copia Snapshot diversa dall'elenco a discesa. L'elenco di copie Snapshot cambia in base al volume selezionato.

#### • **Elenca un massimo di 995 file e directory**

Per impostazione predefinita, nell'elenco vengono visualizzati un massimo di 995 oggetti. È possibile deselezionare questa casella di controllo se si desidera visualizzare tutti gli oggetti all'interno del volume selezionato. Questa operazione potrebbe richiedere del tempo se il numero di elementi è molto elevato.

#### **Selezionare gli elementi da ripristinare**

L'area Select ITEMS to restore (Seleziona elementi da ripristinare) consente di selezionare l'intero volume o i file e le cartelle specifici da ripristinare. È possibile selezionare un massimo di 10 file, cartelle o una combinazione di entrambi. Quando si seleziona il numero massimo di elementi, le caselle di controllo per la selezione degli elementi vengono disattivate.

#### • **Campo percorso**

Visualizza il percorso dei dati che si desidera ripristinare. È possibile accedere alla cartella e ai file da ripristinare oppure digitare il percorso. Questo campo è vuoto fino a quando non si seleziona o si digita un

percorso. Fare clic su dopo aver scelto un percorso, si passa a un livello superiore nella struttura delle directory.

#### • **Elenco cartelle e file**

Visualizza il contenuto del percorso immesso. Per impostazione predefinita, viene visualizzata inizialmente la cartella root. Facendo clic sul nome di una cartella, viene visualizzato il contenuto della cartella.

È possibile selezionare gli elementi da ripristinare nel modo seguente:

- Quando si immette il percorso con un nome di file specifico specificato nel campo percorso, il file specificato viene visualizzato in cartelle e file.
- Quando si immette un percorso senza specificare un determinato file, il contenuto della cartella viene visualizzato nell'elenco cartelle e file ed è possibile selezionare fino a 10 file, cartelle o una combinazione di entrambi da ripristinare.

Se una cartella contiene più di 995 elementi, viene visualizzato un messaggio per indicare che sono presenti troppi elementi da visualizzare e, se si procede con l'operazione, vengono ripristinati tutti gli elementi della cartella specificata. Se si desidera visualizzare tutti gli oggetti all'interno del volume selezionato, è possibile deselezionare la casella di controllo "Elenca un massimo di 995 file e directory".

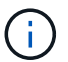

Non è possibile ripristinare i flussi di file NTFS.

#### **Ripristinare a.**

L'area Restore To (Ripristina in) consente di specificare dove si desidera ripristinare i dati.

#### • **Posizione originale in Volume\_Name**

Ripristina i dati selezionati nella directory dell'origine da cui è stato eseguito il backup dei dati.

#### • **Posizione alternativa**

Ripristina i dati selezionati in una nuova posizione:

◦ Percorso di ripristino

Specifica un percorso alternativo per il ripristino dei dati selezionati. Il percorso deve già esistere. È possibile utilizzare il pulsante **Browse** (Sfoglia) per raggiungere la posizione in cui si desidera ripristinare i dati oppure inserire il percorso manualmente utilizzando il formato cluster://svm/volume/path.

◦ Preservare la gerarchia di directory

Quando questa opzione è selezionata, mantiene la struttura del file o della directory originale. Ad esempio, se l'origine è /A/B/C/myfile.txt e la destinazione è /X/Y/Z, Unified Manager ripristina i dati utilizzando la seguente struttura di directory sulla destinazione: /X/Y/Z/A/B/C/myfile.txt.

#### **Pulsanti di comando**

I pulsanti di comando consentono di eseguire le seguenti operazioni:

# • **Annulla**

Elimina le selezioni e chiude la finestra di dialogo Restore (Ripristina).

• **Ripristina**

Applica le selezioni e avvia il processo di ripristino.

# **Finestra di dialogo Sfoglia directory**

È possibile utilizzare la finestra di dialogo Sfoglia directory per ripristinare i dati in una directory di un cluster e in una SVM diversa dall'origine originale. Il cluster e il volume di origine originali vengono selezionati per impostazione predefinita.

La finestra di dialogo Sfoglia directory consente di selezionare il cluster, la SVM, il volume e il percorso della directory in cui si desidera ripristinare i dati.

• **Cluster**

Elenca le destinazioni cluster disponibili per il ripristino. Per impostazione predefinita, viene selezionato il cluster del volume di origine originale.

# • **Elenco a discesa SVM**

Elenca le SVM disponibili per il cluster selezionato. Per impostazione predefinita, viene selezionata la SVM del volume di origine originale.

• **Volume**

Elenca tutti i volumi di lettura/scrittura in una SVM selezionata. È possibile filtrare i volumi in base al nome e allo spazio disponibile. Il volume con più spazio viene elencato per primo, e così via, in ordine

decrescente. Per impostazione predefinita, viene selezionato il volume di origine originale.

#### • **Casella di testo percorso file**

Consente di digitare il percorso del file in cui si desidera ripristinare i dati. Il percorso immesso deve già esistere.

#### • **Nome**

Visualizza i nomi delle cartelle disponibili per il volume selezionato. Se si fa clic su una cartella nell'elenco Nome, vengono visualizzate le eventuali sottocartelle. I file contenuti nelle cartelle non vengono

visualizzati. Fare clic su una volta selezionata, una cartella si sposta verso l'alto di un livello nella struttura di directory.

#### **Pulsanti di comando**

I pulsanti di comando consentono di eseguire le seguenti operazioni:

### • **Selezionare la directory**

Applica le selezioni e chiude la finestra di dialogo Sfoglia directory. Se non è selezionata alcuna directory, questo pulsante è disattivato.

### • **Annulla**

Elimina le selezioni e chiude la finestra di dialogo Sfoglia directory.

# **Finestra di dialogo Configure Protection (Configura protezione)**

È possibile utilizzare la finestra di dialogo Configura protezione per creare relazioni SnapMirror e SnapVault per tutti i volumi di protezione dati, lettura e scrittura sui cluster, in modo da garantire la replica dei dati su un volume di origine o su un volume primario.

#### **Scheda Source (origine)**

# • **Vista topologia**

Visualizza una rappresentazione visiva della relazione che si sta creando. L'origine nella topologia viene evidenziata per impostazione predefinita.

# • **Informazioni origine**

Visualizza i dettagli sui volumi di origine selezionati, incluse le seguenti informazioni:

- Nome del cluster di origine
- Nome SVM di origine
- Dimensione totale del volume cumulativo

Visualizza le dimensioni totali di tutti i volumi di origine selezionati.

◦ Volume cumulativo utilizzato

Visualizza le dimensioni del volume cumulativo utilizzato per tutti i volumi di origine selezionati.
◦ Volume di origine

Visualizza le seguenti informazioni in una tabella:

▪ Volume di origine

Visualizza i nomi dei volumi di origine selezionati.

▪ Tipo

Visualizza il tipo di volume.

▪ Tipo di SnapLock

Visualizza il tipo di SnapLock del volume. Le opzioni disponibili sono Compliance, Enterprise e non-SnapLock.

▪ Copia Snapshot

Visualizza la copia Snapshot utilizzata per il trasferimento di riferimento. Se il volume di origine è di lettura/scrittura, il valore predefinito nella colonna Snapshot copy (Copia snapshot) indica che viene creata una nuova copia Snapshot per impostazione predefinita e che viene utilizzata per il trasferimento di riferimento. Se il volume di origine è un volume di protezione dei dati, il valore Default nella colonna Snapshot copy (Copia Snapshot) indica che non viene creata alcuna nuova copia Snapshot e che tutte le copie Snapshot esistenti vengono trasferite alla destinazione. Facendo clic sul valore della copia Snapshot viene visualizzato un elenco di copie Snapshot da cui è possibile selezionare una copia Snapshot esistente da utilizzare per il trasferimento di riferimento. Non è possibile selezionare una copia Snapshot predefinita diversa se il tipo di origine è data Protection.

### **Scheda SnapMirror**

Consente di specificare un cluster di destinazione, una SVM (Storage Virtual Machine) e un aggregato per una relazione di protezione, nonché una convenzione di denominazione per le destinazioni durante la creazione di una relazione SnapMirror. È inoltre possibile specificare una pianificazione e un criterio SnapMirror.

### • **Vista topologia**

Visualizza una rappresentazione visiva della relazione che si sta creando. La risorsa di destinazione di SnapMirror nella topologia viene evidenziata per impostazione predefinita.

### • **Informazioni sulla destinazione**

Consente di selezionare le risorse di destinazione per una relazione di protezione:

◦ Link avanzato

Apre la finestra di dialogo Advanced Destination Settings (Impostazioni di destinazione avanzate) quando si crea una relazione SnapMirror.

◦ Cluster

Elenca i cluster disponibili come host di destinazione della protezione. Questo campo è obbligatorio.

◦ SVM (Storage Virtual Machine)

Elenca le SVM disponibili nel cluster selezionato. È necessario selezionare un cluster prima di completare l'elenco SVM. Questo campo è obbligatorio.

◦ Aggregato

Elenca gli aggregati disponibili sulla SVM selezionata. È necessario selezionare un cluster prima di completare l'elenco degli aggregati. Questo campo è obbligatorio. L'elenco degli aggregati visualizza le seguenti informazioni:

▪ Classifica

Quando gli aggregati multipli soddisfano tutti i requisiti per una destinazione, il rank indica la priorità in cui l'aggregato è elencato, secondo le seguenti condizioni:

- A. Un aggregato che si trova su un nodo diverso dal nodo del volume di origine è preferibile per attivare la separazione del dominio di errore.
- B. Si preferisce un aggregato su un nodo con meno volumi per consentire il bilanciamento del carico tra i nodi di un cluster.
- C. Un aggregato che ha più spazio libero rispetto ad altri aggregati è preferibile per consentire il bilanciamento della capacità. Un rango di 1 indica che l'aggregato è il più preferito in base ai tre criteri.
- Nome aggregato

Nome dell'aggregato

- Capacità disponibile
- Quantità di spazio disponibile sull'aggregato per i dati
- Pool di risorse

Nome del pool di risorse a cui appartiene l'aggregato

◦ Convenzione di naming

Specifica la convenzione di naming predefinita applicata al volume di destinazione. È possibile accettare la convenzione di naming fornita oppure crearne una personalizzata. La convenzione di denominazione può avere i seguenti attributi: %C, %M, %V e %N, dove %C è il nome del cluster, %M è il nome SVM, %V è il volume di origine e %N è il nome del nodo di destinazione della topologia.

Il campo Naming Convention (convenzione di naming) viene evidenziato in rosso se la voce non è valida. Facendo clic sul collegamento "Nome anteprima" viene visualizzata un'anteprima della convenzione di denominazione immessa e il testo dell'anteprima viene aggiornato dinamicamente durante la digitazione di una convenzione di denominazione nel campo di testo. Un suffisso compreso tra 001 e 999 viene aggiunto al nome di destinazione al momento della creazione della relazione, sostituendo il nnn che viene visualizzato nel testo di anteprima, con 001 assegnato per primo, 002 assegnato per secondo e così via.

### • **Impostazioni di relazione**

Consente di specificare la velocità di trasferimento massima, il criterio SnapMirror e la pianificazione utilizzati dalla relazione di protezione:

◦ Velocità di trasferimento massima

Specifica la velocità massima con cui i dati vengono trasferiti tra cluster sulla rete. Se si sceglie di non

utilizzare una velocità di trasferimento massima, il trasferimento di riferimento tra le relazioni è illimitato.

◦ Policy di SnapMirror

Specifica il criterio SnapMirror di ONTAP per la relazione. L'impostazione predefinita è DPDefault.

◦ Crea policy

Apre la finestra di dialogo Create SnapMirror Policy (Crea policy SnapMirror), che consente di creare e utilizzare un nuovo criterio SnapMirror.

◦ Pianificazione di SnapMirror

Specifica il criterio SnapMirror di ONTAP per la relazione. Le pianificazioni disponibili includono Nessuna, 5 minuti, 8 ore, giornaliera, oraria, e settimanalmente. L'impostazione predefinita è Nessuno, a indicare che non è associata alcuna pianificazione alla relazione. Le relazioni senza pianificazioni non hanno valori di stato di ritardo a meno che non appartengano a un servizio di storage.

◦ Crea pianificazione

Apre la finestra di dialogo Create Schedule (Crea pianificazione), che consente di creare una nuova pianificazione SnapMirror.

#### **Scheda SnapVault**

Consente di specificare un cluster secondario, una SVM e un aggregato per una relazione di protezione, nonché una convenzione di denominazione per i volumi secondari durante la creazione di una relazione SnapVault. È inoltre possibile specificare una pianificazione e un criterio SnapVault.

#### • **Vista topologia**

Visualizza una rappresentazione visiva della relazione che si sta creando. La risorsa secondaria SnapVault nella topologia viene evidenziata per impostazione predefinita.

### • **Informazioni secondarie**

Consente di selezionare le risorse secondarie per una relazione di protezione:

◦ Link avanzato

Apre la finestra di dialogo Advanced Secondary Settings (Impostazioni secondarie avanzate).

◦ Cluster

Elenca i cluster disponibili come host di protezione secondari. Questo campo è obbligatorio.

◦ SVM (Storage Virtual Machine)

Elenca le SVM disponibili nel cluster selezionato. È necessario selezionare un cluster prima di completare l'elenco SVM. Questo campo è obbligatorio.

◦ Aggregato

Elenca gli aggregati disponibili sulla SVM selezionata. È necessario selezionare un cluster prima di completare l'elenco degli aggregati. Questo campo è obbligatorio. L'elenco degli aggregati visualizza le seguenti informazioni:

▪ Classifica

Quando gli aggregati multipli soddisfano tutti i requisiti per una destinazione, il rank indica la priorità in cui l'aggregato è elencato, secondo le seguenti condizioni:

- A. Un aggregato che si trova su un nodo diverso dal nodo del volume primario è preferibile per abilitare la separazione del dominio di errore.
- B. Si preferisce un aggregato su un nodo con meno volumi per consentire il bilanciamento del carico tra i nodi di un cluster.
- C. Un aggregato che ha più spazio libero rispetto ad altri aggregati è preferibile per consentire il bilanciamento della capacità. Un rango di 1 indica che l'aggregato è il più preferito in base ai tre criteri.
- Nome aggregato

Nome dell'aggregato

- Capacità disponibile
- Quantità di spazio disponibile sull'aggregato per i dati
- Pool di risorse

Nome del pool di risorse a cui appartiene l'aggregato

◦ Convenzione di naming

Specifica la convenzione di naming predefinita applicata al volume secondario. È possibile accettare la convenzione di naming fornita oppure crearne una personalizzata. La convenzione di denominazione può avere i seguenti attributi: %C, %M, %V e %N, dove %C è il nome del cluster, %M è il nome SVM, %V è il volume di origine e %N è il nome del nodo secondario della topologia.

Il campo Naming Convention (convenzione di naming) viene evidenziato in rosso se la voce non è valida. Facendo clic sul collegamento "Nome anteprima" viene visualizzata un'anteprima della convenzione di denominazione immessa e il testo dell'anteprima viene aggiornato dinamicamente durante la digitazione di una convenzione di denominazione nel campo di testo. Se si immette un valore non valido, le informazioni non valide vengono visualizzate come punti interrogativi rossi nell'area di anteprima. Al nome secondario viene aggiunto un suffisso compreso tra 001 e 999 quando viene creata la relazione, sostituendo il nnn che viene visualizzato nel testo di anteprima, con 001 assegnato per primo, 002 assegnato per secondo e così via.

### • **Impostazioni di relazione**

Consente di specificare la velocità di trasferimento massima, il criterio SnapVault e la pianificazione SnapVault utilizzati dalla relazione di protezione:

◦ Velocità di trasferimento massima

Specifica la velocità massima con cui i dati vengono trasferiti tra cluster sulla rete. Se si sceglie di non utilizzare una velocità di trasferimento massima, il trasferimento di riferimento tra le relazioni è illimitato.

◦ Policy SnapVault

Specifica il criterio ONTAP SnapVault per la relazione. L'impostazione predefinita è XDPDefault.

◦ Crea policy

Apre la finestra di dialogo Crea policy SnapVault, che consente di creare e utilizzare un nuovo policy SnapVault.

◦ Programma SnapVault

Specifica la pianificazione ONTAP SnapVault per la relazione. Le pianificazioni disponibili includono Nessuna, 5 minuti, 8 ore, giornaliera, oraria, e settimanalmente. L'impostazione predefinita è Nessuno, a indicare che non è associata alcuna pianificazione alla relazione. Le relazioni senza pianificazioni non hanno valori di stato di ritardo a meno che non appartengano a un servizio di storage.

◦ Crea pianificazione

Apre la finestra di dialogo Crea pianificazione, che consente di creare una pianificazione SnapVault.

## **Pulsanti di comando**

I pulsanti di comando consentono di eseguire le seguenti operazioni:

# • **Annulla**

Elimina le selezioni e chiude la finestra di dialogo Configura protezione.

• **Applica**

Applica le selezioni e avvia il processo di protezione.

# **Finestra di dialogo Crea pianificazione**

La finestra di dialogo Crea pianificazione consente di creare una pianificazione di protezione di base o avanzata per i trasferimenti di relazione SnapMirror e SnapVault. È possibile creare una nuova pianificazione per aumentare la frequenza dei trasferimenti di dati a causa di frequenti aggiornamenti dei dati oppure creare una pianificazione meno frequente quando i dati cambiano di rado.

Impossibile configurare le pianificazioni per le relazioni sincroni di SnapMirror.

# • **Cluster di destinazione**

Il nome del cluster selezionato nella scheda SnapVault o SnapMirror della finestra di dialogo Configura protezione.

# • **Nome pianificazione**

Il nome fornito per la pianificazione. I nomi delle pianificazioni possono essere costituiti dai caratteri Da A a Z, da a a z, da 0 a 9, nonché da uno qualsiasi dei seguenti caratteri speciali: ! @ n.} % {caret e  $*( ) - 1$ . I nomi delle pianificazioni non possono includere i seguenti caratteri: < >.

# • **Di base o avanzato**

La modalità di pianificazione che si desidera utilizzare.

La modalità di base include i seguenti elementi:

◦ Ripetere

Con quale frequenza si verifica un trasferimento pianificato. Le opzioni disponibili sono orarie, giornaliere e settimanali.

◦ Giorno

Quando si seleziona una ripetizione settimanale, si verifica il giorno della settimana in cui viene effettuato il trasferimento.

◦ Ora

Quando si seleziona Daily (giornaliero) o Weekly (Settimanale), si verifica l'ora del trasferimento.

La modalità avanzata include i seguenti elementi:

◦ Mesi

Un elenco numerico separato da virgole che rappresenta i mesi dell'anno. I valori validi vanno da 0 a 11, con zero che rappresenta gennaio e così via. Questo elemento è facoltativo. Lasciare vuoto il campo significa che i trasferimenti avvengono ogni mese.

◦ Giorni

Un elenco numerico separato da virgole che rappresenta il giorno del mese. I valori validi vanno da 1 a 31. Questo elemento è facoltativo. Lasciare vuoto il campo significa che il trasferimento avviene ogni giorno del mese.

◦ Giorni feriali

Un elenco numerico separato da virgole che rappresenta i giorni della settimana. I valori validi sono da 0 a 6, con 0 che rappresenta la domenica e così via. Questo elemento è facoltativo. Lasciare vuoto il campo significa che il trasferimento avviene ogni giorno della settimana. Se viene specificato un giorno della settimana ma non un giorno del mese, il trasferimento avviene solo il giorno della settimana specificato e non ogni giorno.

◦ Ore

Un elenco numerico separato da virgole che rappresenta il numero di ore in un giorno. I valori validi vanno da 0 a 23, con 0 che rappresenta la mezzanotte. Questo elemento è facoltativo.

◦ Minuti

Un elenco numerico separato da virgole che rappresenta i minuti in un'ora. I valori validi vanno da 0 a 59. Questo elemento è obbligatorio.

# **Finestra di dialogo Create SnapMirror Policy**

La finestra di dialogo Create SnapMirror Policy (Crea policy SnapMirror) consente di creare un criterio per impostare la priorità per i trasferimenti SnapMirror. Le policy vengono utilizzate per massimizzare l'efficienza dei trasferimenti dall'origine alla destinazione.

• **Cluster di destinazione**

Il nome del cluster selezionato nella scheda SnapMirror della finestra di dialogo Configura protezione.

### • **SVM di destinazione**

Il nome della SVM selezionata nella scheda SnapMirror della finestra di dialogo Configura protezione.

### • **Nome policy**

Il nome fornito per la nuova policy. I nomi dei criteri possono essere costituiti dai caratteri Da A a Z, da a a z, da 0 a 9, punto (.), trattino (-), e il carattere di sottolineatura ().

### • **Priorità trasferimento**

La priorità con cui viene eseguito un trasferimento per le operazioni asincrone. È possibile selezionare normale o basso. Relazioni di trasferimento con policy che specificano una normale priorità di trasferimento eseguite prima di quelle con policy che specificano una bassa priorità di trasferimento.

### • **Commento**

Un campo facoltativo in cui è possibile aggiungere commenti sulla policy.

### • **Transfer Restart** (riavvio trasferimento)

Indica l'azione di riavvio da eseguire quando un trasferimento viene interrotto da un'operazione di interruzione o da qualsiasi tipo di errore, ad esempio un'interruzione di rete. È possibile selezionare una delle seguenti opzioni:

◦ Sempre

Specifica che viene creata una nuova copia Snapshot prima di riavviare un trasferimento, quindi, se ne esiste una, il trasferimento viene riavviato da un checkpoint, seguito da un trasferimento incrementale dalla copia Snapshot appena creata.

◦ Mai

Specifica che i trasferimenti interrotti non vengono mai riavviati.

### **Pulsanti di comando**

I pulsanti di comando consentono di eseguire le seguenti operazioni:

• **Annulla**

Elimina le selezioni e chiude la finestra di dialogo Configura protezione.

• **Applica**

Applica le selezioni e avvia il processo di protezione.

# **Finestra di dialogo Crea policy SnapVault**

La finestra di dialogo Crea criterio SnapVault consente di creare un criterio per impostare la priorità per i trasferimenti SnapVault. Le policy vengono utilizzate per massimizzare l'efficienza dei trasferimenti dal volume primario al volume secondario.

### • **Cluster di destinazione**

Il nome del cluster selezionato nella scheda SnapVault della finestra di dialogo Configura protezione.

### • **SVM di destinazione**

Il nome della SVM selezionata nella scheda SnapVault della finestra di dialogo Configura protezione.

### • **Nome policy**

Il nome fornito per la nuova policy. I nomi dei criteri possono essere costituiti dai caratteri Da A a Z, da a a z, da 0 a 9, punto (.), trattino (-), e il carattere di sottolineatura (\_).

### • **Priorità trasferimento**

La priorità di esecuzione del trasferimento. È possibile selezionare normale o basso. Relazioni di trasferimento con policy che specificano una normale priorità di trasferimento eseguite prima di quelle con policy che specificano una bassa priorità di trasferimento. L'impostazione predefinita è normale.

### • **Commento**

Un campo facoltativo in cui è possibile aggiungere un commento di massimo 255 caratteri sulla policy SnapVault.

### • **Ignora tempo di accesso**

Specifica se i trasferimenti incrementali vengono ignorati per i file che hanno modificato solo il tempo di accesso.

### • **Etichetta di replica**

Elenca in una tabella le regole associate alle copie Snapshot selezionate da ONTAP che hanno un'etichetta di replica specifica in un criterio. Sono inoltre disponibili le seguenti informazioni e azioni:

◦ Pulsanti di comando

I pulsanti di comando consentono di eseguire le seguenti operazioni:

▪ Aggiungi

Consente di creare un'etichetta di copia Snapshot e un numero di conservazione.

**• Modifica Conteggio conservazione** 

Consente di modificare il numero di conservazione per un'etichetta di copia Snapshot esistente. Il numero di conservazione deve essere compreso tra 1 e 251. La somma di tutti i conteggi di conservazione per tutte le regole non può superare 251.

**Eliminare** 

Consente di eliminare un'etichetta di copia Snapshot esistente.

◦ Etichetta di copia Snapshot

Visualizza l'etichetta della copia Snapshot. Se si seleziona uno o più volumi con la stessa policy di copia Snapshot locale, viene visualizzata una voce per ciascuna etichetta della policy. Se si

selezionano più volumi con due o più criteri di copia Snapshot locali, la tabella visualizza tutte le etichette di tutti i criteri

◦ Pianificazione

Visualizza la pianificazione associata a ciascuna etichetta di copia Snapshot. Se a un'etichetta sono associati più piani di lavoro, i piani di lavoro per tale etichetta vengono visualizzati in un elenco separato da virgole. Se si selezionano più volumi con la stessa etichetta ma con pianificazioni diverse, la pianificazione visualizza "varie" per indicare che più di una pianificazione è associata ai volumi selezionati.

◦ Destination Retention Count

Visualizza il numero di copie Snapshot con l'etichetta specificata che vengono conservate sul secondario SnapVault. Conteggi di conservazione per etichette con pianificazioni multiple Visualizza la somma dei conteggi di conservazione di ciascuna coppia di etichette e pianificazioni. Se si selezionano più volumi con due o più policy di copia Snapshot locali, il conteggio delle trattenuta è vuoto.

## **Finestra di dialogo Modifica relazione**

È possibile modificare una relazione di protezione esistente per modificare la velocità di trasferimento massima, il criterio di protezione o il programma di protezione.

### **Informazioni di destinazione**

### • **Cluster di destinazione**

Il nome del cluster di destinazione selezionato.

## • **SVM di destinazione**

Il nome della SVM selezionata

## • **Impostazioni di relazione**

Consente di specificare la velocità di trasferimento massima, il criterio SnapMirror e la pianificazione utilizzati dalla relazione di protezione:

◦ Velocità di trasferimento massima

Specifica la velocità massima alla quale i dati di riferimento vengono trasferiti tra cluster sulla rete. Se selezionata, la larghezza di banda della rete è limitata al valore specificato. È possibile immettere un valore numerico e selezionare kilobyte per second (kbps), megabyte per second (Mbps), gigabyte per second (Gbps) o terabyte per second (Tbps). La velocità di trasferimento massima specificata deve essere superiore a 1 kbps e inferiore a 4 Tbps. Se si sceglie di non utilizzare una velocità di trasferimento massima, il trasferimento di riferimento tra le relazioni è illimitato. Se il cluster primario e il cluster secondario sono identici, questa impostazione viene disattivata.

◦ Policy di SnapMirror

Specifica il criterio SnapMirror di ONTAP per la relazione. L'impostazione predefinita è DPDefault.

◦ Crea policy

Apre la finestra di dialogo Create SnapMirror Policy (Crea policy SnapMirror), che consente di creare e

utilizzare un nuovo criterio SnapMirror.

◦ Pianificazione di SnapMirror

Specifica il criterio SnapMirror di ONTAP per la relazione. Le pianificazioni disponibili includono Nessuna, 5 minuti, 8 ore, giornaliera, oraria, e settimanalmente. L'impostazione predefinita è Nessuno, a indicare che non è associata alcuna pianificazione alla relazione. Le relazioni senza pianificazioni non hanno valori di stato di ritardo a meno che non appartengano a un servizio di storage.

◦ Crea pianificazione

Apre la finestra di dialogo Create Schedule (Crea pianificazione), che consente di creare una nuova pianificazione SnapMirror.

### **Pulsanti di comando**

I pulsanti di comando consentono di eseguire le seguenti operazioni:

• **Annulla**

Elimina le selezioni e chiude la finestra di dialogo Configura protezione.

• **Invia**

Applica le selezioni e chiude la finestra di dialogo Modifica relazione.

## **Finestra di dialogo Initialize/Update**

La finestra di dialogo Initialize/Update (Inizializza/Aggiorna) consente di eseguire un primo trasferimento baseline su una nuova relazione di protezione o di aggiornare una relazione se è già inizializzata e si desidera eseguire un aggiornamento incrementale manuale, non pianificato.

### **Scheda Transfer Options (Opzioni di trasferimento)**

La scheda Transfer Options (Opzioni di trasferimento) consente di modificare la priorità di inizializzazione di un trasferimento e la larghezza di banda utilizzata durante i trasferimenti.

## • **Priorità trasferimento**

La priorità di esecuzione del trasferimento. È possibile selezionare normale o basso. Relazioni con policy che specificano una normale priorità di trasferimento eseguite prima di quelle che specificano una bassa priorità di trasferimento. Normal (normale) è selezionato per impostazione predefinita.

### • **Velocità di trasferimento massima**

Specifica la velocità massima con cui i dati vengono trasferiti tra cluster sulla rete. Se si sceglie di non utilizzare una velocità di trasferimento massima, il trasferimento di riferimento tra le relazioni è illimitato. Se si seleziona più di una relazione con diverse velocità di trasferimento massime, è possibile specificare una delle seguenti impostazioni relative alla velocità di trasferimento massima:

◦ Utilizzare i valori specificati durante la configurazione o la modifica delle singole relazioni

Quando questa opzione è selezionata, le operazioni di inizializzazione e aggiornamento utilizzano la

velocità di trasferimento massima specificata al momento della creazione o della modifica di ciascuna relazione. Questo campo è disponibile solo quando vengono inizializzate o aggiornate più relazioni con velocità di trasferimento diverse.

◦ Senza limiti

Indica che non esiste alcun limite di larghezza di banda per i trasferimenti tra le relazioni. Questo campo è disponibile solo quando vengono inizializzate o aggiornate più relazioni con velocità di trasferimento diverse.

◦ Limitare la larghezza di banda a.

Se selezionata, la larghezza di banda della rete è limitata al valore specificato. È possibile immettere un valore numerico e selezionare kilobyte per second (kbps), Megabyte per second (Mbps), Gigabyte per second (Gbps) o Terabyte per second (Tbps). La velocità di trasferimento massima specificata deve essere superiore a 1 kbps e inferiore a 4 Tbps.

### **Scheda copie Snapshot di origine**

La scheda Source Snapshot Copies (copie Snapshot di origine) visualizza le seguenti informazioni sulla copia Snapshot di origine utilizzata per il trasferimento di riferimento:

## • **Volume di origine**

Visualizza i nomi dei volumi di origine corrispondenti.

### • **Volume di destinazione**

Visualizza i nomi dei volumi di destinazione selezionati.

## • **Tipo di origine**

Visualizza il tipo di volume. Il tipo può essere lettura/scrittura o protezione dati.

## • **Snapshot Copy**

Visualizza la copia Snapshot utilizzata per il trasferimento dei dati. Facendo clic sul valore della copia Snapshot viene visualizzata la finestra di dialogo Select Source Snapshot Copy (Seleziona copia Snapshot di origine), in cui è possibile selezionare una copia Snapshot specifica per il trasferimento, a seconda del tipo di relazione di protezione in uso e dell'operazione che si sta eseguendo. L'opzione per specificare una copia Snapshot diversa non è disponibile per le origini del tipo di protezione dei dati.

### **Pulsanti di comando**

I pulsanti di comando consentono di eseguire le seguenti operazioni:

### • **Annulla**

Elimina le selezioni e chiude la finestra di dialogo Inizializza/Aggiorna.

### • **Invia**

Salva le selezioni e avvia il processo di inizializzazione o aggiornamento.

# **Finestra di dialogo di risincronizzazione**

La finestra di dialogo risincronizza consente di risincronizzare i dati su una relazione SnapMirror o SnapVault precedentemente interrotta e quindi la destinazione è stata creata come volume di lettura/scrittura. È inoltre possibile risincronizzare quando viene eliminata una copia Snapshot comune richiesta sul volume di origine, causando il mancato aggiornamento di SnapMirror o SnapVault.

### **Scheda Opzioni di risincronizzazione**

La scheda Opzioni di risincronizzazione consente di impostare la priorità di trasferimento e la velocità di trasferimento massima per la relazione di protezione che si sta risincronizzando.

## • **Priorità trasferimento**

La priorità di esecuzione del trasferimento. È possibile selezionare normale o basso. Relazioni con policy che specificano una normale priorità di trasferimento eseguite prima di quelle con policy che specificano una bassa priorità di trasferimento.

### • **Velocità di trasferimento massima**

Specifica la velocità massima con cui i dati vengono trasferiti tra cluster sulla rete. Se selezionata, la larghezza di banda della rete è limitata al valore specificato. È possibile immettere un valore numerico e selezionare kilobyte per second (kbps), megabyte per second (Mbps), gigabyte per second (Gbps) o Tbps. Se si sceglie di non utilizzare una velocità di trasferimento massima, il trasferimento di riferimento tra le relazioni è illimitato.

### **Scheda copie Snapshot di origine**

La scheda Source Snapshot Copies (copie Snapshot di origine) visualizza le seguenti informazioni sulla copia Snapshot di origine utilizzata per il trasferimento di riferimento:

• **Volume di origine**

Visualizza i nomi dei volumi di origine corrispondenti.

## • **Volume di destinazione**

Visualizza i nomi dei volumi di destinazione selezionati.

• **Tipo di origine**

Visualizza il tipo di volume: Lettura/scrittura o protezione dati.

## • **Snapshot Copy**

Visualizza la copia Snapshot utilizzata per il trasferimento dei dati. Facendo clic sul valore della copia Snapshot viene visualizzata la finestra di dialogo Select Source Snapshot Copy (Seleziona copia Snapshot di origine), in cui è possibile selezionare una copia Snapshot specifica per il trasferimento, a seconda del tipo di relazione di protezione in uso e dell'operazione che si sta eseguendo.

### **Pulsanti di comando**

• **Invia**

Avvia il processo di risincronizzazione e chiude la finestra di dialogo risincronizzazione.

• **Annulla**

Annulla le selezioni e chiude la finestra di dialogo Risincronizza.

# **Finestra di dialogo Select Source Snapshot Copy (Seleziona copia snapshot di origine**

La finestra di dialogo Seleziona copia snapshot di origine consente di selezionare una copia Snapshot specifica per trasferire i dati tra relazioni di protezione oppure di selezionare il comportamento predefinito, che varia a seconda che si stia inizializzando, aggiornando o risincronizzando una relazione e se la relazione è SnapMirror o SnapVault.

## **Predefinito**

Consente di selezionare il comportamento predefinito per determinare quale copia Snapshot utilizzare per inizializzare, aggiornare e risincronizzare i trasferimenti per le relazioni SnapVault e SnapMirror.

Se si sta eseguendo un trasferimento SnapVault, il comportamento predefinito per ciascuna operazione è il seguente:

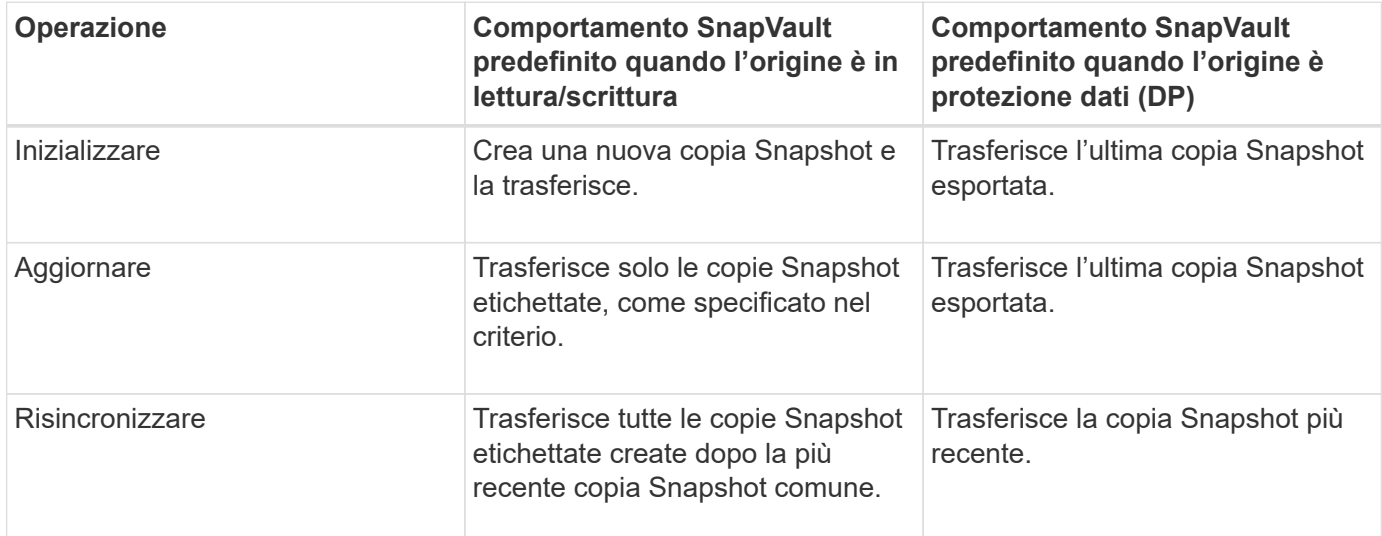

Se si esegue un trasferimento SnapMirror, il comportamento predefinito per ciascuna operazione è il seguente:

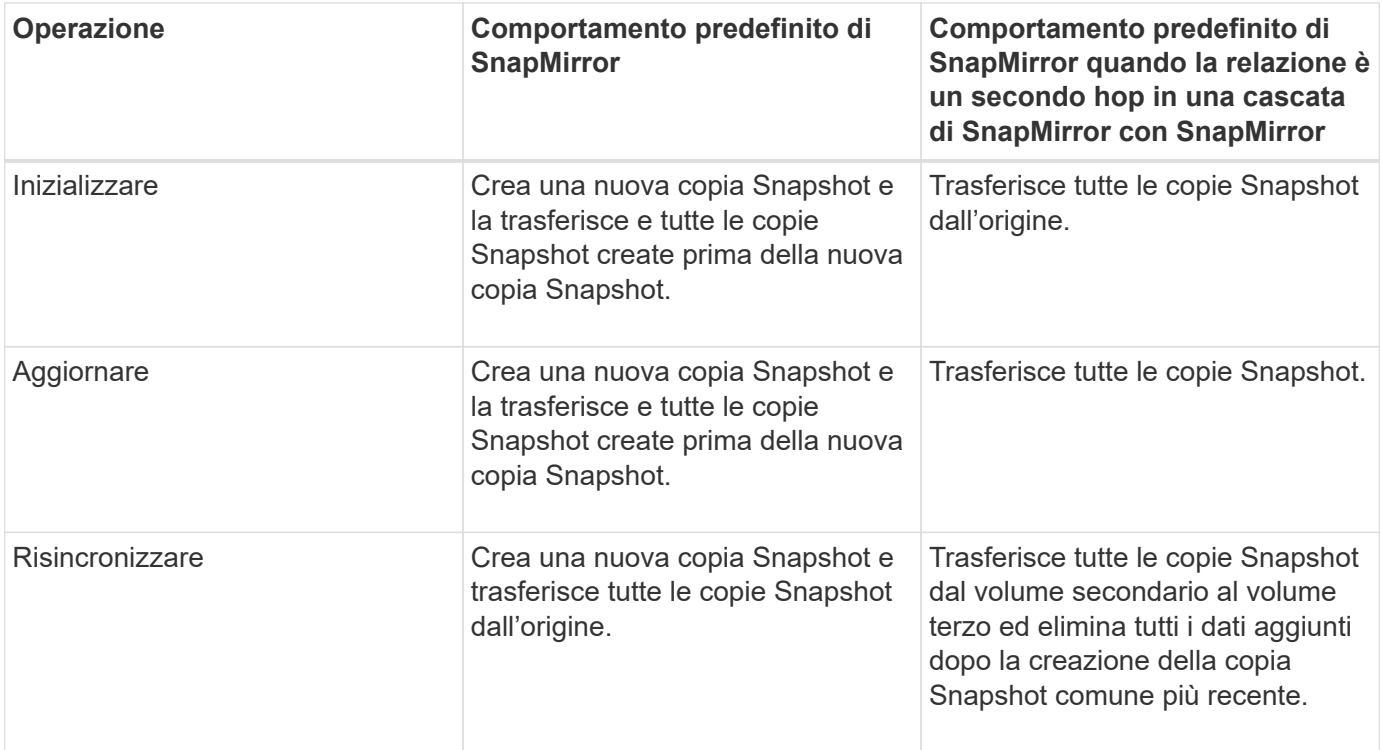

#### **Copia Snapshot esistente**

Consente di selezionare una copia Snapshot esistente dall'elenco se è consentita la selezione della copia Snapshot per tale operazione.

### • **Snapshot Copy**

Visualizza le copie Snapshot esistenti da cui è possibile selezionare per un trasferimento.

## • **Data di creazione**

Visualizza la data e l'ora di creazione della copia Snapshot. Le copie Snapshot sono elencate dal più recente al meno recente, con il più recente in cima all'elenco.

Se si sta eseguendo un trasferimento SnapVault e si desidera selezionare una copia Snapshot esistente da trasferire da un'origine a una destinazione, il comportamento di ciascuna operazione è il seguente:

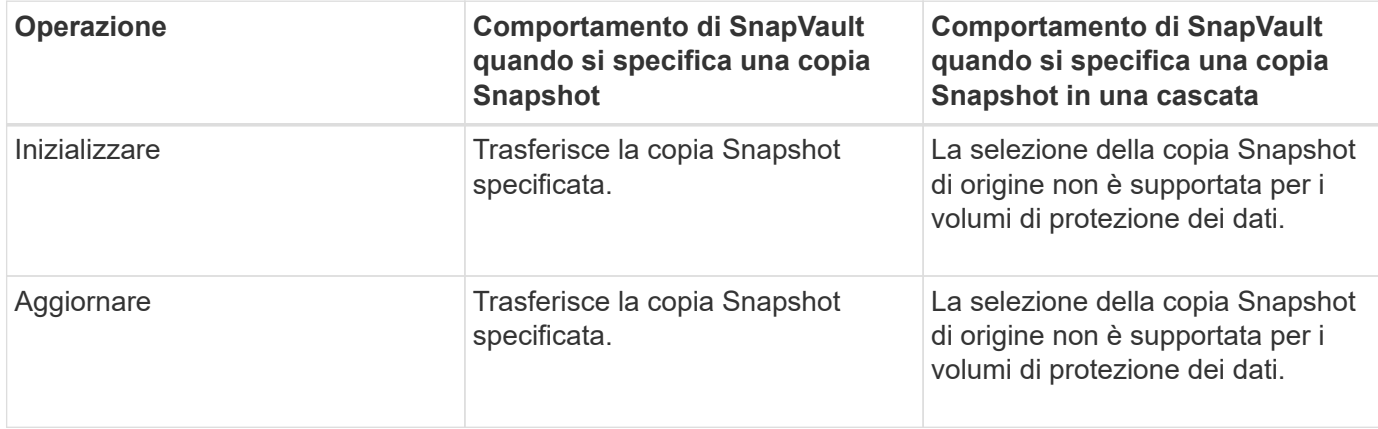

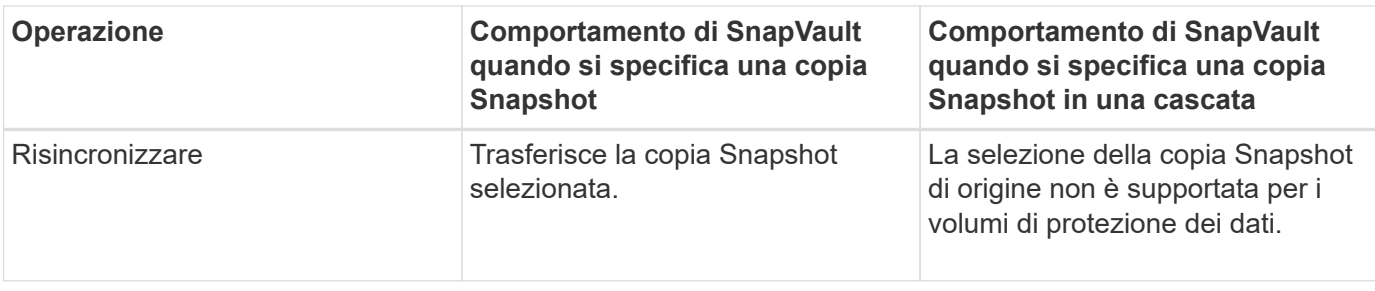

Se si sta eseguendo un trasferimento SnapMirror e si desidera selezionare una copia Snapshot esistente da trasferire da un'origine a una destinazione, il comportamento di ciascuna operazione è il seguente:

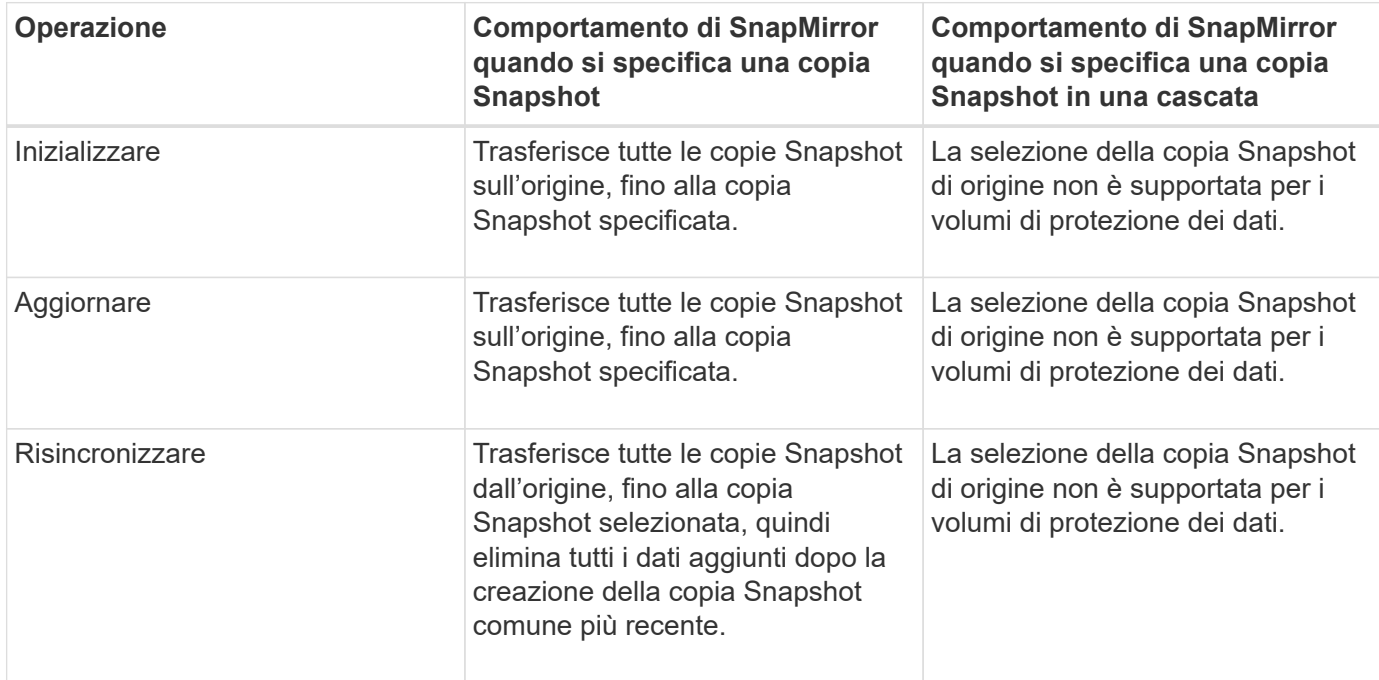

### **Pulsanti di comando**

I pulsanti di comando consentono di eseguire le seguenti operazioni:

## • **Invia**

Invia le selezioni e chiude la finestra di dialogo Select Source Snapshot Copy (Seleziona copia snapshot di origine).

## • **Annulla**

Elimina le selezioni e chiude la finestra di dialogo Select Source Snapshot Copy (Seleziona copia snapshot di origine).

## **Risincronizzazione inversa**

Quando si dispone di una relazione di protezione interrotta perché il volume di origine è disattivato e la destinazione viene creata come volume di lettura/scrittura, la risincronizzazione inversa consente di invertire la direzione della relazione in modo che la destinazione diventi la nuova origine e l'origine diventi la nuova destinazione.

Quando un disastro disattiva il volume di origine nella relazione di protezione, è possibile utilizzare il volume di destinazione per fornire i dati convertendolo in lettura/scrittura, mentre si ripara o si sostituisce l'origine, si aggiorna l'origine e si ristabilisce la relazione. Quando si esegue un'operazione di risincronizzazione inversa, i dati sull'origine più recenti dei dati sulla copia Snapshot comune vengono cancellati.

### **Prima della risincronizzazione inversa**

Visualizza l'origine e la destinazione di una relazione prima di un'operazione di risincronizzazione inversa.

### • **Volume di origine**

Il nome e la posizione del volume di origine prima di un'operazione di risincronizzazione inversa.

### • **Volume di destinazione**

Il nome e la posizione del volume di destinazione prima di un'operazione di risincronizzazione inversa.

### **Dopo risincronizzazione inversa**

Visualizza l'origine e la destinazione di una relazione dopo un'operazione di risincronizzazione di riserva.

### • **Volume di origine**

Il nome e la posizione del volume di origine dopo un'operazione di risincronizzazione inversa.

### • **Volume di destinazione**

Il nome e la posizione del volume di destinazione dopo un'operazione di risincronizzazione inversa.

### **Pulsanti di comando**

I pulsanti di comando consentono di eseguire le seguenti operazioni:

• **Invia**

Avvia il processo di risincronizzazione inversa.

• **Annulla**

Chiude la finestra di dialogo Reverse Resync (risincronizzazione inversa) senza avviare un'operazione di risincronizzazione inversa.

## **Relazione: Vista tutte le relazioni**

La vista relazione: Tutte le relazioni visualizza informazioni sulle relazioni di protezione nel sistema di storage.

Per impostazione predefinita, quando si accede alla pagina delle relazioni, il report visualizzato include le relazioni di protezione di livello superiore per volumi e macchine virtuali di storage. I controlli nella parte superiore della pagina consentono di selezionare una vista particolare, eseguire ricerche per individuare oggetti specifici, creare e applicare filtri per restringere l'elenco dei dati visualizzati,

aggiungere/rimuovere/riordinare le colonne della pagina ed esportare i dati della pagina in un .csv, .pdf, o. .xlsx file. Dopo aver personalizzato la pagina, è possibile salvare i risultati come vista personalizzata e pianificare un report dei dati da generare e inviare via email a intervalli regolari. Per impostazione predefinita, quando si seleziona il menu **Relazioni**, il report visualizzato include le relazioni di protezione per volumi e macchine virtuali di storage nel data center. È possibile utilizzare l'opzione **Filter** per visualizzare solo i sistemi storage selezionati, ad esempio solo i volumi o solo le macchine virtuali storage. Lo stesso report viene visualizzato nella pagina Storage e solo per l'entità di storage selezionata. Se si desidera visualizzare le relazioni tra volumi o macchine virtuali di storage, è possibile accedere alla pagina **Storage** > **Volumes** > **Relationship: All relationship** o accedere a **Protection** > **Relationship** > **Relationship: Tutte le relazioni** e utilizzare l'opzione **Relationship Object Type** nel filtro \* per filtrare solo i dati dei volumi o delle VM di storage.

La pagina Relazioni che elenca tutte le relazioni di protezione ha il collegamento **Visualizza in Gestione sistema** per il cluster di destinazione che consente di visualizzare gli stessi oggetti in Gestione sistema di ONTAP.

### • **Stato**

Visualizza lo stato corrente della relazione di protezione.

Lo stato può essere Error  $( \bullet )$ , Avviso  $( \bullet )$  O OK  $( \bullet )$ .

### • **Storage VM di origine**

Visualizza il nome della SVM di origine. È possibile visualizzare ulteriori dettagli sulla SVM di origine facendo clic sul nome della SVM.

Se nel cluster esiste una SVM ma non è stata ancora aggiunta all'inventario di Unified Manager o se la SVM è stata creata dopo l'ultimo aggiornamento del cluster, questo campo sarà vuoto. Per aggiornare l'elenco delle risorse, è necessario assicurarsi che la SVM esista o eseguire una nuova ricerca nel cluster.

### • **Origine**

Visualizza il volume di origine o la VM di storage di origine protetti in base alla selezione effettuata. È possibile visualizzare ulteriori dettagli sul volume di origine o sulla VM di storage facendo clic sul nome del volume o della VM di storage.

Se il messaggio Resource-key not discovered Potrebbe indicare che il volume esiste nel cluster ma non è stato ancora aggiunto all'inventario di Unified Manager o che il volume è stato creato dopo l'ultimo aggiornamento del cluster. Per aggiornare l'elenco delle risorse, è necessario assicurarsi che il volume esista o eseguire una nuova ricerca nel cluster.

### • **Storage VM di destinazione**

Visualizza il nome della SVM di destinazione. È possibile visualizzare ulteriori dettagli sulla SVM di destinazione facendo clic sul nome della SVM.

### • **Destinazione**

Visualizza il nome del volume di destinazione o della VM di storage in base alla selezione effettuata. È possibile visualizzare ulteriori dettagli sul volume di destinazione o sulla VM di storage facendo clic sul relativo nome dell'oggetto.

### • **Tipo di oggetto relazione**

Visualizza il tipo di oggetto utilizzato nella relazione.

• **Policy**

Visualizza il nome del criterio di protezione per il volume. È possibile fare clic sul nome del criterio per

visualizzare i dettagli associati a tale criterio, incluse le seguenti informazioni:

◦ Priorità di trasferimento

Specifica la priorità di esecuzione di un trasferimento per le operazioni asincrone. La priorità di trasferimento è normale o bassa. I trasferimenti con priorità normale vengono pianificati prima dei trasferimenti con priorità bassa. L'impostazione predefinita è normale.

◦ Ignorare il tempo di accesso

Si applica solo alle relazioni SnapVault. Specifica se i trasferimenti incrementali ignorano i file che hanno modificato solo il tempo di accesso. I valori sono vero o Falso. L'impostazione predefinita è Falso.

◦ Quando la relazione non è sincronizzata

Specifica l'azione che ONTAP esegue quando non è possibile sincronizzare una relazione sincrona. Le relazioni StrictSync limitano l'accesso al volume primario in caso di mancata sincronizzazione con il volume secondario. Le relazioni di sincronizzazione non limitano l'accesso al primario in caso di mancata sincronizzazione con il secondario.

◦ Limite di tentativi

Specifica il numero massimo di tentativi di trasferimento manuale o pianificato per una relazione SnapMirror. Il valore predefinito è 8.

◦ Commenti

Fornisce un campo di testo per i commenti specifici per il criterio selezionato.

◦ Etichetta SnapMirror

Specifica l'etichetta SnapMirror per la prima pianificazione associata alla policy di copia Snapshot. L'etichetta SnapMirror viene utilizzata dal sottosistema SnapVault quando si esegue il backup delle copie Snapshot in una destinazione SnapVault.

◦ Impostazione di conservazione

Specifica il tempo di conservazione dei backup, in base al tempo o al numero di backup.

◦ Copie Snapshot effettive

Specifica il numero di copie Snapshot su questo volume che corrispondono all'etichetta specificata.

◦ Conservare le copie Snapshot

Specifica il numero di copie Snapshot di SnapVault che non vengono eliminate automaticamente anche se viene raggiunto il limite massimo per il criterio. I valori sono vero o Falso. L'impostazione predefinita è Falso.

◦ Soglia di avviso di conservazione

Specifica il limite di copia Snapshot al quale viene inviato un avviso per indicare che il limite massimo di conservazione è quasi raggiunto.

• **Durata ritardo**

Visualizza il periodo di tempo in cui i dati sul mirror si trovano indietro rispetto all'origine.

La durata del ritardo deve essere vicina o uguale a 0 secondi per le relazioni StrictSync.

• **Stato Lag**

Visualizza lo stato di ritardo per le relazioni gestite e per le relazioni non gestite che hanno una pianificazione associata a tale relazione. Lo stato di ritardo può essere:

◦ Errore

La durata del ritardo è maggiore o uguale alla soglia di errore del ritardo.

◦ Attenzione

La durata del ritardo è maggiore o uguale alla soglia di avviso del ritardo.

◦ OK

La durata del ritardo rientra nei limiti normali.

◦ Non applicabile

Lo stato di ritardo non è applicabile per le relazioni sincrone perché non è possibile configurare una pianificazione.

### • **Ultimo aggiornamento riuscito**

Visualizza l'ora dell'ultima operazione SnapMirror o SnapVault eseguita correttamente.

L'ultimo aggiornamento riuscito non è applicabile per le relazioni sincrone.

### • **Relazioni costitutive**

Visualizza se sono presenti volumi nell'oggetto selezionato.

### • **Tipo di relazione**

Visualizza il tipo di relazione utilizzato per replicare un volume. I tipi di relazione includono:

- Mirror asincrono
- Vault asincrono
- MirrorVault asincrono
- StrictSync
- Sincronizza
- **Stato trasferimento**

Visualizza lo stato di trasferimento per la relazione di protezione. Lo stato del trasferimento può essere uno dei seguenti:

◦ Interruzione

I trasferimenti SnapMirror sono attivati; tuttavia, è in corso un'operazione di interruzione del trasferimento che potrebbe includere la rimozione del checkpoint.

◦ Verifica in corso

Il volume di destinazione è sottoposto a un controllo diagnostico e non è in corso alcun trasferimento.

◦ Finalizzazione

I trasferimenti SnapMirror sono attivati. Il volume è attualmente in fase di post-trasferimento per i trasferimenti incrementali SnapVault.

◦ Inattivo

I trasferimenti sono attivati e non è in corso alcun trasferimento.

◦ In-Sync

I dati nei due volumi nella relazione sincrona vengono sincronizzati.

◦ Out-of-Sync

I dati nel volume di destinazione non vengono sincronizzati con il volume di origine.

◦ Preparazione in corso

I trasferimenti SnapMirror sono attivati. Il volume è attualmente in fase di pre-trasferimento per i trasferimenti incrementali SnapVault.

◦ In coda

I trasferimenti SnapMirror sono attivati. Nessun trasferimento in corso.

◦ A Quiesced

I trasferimenti SnapMirror sono disattivati. Nessun trasferimento in corso.

◦ Quiescing

È in corso un trasferimento SnapMirror. I trasferimenti aggiuntivi sono disattivati.

◦ Trasferimento in corso

I trasferimenti SnapMirror sono attivati e il trasferimento è in corso.

◦ In transizione

Il trasferimento asincrono dei dati dal volume di origine al volume di destinazione è completo e la transizione all'operazione sincrona è iniziata.

◦ In attesa

È stato avviato un trasferimento SnapMirror, ma alcune attività associate sono in attesa di essere accodate.

#### • **Durata ultimo trasferimento**

Visualizza il tempo necessario per il completamento dell'ultimo trasferimento dei dati.

La durata del trasferimento non è applicabile per le relazioni StrictSync perché il trasferimento deve essere simultaneo.

### • **Dimensione ultimo trasferimento**

Visualizza le dimensioni, in byte, dell'ultimo trasferimento di dati.

La dimensione del trasferimento non è applicabile per le relazioni StrictSync.

### • **Stato**

Visualizza lo stato della relazione SnapMirror o SnapVault. Lo stato può essere non inizializzato, SnapMirrored o interrotto. Se si seleziona un volume di origine, lo stato di relazione non è applicabile e non viene visualizzato.

## • **Relationship Health**

Visualizza l'heath di relazione del cluster.

### • **Motivo non corretto**

Il motivo per cui la relazione si trova in uno stato malsano.

### • **Priorità trasferimento**

Visualizza la priorità di esecuzione di un trasferimento. La priorità di trasferimento è normale o bassa. I trasferimenti con priorità normale vengono pianificati prima dei trasferimenti con priorità bassa.

La priorità di trasferimento non è applicabile per le relazioni sincrone perché tutti i trasferimenti sono trattati con la stessa priorità.

## • **Pianificazione**

Visualizza il nome del programma di protezione assegnato alla relazione.

La pianificazione non è applicabile per le relazioni sincrone.

## • **Replica flessibile versione**

Visualizza Sì, Sì con opzione di backup o Nessuno.

## • **Cluster di origine**

Visualizza l'FQDN, il nome breve o l'indirizzo IP del cluster di origine per la relazione SnapMirror.

## • **FQDN del cluster di origine**

Visualizza il nome del cluster di origine per la relazione SnapMirror.

### • **Nodo di origine**

Visualizza il nome del collegamento del nome del nodo di origine per la relazione SnapMirror di un volume e il collegamento del numero di nodi di relazione SnapMirror quando l'oggetto è una Storage VM.

Quando si fa clic sul collegamento del numero di nodi, viene visualizzata la pagina del nodo con i rispettivi nodi associati a tali relazioni. Quando il numero di nodi è 0, non viene visualizzato alcun valore in quanto

non vi sono nodi associati alla relazione.

### • **Nodo di destinazione**

Visualizza il nome del collegamento del nome del nodo di destinazione per la relazione SnapMirror di un volume e il collegamento del numero di nodi di relazione SnapMirror quando l'oggetto è una Storage VM.

Quando si fa clic sul collegamento del numero di nodi, viene visualizzata la pagina del nodo con i rispettivi nodi associati a tali relazioni. Quando il numero di nodi è 0, non viene visualizzato alcun valore in quanto non vi sono nodi associati alla relazione.

#### • **Cluster di destinazione**

Visualizza il nome del cluster di destinazione per la relazione SnapMirror.

### • **FQDN cluster di destinazione**

Visualizza l'FQDN, il nome breve o l'indirizzo IP del cluster di destinazione per la relazione SnapMirror.

### **Relazione: Vista Stato trasferimento ultimo 1 mese**

La relazione: La vista Stato trasferimento dell'ultimo mese consente di analizzare i trend di trasferimento in un determinato periodo di tempo per volumi e macchine virtuali di storage in relazioni asincrone. Questa pagina visualizza anche se il trasferimento è stato un successo o un errore.

I controlli nella parte superiore della pagina consentono di eseguire ricerche per individuare oggetti specifici, creare e applicare filtri per restringere l'elenco dei dati visualizzati, aggiungere/rimuovere/riordinare le colonne della pagina ed esportare i dati della pagina in un .csv, .pdf, o. .xlsx file. Dopo aver personalizzato la pagina, è possibile salvare i risultati come vista personalizzata e pianificare un report dei dati da generare e inviare via email a intervalli regolari. È possibile utilizzare l'opzione **Filter** per visualizzare solo i sistemi storage selezionati, ad esempio solo i volumi o solo le Storage VM. Lo stesso report viene visualizzato nella pagina Storage e solo per l'entità di storage selezionata. Ad esempio, se si desidera visualizzare le relazioni dei volumi, è possibile accedere al report Relationship: Last 1 Month Transfer Status per le Storage VM dal menu **Storage** > **Storage VMS** > **Relationship: Last 1 Month Transfer Status** o da **Protection** > **Relationship** > **Relationship: Menu Transfer Status** dell'ultimo mese e utilizzare **Filter** per visualizzare solo i dati dei volumi.

### • **Volume di origine**

Visualizza il nome del volume di origine.

### • **Volume di destinazione**

Visualizza il nome del volume di destinazione.

### • **Tipo di operazione**

Visualizza il tipo di trasferimento del volume.

#### • **Risultato dell'operazione**

Visualizza se il trasferimento del volume è stato eseguito correttamente.

### • **Ora di inizio trasferimento**

Visualizza l'ora di inizio del trasferimento del volume.

# • **Ora di fine trasferimento**

Visualizza l'ora di fine del trasferimento del volume.

## • **Durata trasferimento**

Visualizza il tempo impiegato (in ore) per completare il trasferimento del volume.

# • **Dimensione trasferimento**

Visualizza le dimensioni (in MB) del volume trasferito.

# • **SVM di origine**

Visualizza il nome della SVM (Storage Virtual Machine).

# • **Cluster di origine**

Visualizza il nome del cluster di origine.

# • **SVM di destinazione**

Visualizza il nome SVM di destinazione.

# • **Cluster di destinazione**

Visualizza il nome del cluster di destinazione.

# **Relazione: Vista tasso di trasferimento dell'ultimo mese**

La vista Relationship: Last 1 Month Transfer Rate consente di analizzare la quantità di volume di dati che viene trasferita giorno per giorno per i volumi in relazioni asincrone. Questa pagina fornisce inoltre informazioni dettagliate sui trasferimenti giornalieri e sul tempo necessario per completare l'operazione di trasferimento per volumi e macchine virtuali di storage.

I controlli nella parte superiore della pagina consentono di eseguire ricerche per individuare oggetti specifici, creare e applicare filtri per restringere l'elenco dei dati visualizzati, aggiungere/rimuovere/riordinare le colonne della pagina ed esportare i dati della pagina in un file .csv, .pdf o .xlsx. Dopo aver personalizzato la pagina, è possibile salvare i risultati come vista personalizzata e pianificare un report dei dati da generare e inviare via email a intervalli regolari. Ad esempio, se si desidera visualizzare le relazioni dei volumi, è possibile accedere al menu **Storage** > **Volumes** > **Relationship: Last 1 Month Transfer Rate** (velocità di trasferimento ultimo 1 mese) oppure al menu **Protection** > **Relationship** > **Relationship:Last 1 Month Transfer Rate** (protezione\* > **Relazioni** > **rapporti** > \*rapporti: Velocità di trasferimento ultimo 1 mese) e utilizzare

# • **Dimensione trasferimento totale**

Visualizza le dimensioni totali del trasferimento del volume in gigabyte.

• **Giorno**

Visualizza il giorno in cui è stato avviato il trasferimento del volume.

# • **Ora di fine**

Visualizza l'ora di fine del trasferimento del volume con la data.

## **Informazioni sul copyright**

Copyright © 2024 NetApp, Inc. Tutti i diritti riservati. Stampato negli Stati Uniti d'America. Nessuna porzione di questo documento soggetta a copyright può essere riprodotta in qualsiasi formato o mezzo (grafico, elettronico o meccanico, inclusi fotocopie, registrazione, nastri o storage in un sistema elettronico) senza previo consenso scritto da parte del detentore del copyright.

Il software derivato dal materiale sottoposto a copyright di NetApp è soggetto alla seguente licenza e dichiarazione di non responsabilità:

IL PRESENTE SOFTWARE VIENE FORNITO DA NETAPP "COSÌ COM'È" E SENZA QUALSIVOGLIA TIPO DI GARANZIA IMPLICITA O ESPRESSA FRA CUI, A TITOLO ESEMPLIFICATIVO E NON ESAUSTIVO, GARANZIE IMPLICITE DI COMMERCIABILITÀ E IDONEITÀ PER UNO SCOPO SPECIFICO, CHE VENGONO DECLINATE DAL PRESENTE DOCUMENTO. NETAPP NON VERRÀ CONSIDERATA RESPONSABILE IN ALCUN CASO PER QUALSIVOGLIA DANNO DIRETTO, INDIRETTO, ACCIDENTALE, SPECIALE, ESEMPLARE E CONSEQUENZIALE (COMPRESI, A TITOLO ESEMPLIFICATIVO E NON ESAUSTIVO, PROCUREMENT O SOSTITUZIONE DI MERCI O SERVIZI, IMPOSSIBILITÀ DI UTILIZZO O PERDITA DI DATI O PROFITTI OPPURE INTERRUZIONE DELL'ATTIVITÀ AZIENDALE) CAUSATO IN QUALSIVOGLIA MODO O IN RELAZIONE A QUALUNQUE TEORIA DI RESPONSABILITÀ, SIA ESSA CONTRATTUALE, RIGOROSA O DOVUTA A INSOLVENZA (COMPRESA LA NEGLIGENZA O ALTRO) INSORTA IN QUALSIASI MODO ATTRAVERSO L'UTILIZZO DEL PRESENTE SOFTWARE ANCHE IN PRESENZA DI UN PREAVVISO CIRCA L'EVENTUALITÀ DI QUESTO TIPO DI DANNI.

NetApp si riserva il diritto di modificare in qualsiasi momento qualunque prodotto descritto nel presente documento senza fornire alcun preavviso. NetApp non si assume alcuna responsabilità circa l'utilizzo dei prodotti o materiali descritti nel presente documento, con l'eccezione di quanto concordato espressamente e per iscritto da NetApp. L'utilizzo o l'acquisto del presente prodotto non comporta il rilascio di una licenza nell'ambito di un qualche diritto di brevetto, marchio commerciale o altro diritto di proprietà intellettuale di NetApp.

Il prodotto descritto in questa guida può essere protetto da uno o più brevetti degli Stati Uniti, esteri o in attesa di approvazione.

LEGENDA PER I DIRITTI SOTTOPOSTI A LIMITAZIONE: l'utilizzo, la duplicazione o la divulgazione da parte degli enti governativi sono soggetti alle limitazioni indicate nel sottoparagrafo (b)(3) della clausola Rights in Technical Data and Computer Software del DFARS 252.227-7013 (FEB 2014) e FAR 52.227-19 (DIC 2007).

I dati contenuti nel presente documento riguardano un articolo commerciale (secondo la definizione data in FAR 2.101) e sono di proprietà di NetApp, Inc. Tutti i dati tecnici e il software NetApp forniti secondo i termini del presente Contratto sono articoli aventi natura commerciale, sviluppati con finanziamenti esclusivamente privati. Il governo statunitense ha una licenza irrevocabile limitata, non esclusiva, non trasferibile, non cedibile, mondiale, per l'utilizzo dei Dati esclusivamente in connessione con e a supporto di un contratto governativo statunitense in base al quale i Dati sono distribuiti. Con la sola esclusione di quanto indicato nel presente documento, i Dati non possono essere utilizzati, divulgati, riprodotti, modificati, visualizzati o mostrati senza la previa approvazione scritta di NetApp, Inc. I diritti di licenza del governo degli Stati Uniti per il Dipartimento della Difesa sono limitati ai diritti identificati nella clausola DFARS 252.227-7015(b) (FEB 2014).

### **Informazioni sul marchio commerciale**

NETAPP, il logo NETAPP e i marchi elencati alla pagina<http://www.netapp.com/TM> sono marchi di NetApp, Inc. Gli altri nomi di aziende e prodotti potrebbero essere marchi dei rispettivi proprietari.